**iX6 Series Printer**

**User Manual**

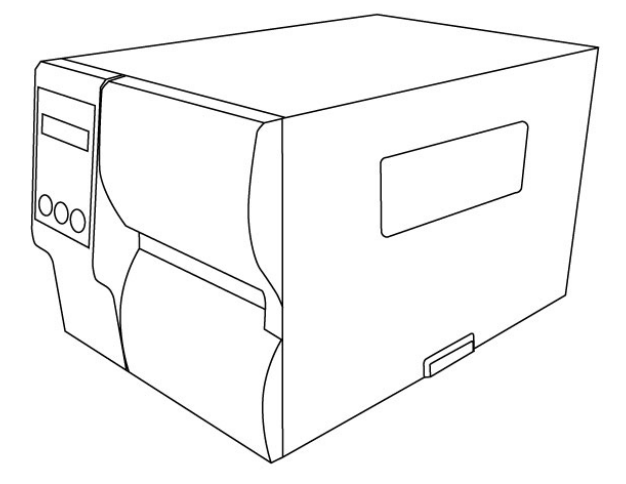

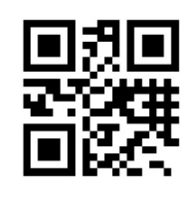

[http://www.argox.com](http://www.argox.com/) service@argox.com

V1.1 15-03-2019

#### **Liability Disclaimer**

Argox Information Co., Ltd. takes steps to assure that the company's published engineering specifications and manuals are correct; however, errors do occur. Argox reserves the right to correct any such errors and disclaims any resulting liability. In no event shall Argox or anyone else involved in the creation, production, or delivery of the accompanying product (including hardware and software) be liable for any damages whatsoever (including, without limitation, damages for loss of business profits, business interruption, loss of business information, or other pecuniary loss) arising out of the use of or the results of use of or inability to use such product, even if Argox has been advised of the possibility of such damages.

#### **FCC Compliance Statement**

This equipment has been tested and found to comply with the limits for a Class A digital device, pursuant to Part 15 of the FCC Rules. These limits are designed to provide reasonable protection against harmful interference in a residential installation. This equipment generates, uses, and can radiate radio frequency energy and, if not installed and used in accordance with the instructions, may cause harmful interference to radio communications. However, there is no guarantee that the interference will not occur in a particular installation. If this equipment does cause harmful interference to radio or television reception, which can be determined by turning the equipment off and on, the user is encouraged to try to correct the interference by the following measures:

Reorient or relocate the receiving antenna.

Increase the separation between the equipment and the receiver.

Connect the equipment into a different outlet on a different circuit.

Consult the dealer or an experience Radio/TV technician for help.

This unit was tested with shielded cables on the peripheral devices. Shielded cables must be used with the unit to insure compliance. The user is cautioned that any changes or modifications not expressly approved by Argox Information Co., Ltd. could void the user's authority to operate the equipment.

This is a Grade A product. In living environment, the product may cause interference to radio communications. In this case, the user is encouraged to try to correct the interference by effective measures.

#### **Caution**

Any changes or modifications not expressly approved by the party responsible for compliance could void the user's authority to operate the equipment.

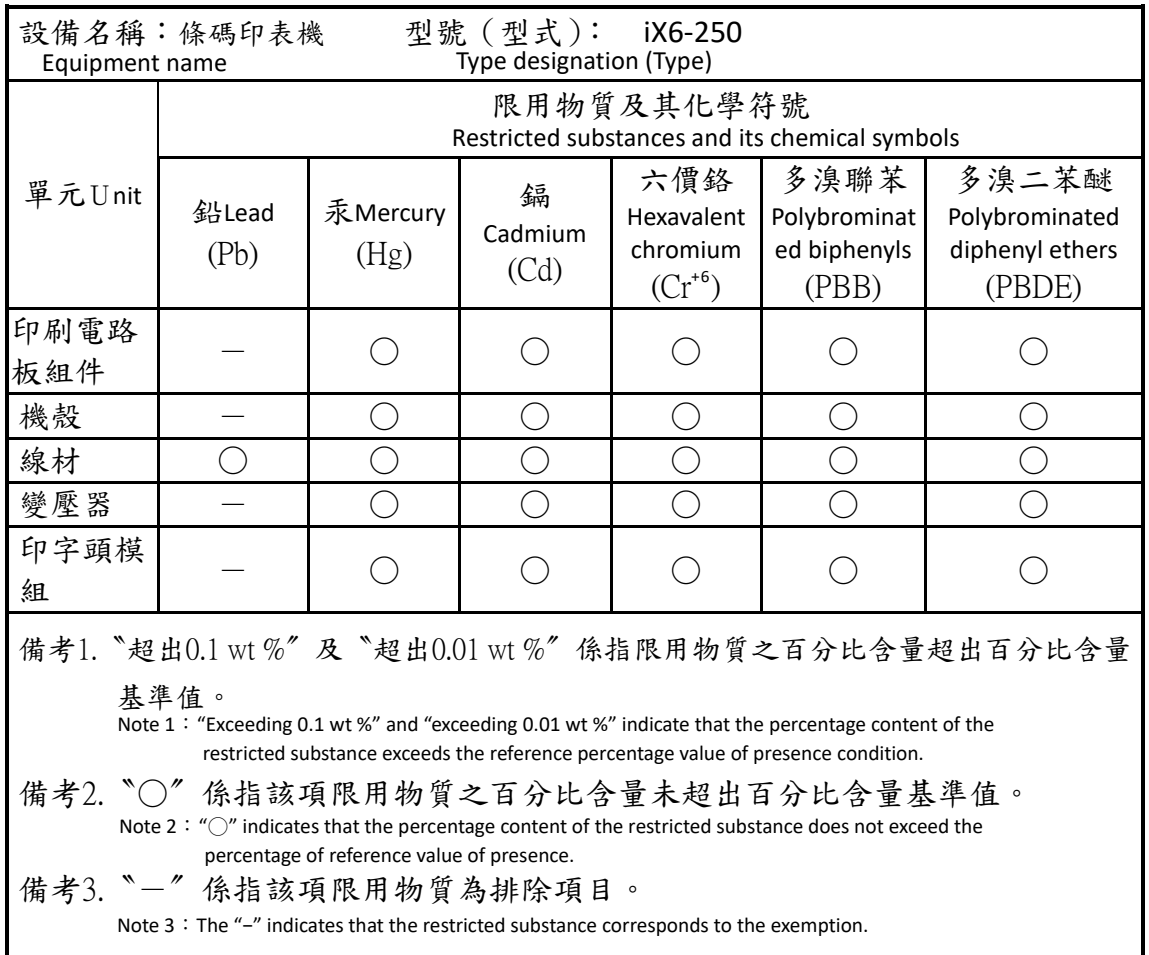

#### 警告使用者:

這是甲類的資訊產品,在居住的環境中使用時,可能會造成射頻干擾,在這種情 況下,使用者會被要求採取某些適當的對策。

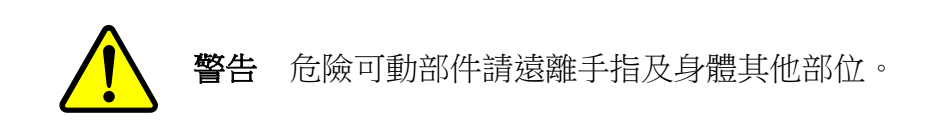

All rights reserved. Copyright © 2018 Argox Information Co., Ltd

## **Contents**

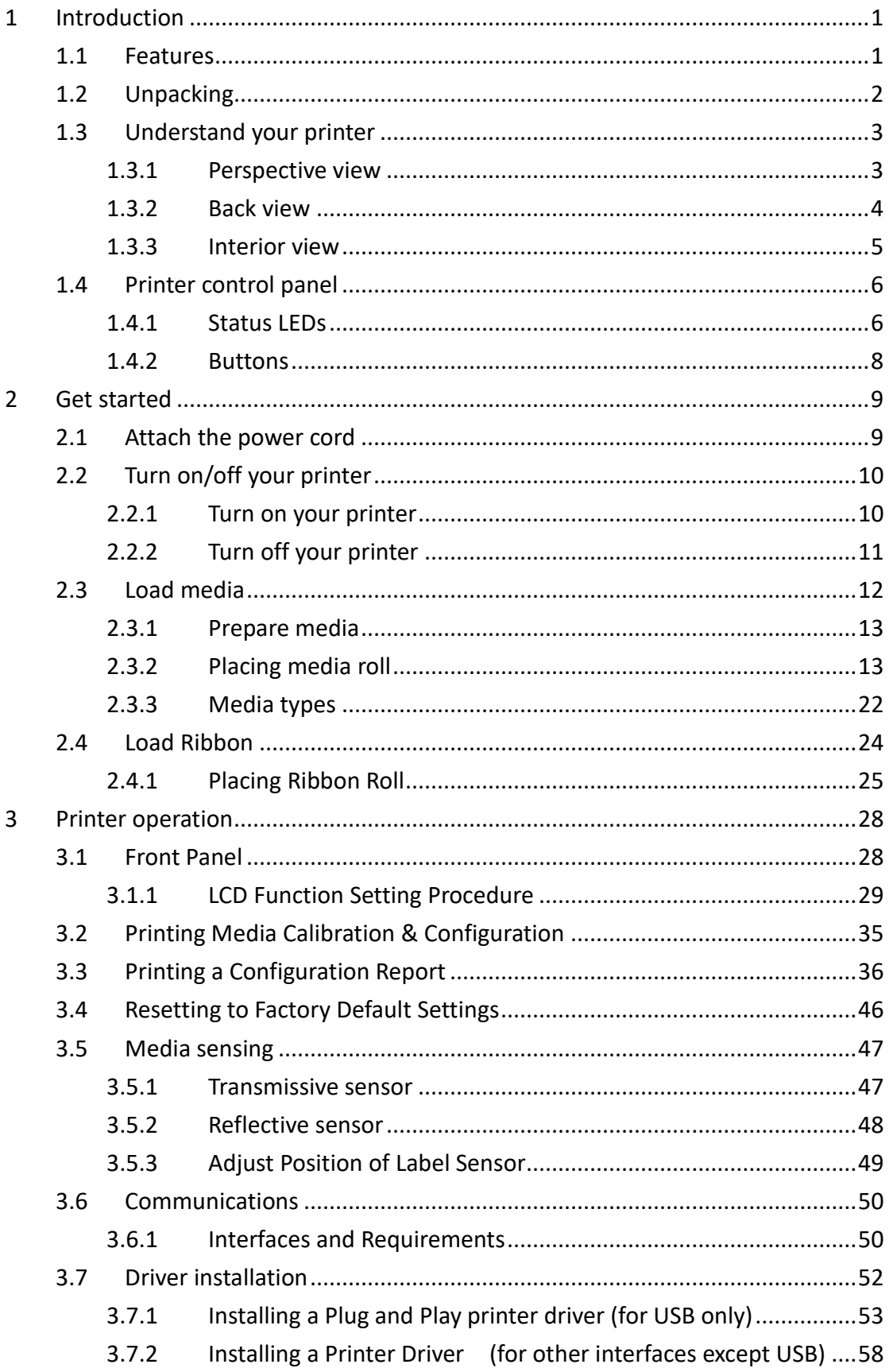

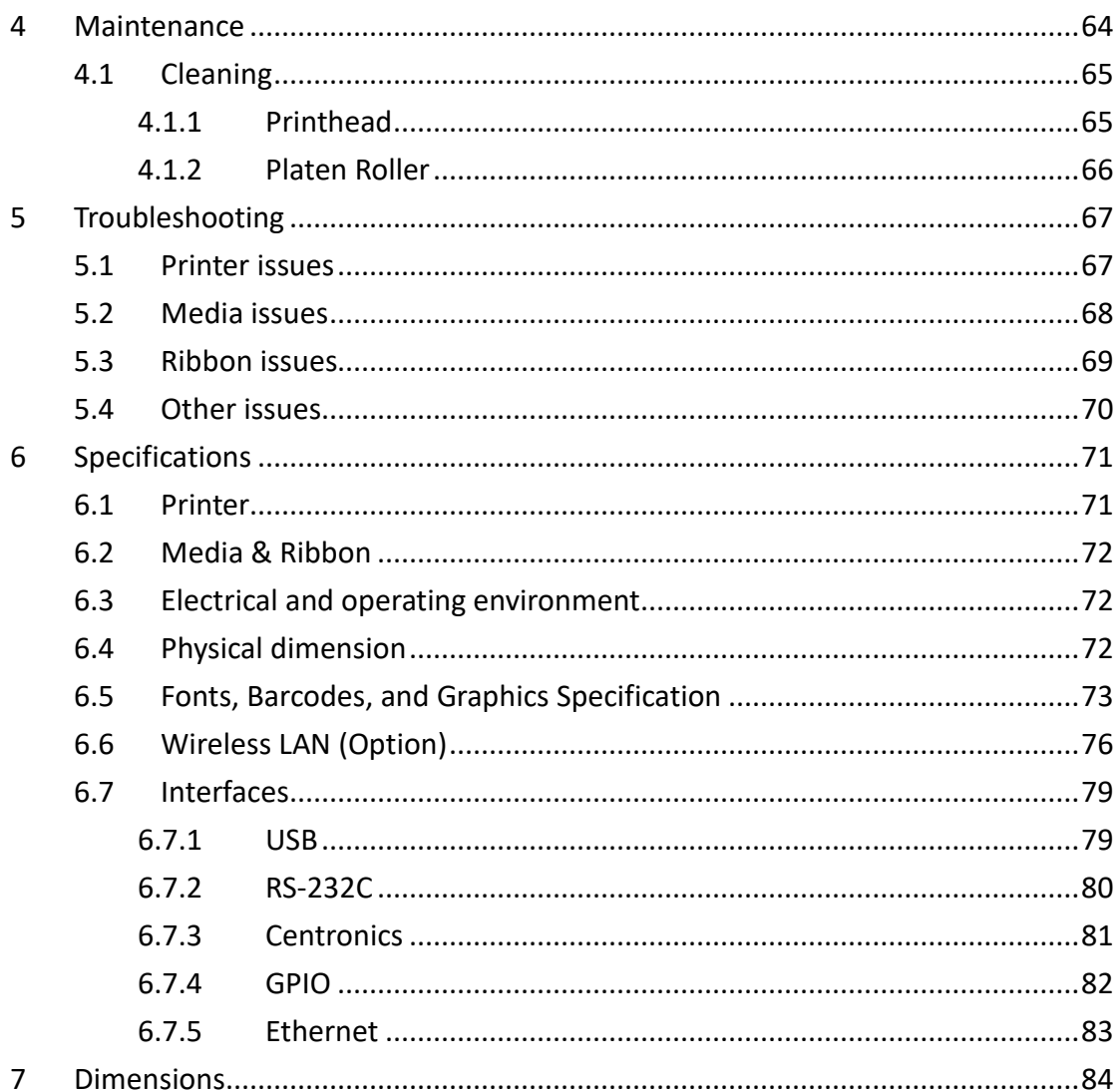

# <span id="page-5-0"></span>**1 Introduction**

Thank you for purchasing an Argox iX6 Series industrial barcode printer. This manual provides information about how to set up and operate your printer, load media, ribbon and solve common problems. Illustrations are provided to help you quickly become familiar with the printer.

## <span id="page-5-1"></span>**1.1 Features**

■ **Fast Print Speed**

Max. 6 IPS, completely satisfy the demands in its class.

#### ■ **Communication**

Standard: Ethernet, dual USB hosts, USB device, and RS-232. Option: Wi-Fi, GPIO, Parallel, and Buzzer

#### ■ **Online management**

Web management and SNMP v2 support

#### ■ **Duel USB host function**

Stand-alone mode of scanner/ keyboard multiple data entry devices

#### ■ **New media calibration**

Intelli mode & Auto-feed mode & Smart mode

## <span id="page-6-0"></span>**1.2 Unpacking**

Make sure all of the following items are included in your package.

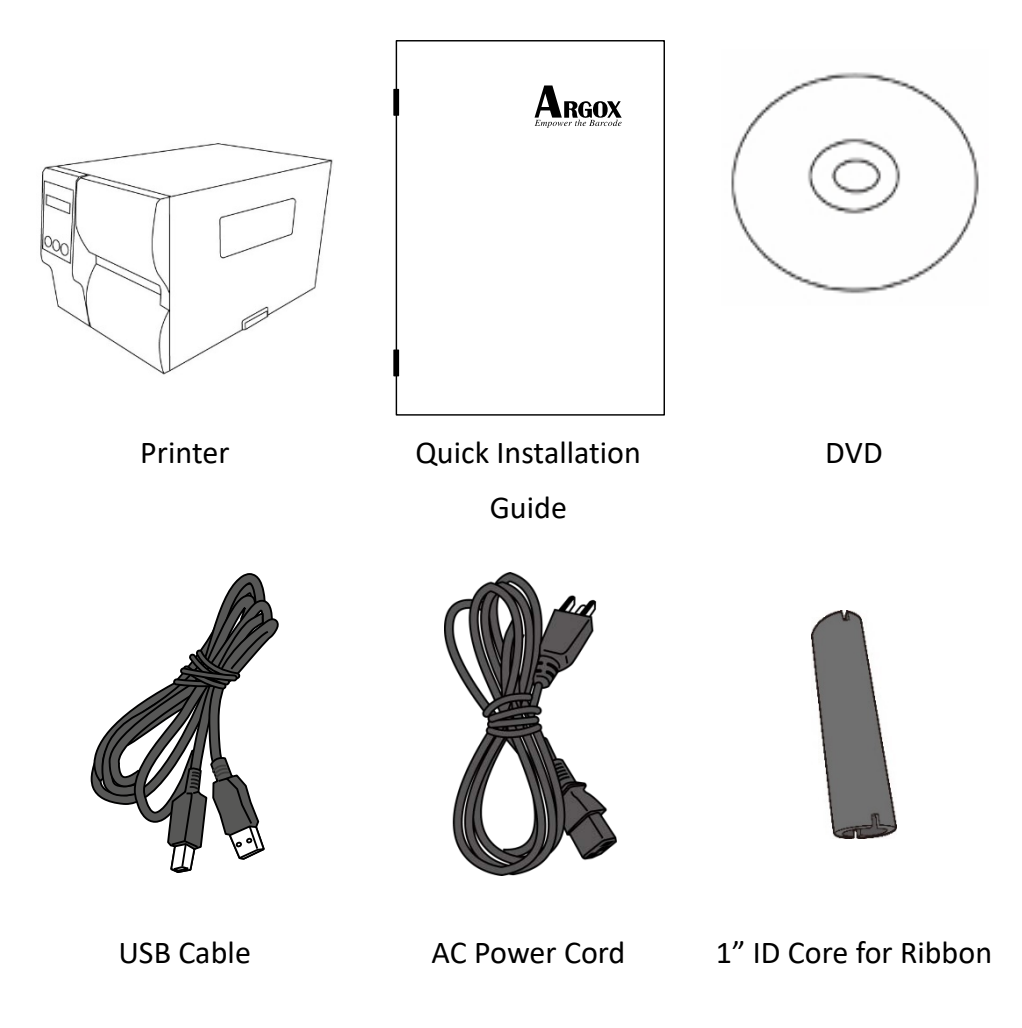

When you receive the printer, open the package immediately and inspect for shipping damage. If you discover any damage, contact the shipping company and file a claim. Argox is not responsible for any damage incurred during shipping. Save all package materials for the shipping company to inspect.

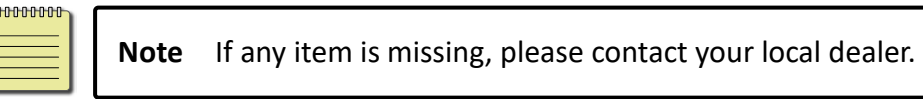

## <span id="page-7-0"></span>**1.3 Understand your printer**

### <span id="page-7-1"></span>**1.3.1 Perspective view**

**iX6-250**

Top Access Door

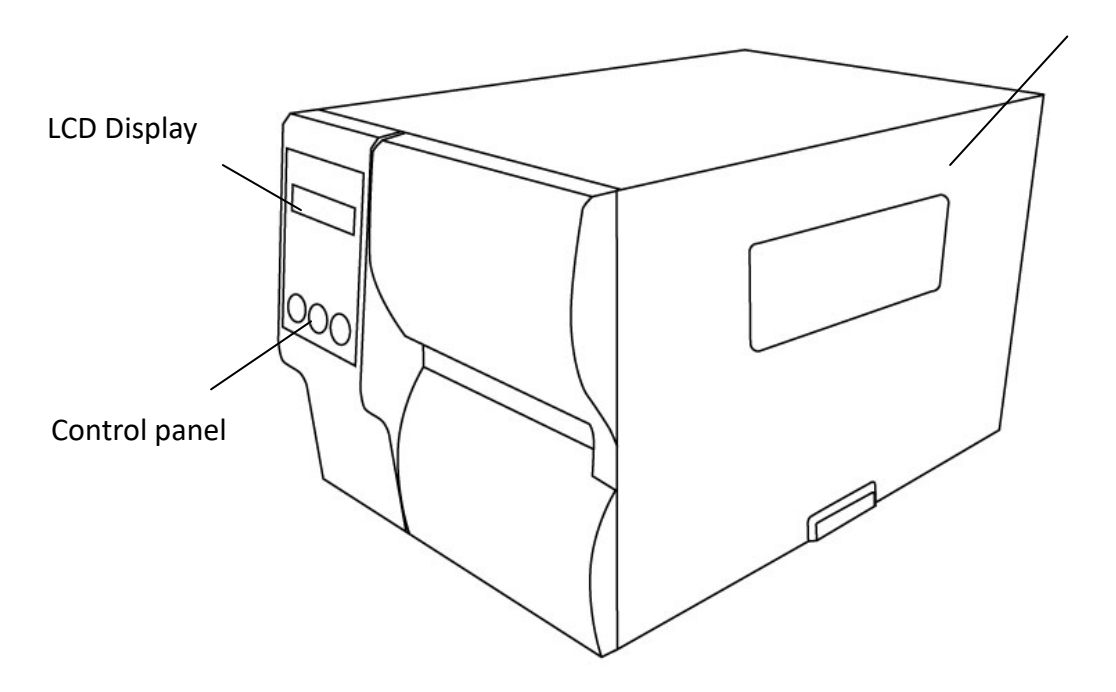

### <span id="page-8-0"></span>**1.3.2 Back view**

#### **iX6-250 Standard**

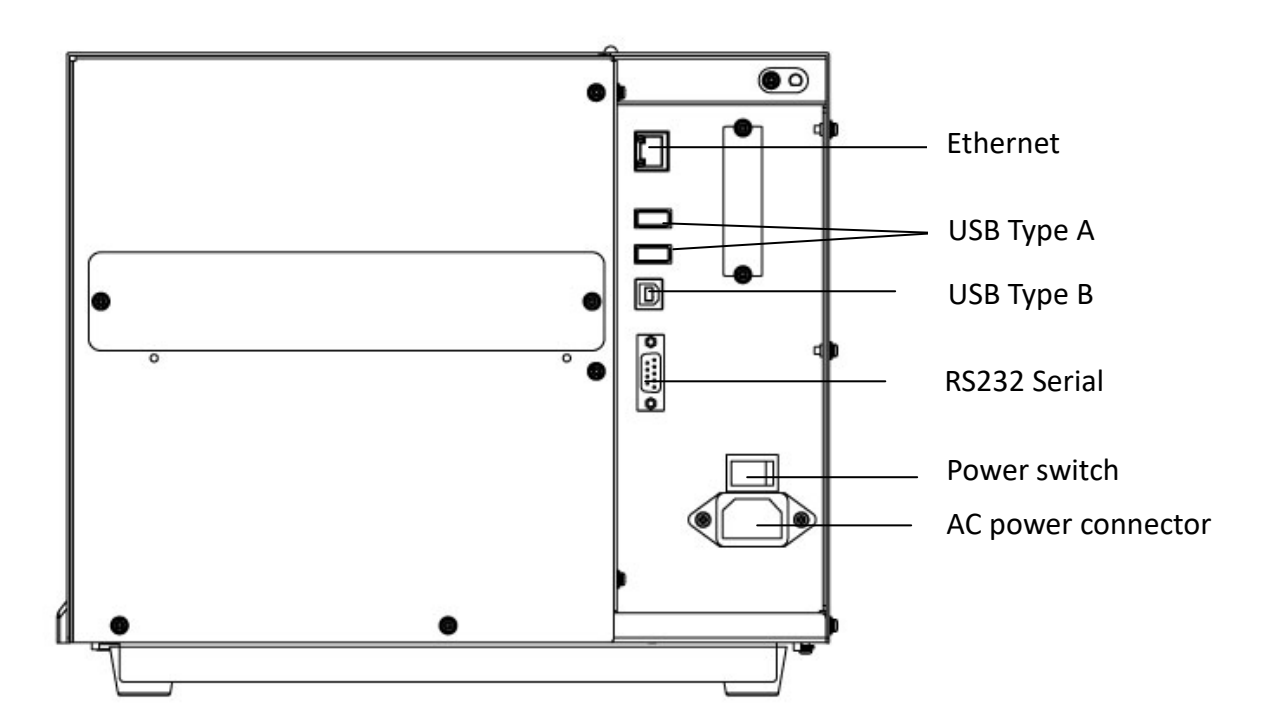

#### **iX6-250 Optional**

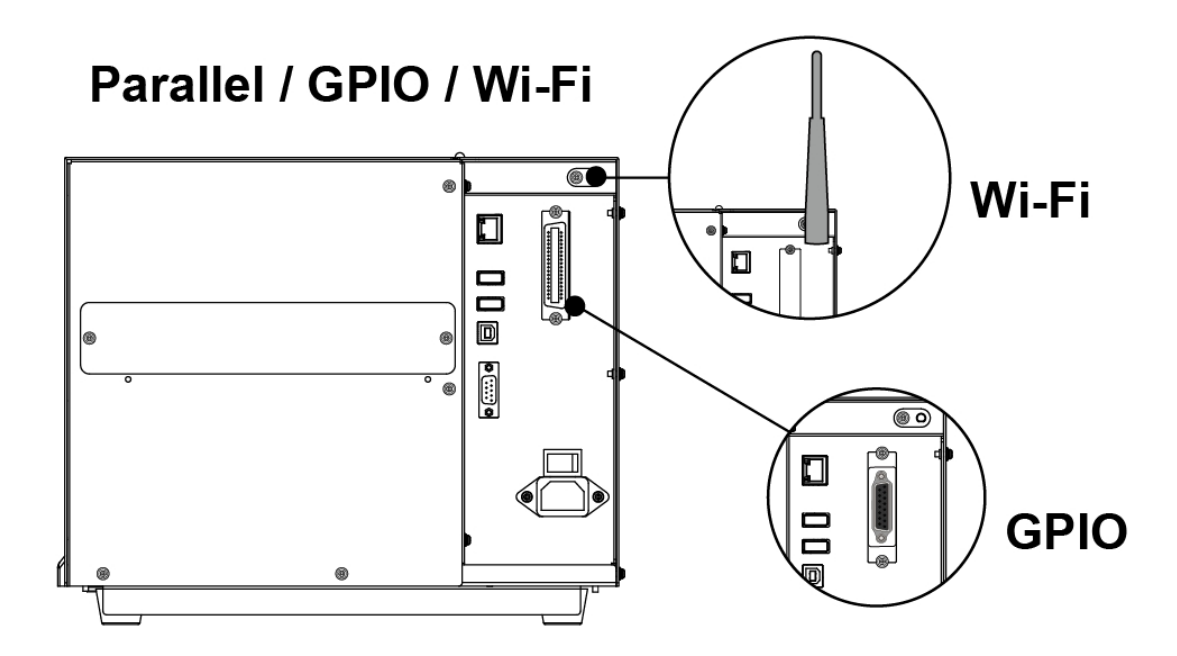

## <span id="page-9-0"></span>**1.3.3 Interior view**

#### **Internal Parts and Features**

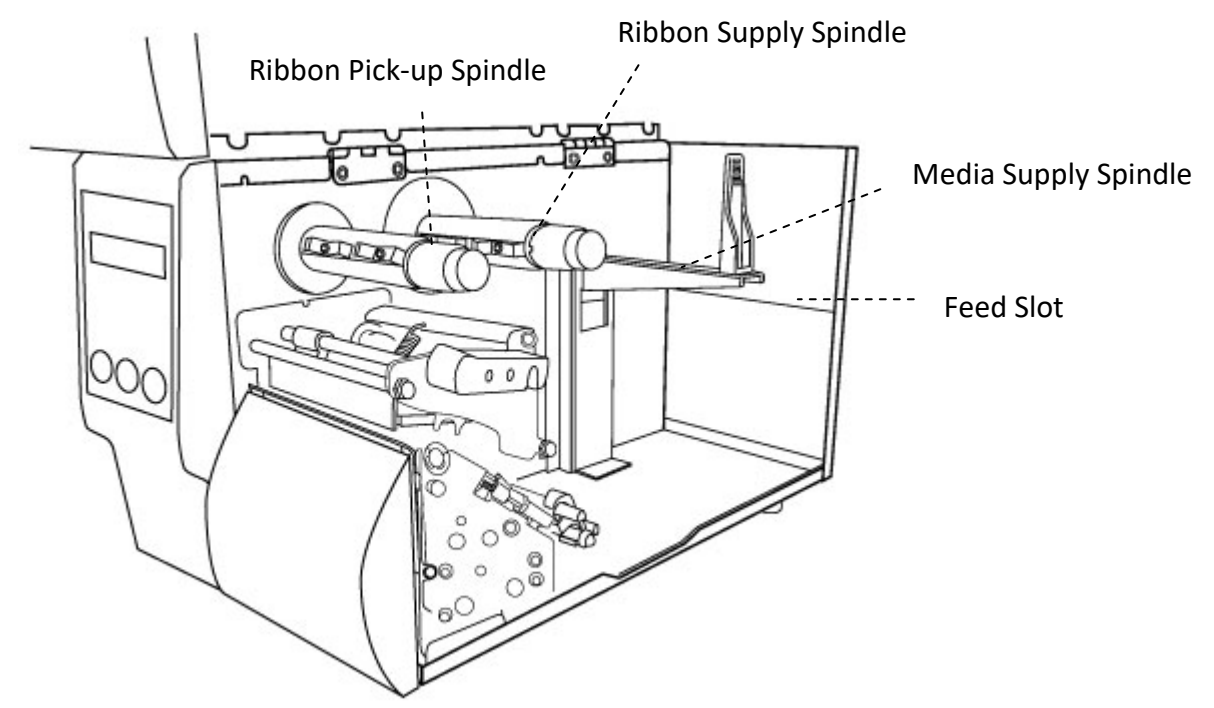

**Rotate Head Latch**

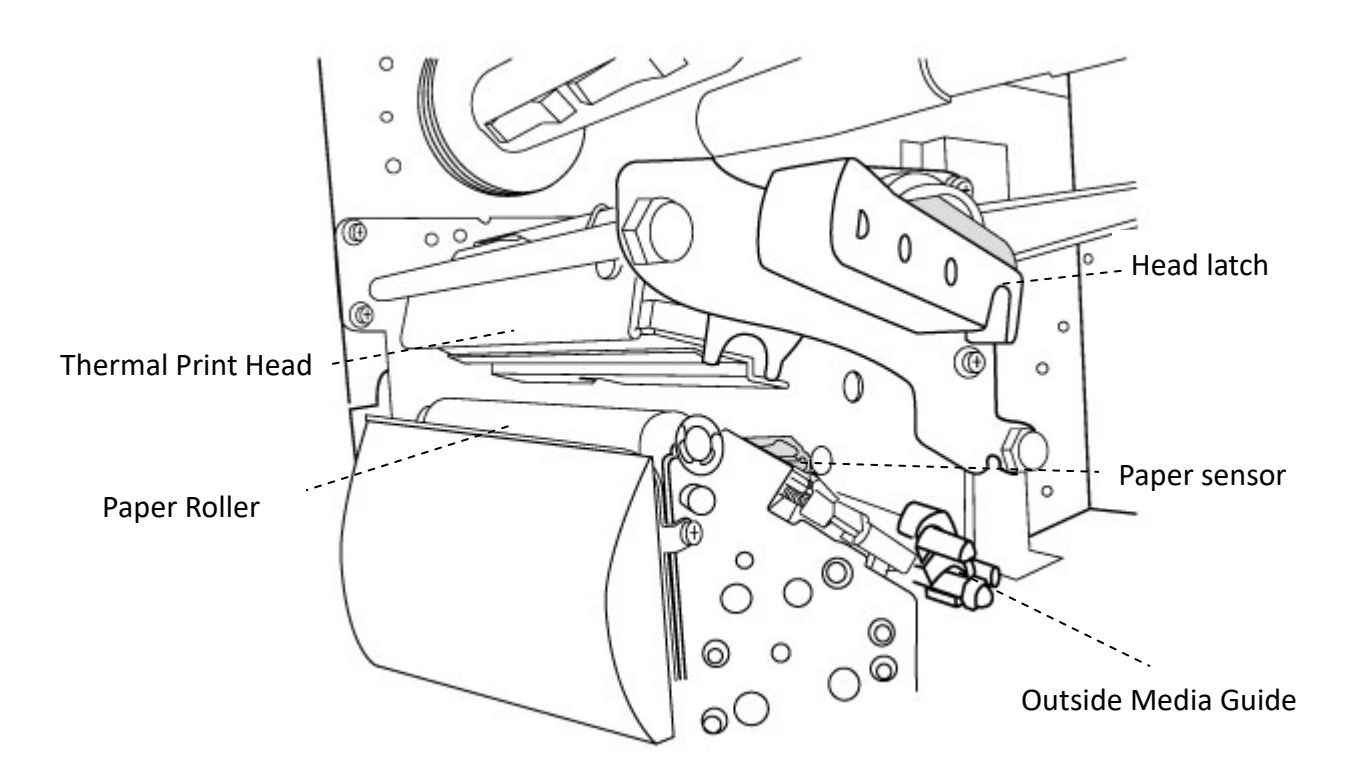

## <span id="page-10-0"></span>**1.4 Printer control panel**

There are three LEDs on the front panel - READY, MEDIA and RIBBON. These indicators display operation status of the printer. Three Buttons – FEED, PAUSE, and CANCEL can control printer simple functions.

#### <span id="page-10-1"></span>**1.4.1 Status LEDs**

Status LEDs help you check printer's conditions. The following tables show the status LEDs and the conditions they indicate.

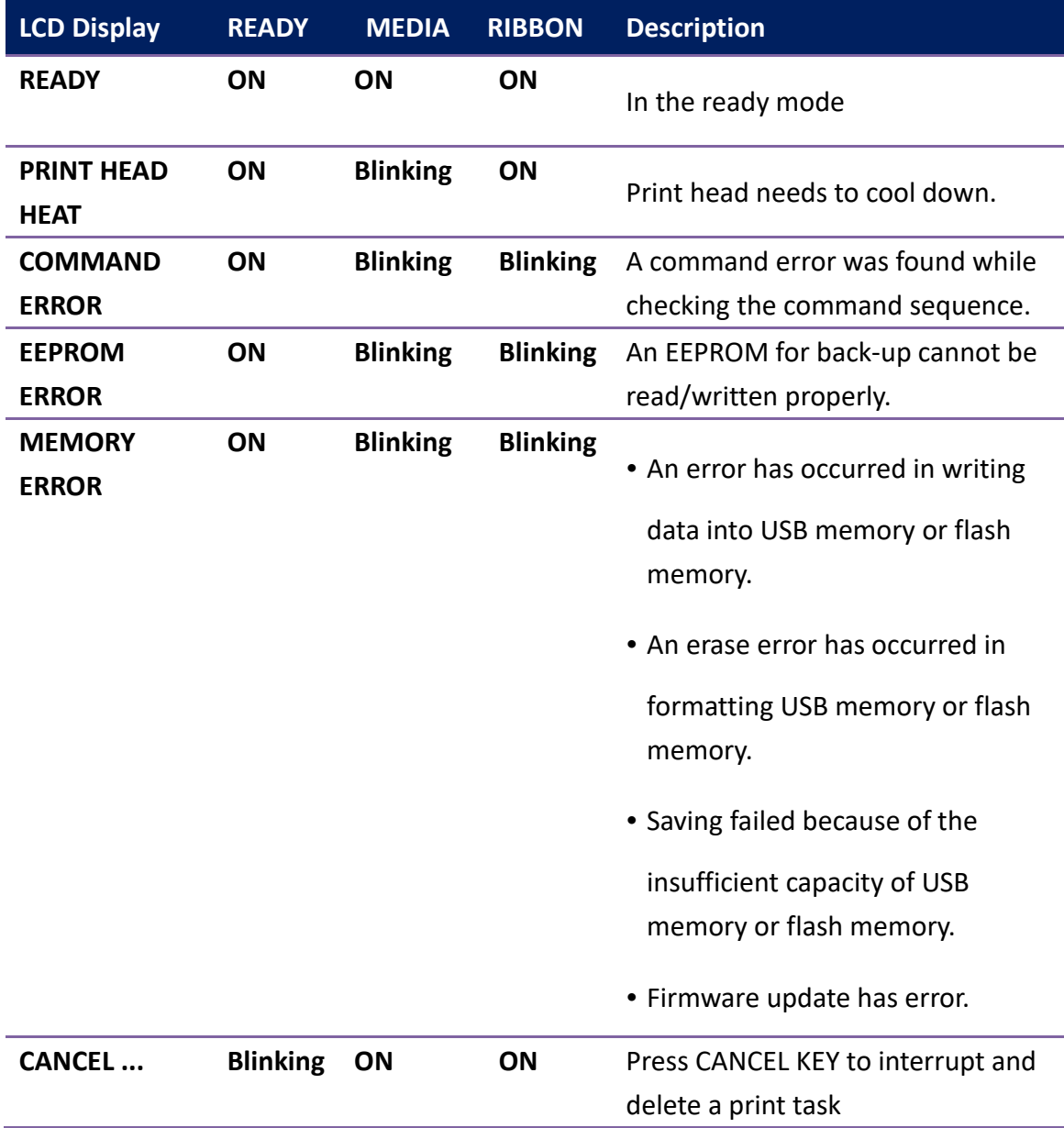

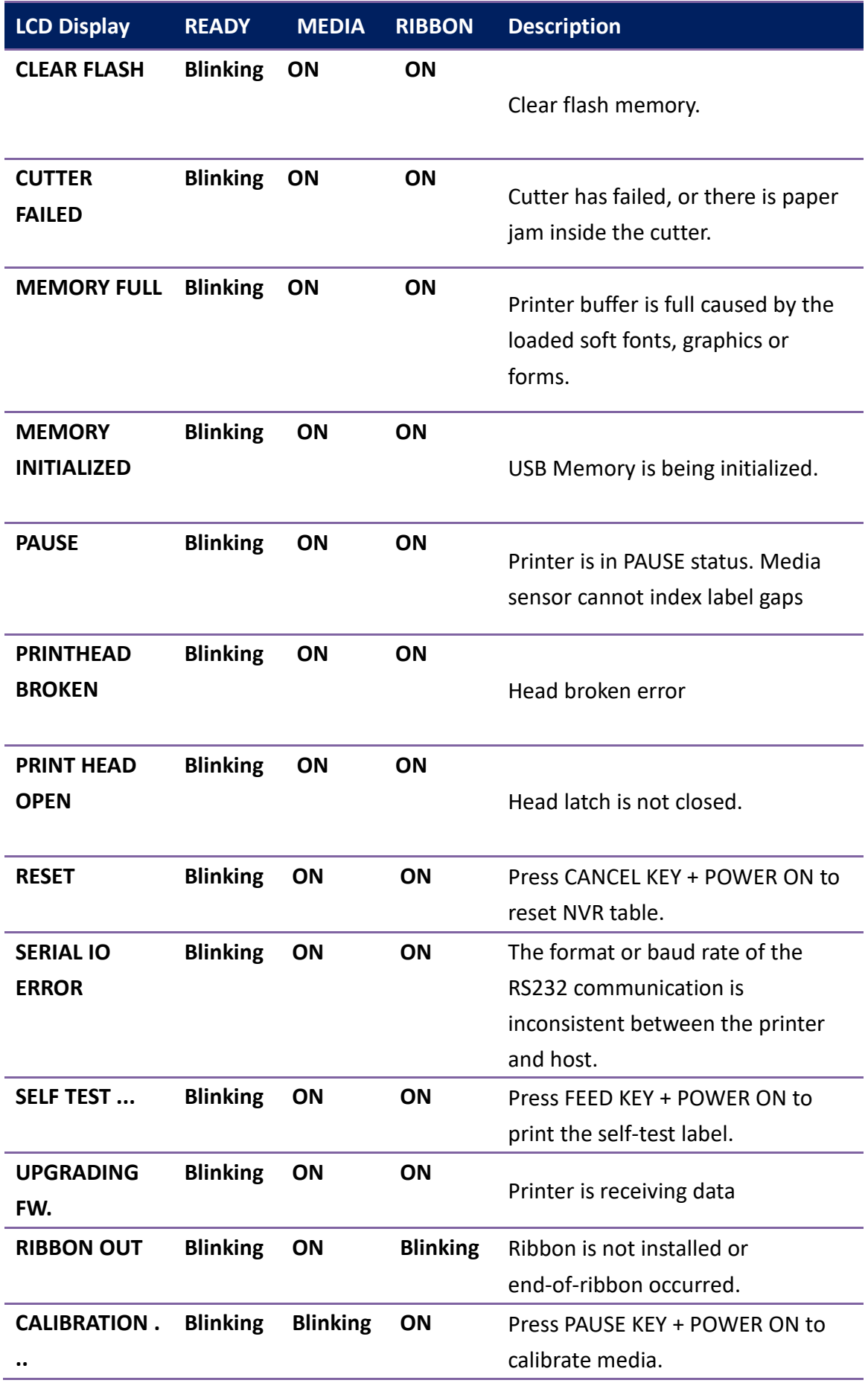

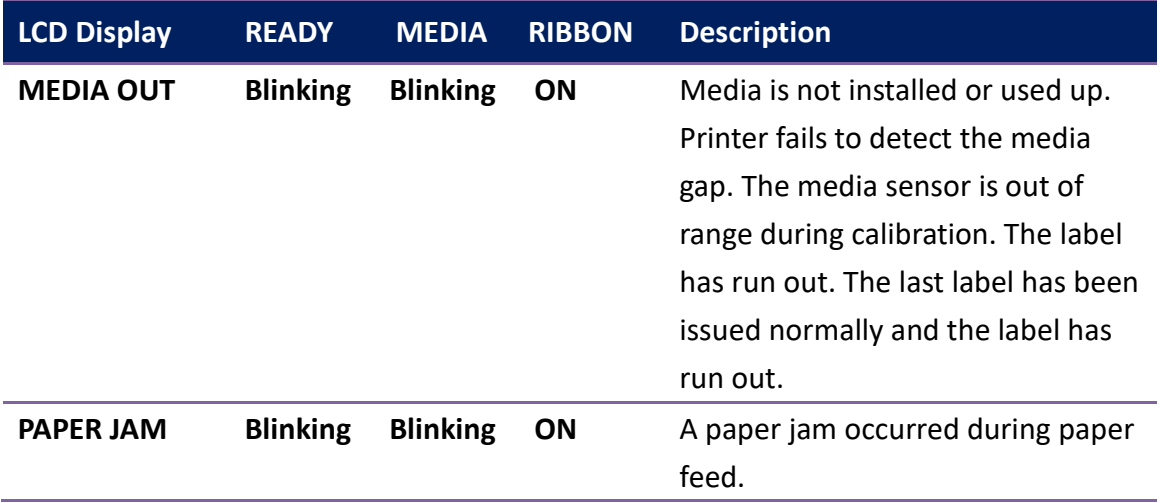

### <span id="page-12-0"></span>**1.4.2 Buttons**

There are three buttons, each with two basic functions.

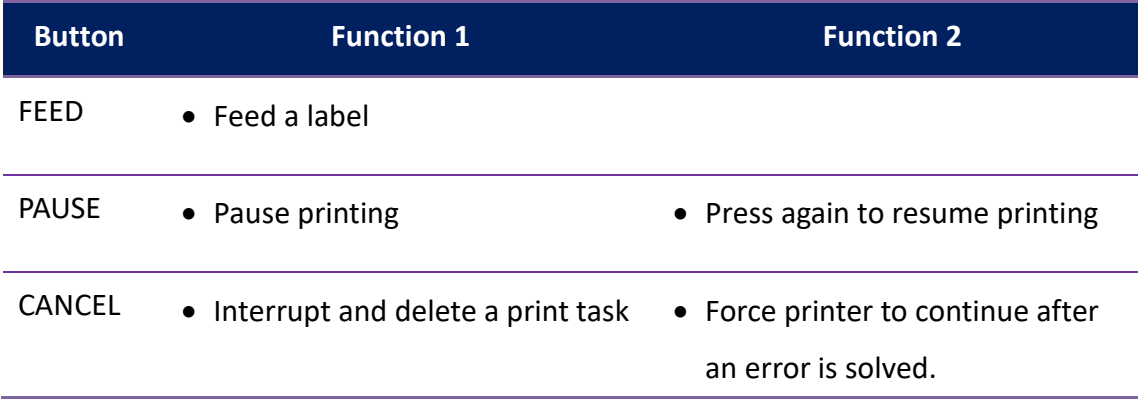

# <span id="page-13-0"></span>**2 Get started**

This chapter describes how to set up your printer.

## <span id="page-13-1"></span>**2.1 Attach the power cord**

- 1. Make sure the power switch is set to the **OFF** position.
- 2. Place the printer within cable distance from the host (USB or Serial cable.).
- 3. Isolate the power cord from other electrical cables.
- 4. Plug the other end of the AC power cord into the wall socket.

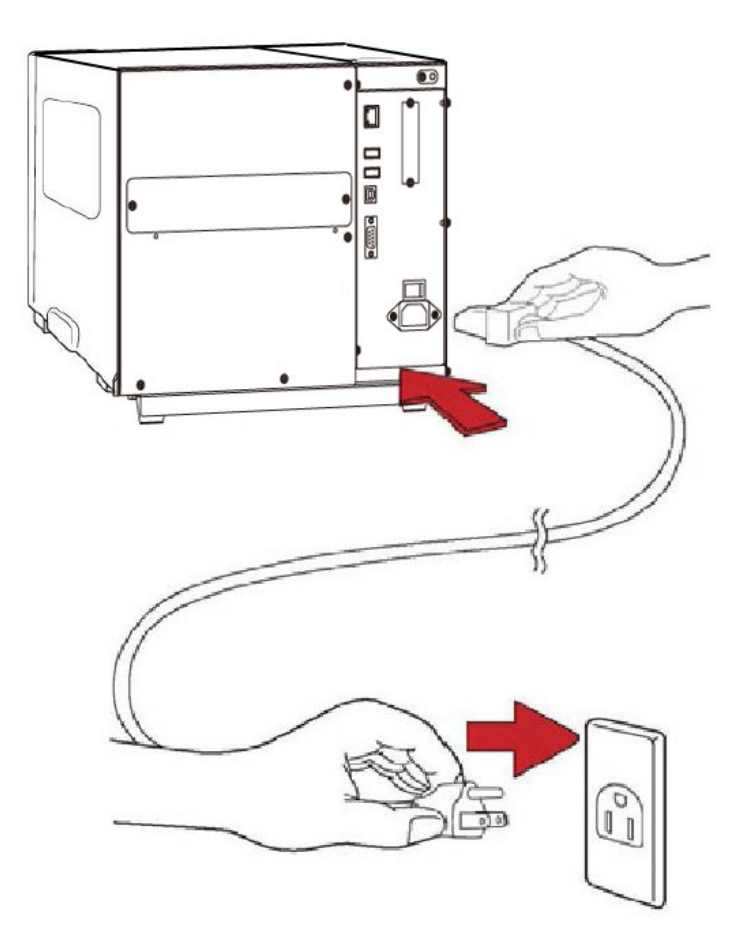

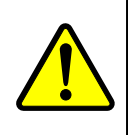

**Warning** Do not plug the AC power cord with wet hands, or operate the printer and the power supply in an area where they may get wet. Serious injury may occur from these actions!

## <span id="page-14-0"></span>**2.2 Turn on/off your printer**

When your printer is connected to a host (a computer), it is good to turn on the printer before turning on the host, and turn off the host before turning off the printer.

### <span id="page-14-1"></span>**2.2.1 Turn on your printer**

1. To turn on your printer, turn on the **Power Switch** as below. The "I" is the **ON** position.

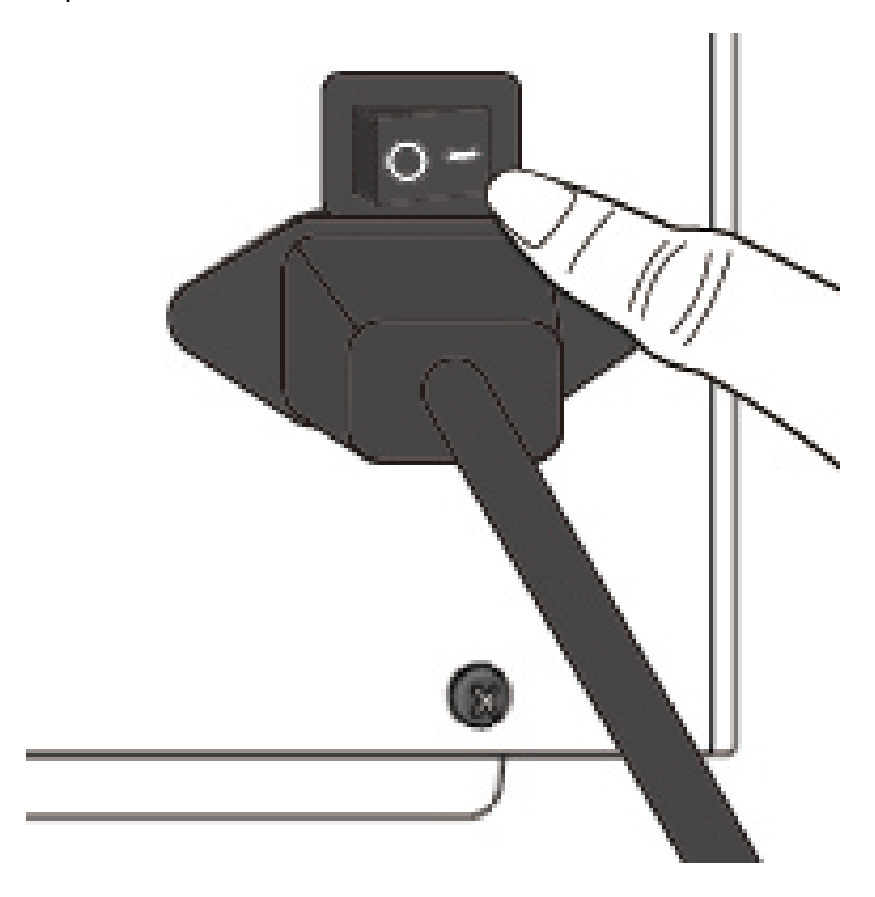

2. READY MEDIA and RIBBON LEDs are solid blue. Then READY LED turns off for few seconds while LCD screen shows firmware version. LCD screen will show Ready to print and READY LED will back to solid blue.

### <span id="page-15-0"></span>**2.2.2 Turn off your printer**

- 1. Make sure READY、MEDIA、RIBBON LEDs are solid blue before turning off the printer.
- 2. To turn off your printer, turn off the **Power Switch** as below. The "O" is the **OFF** position.

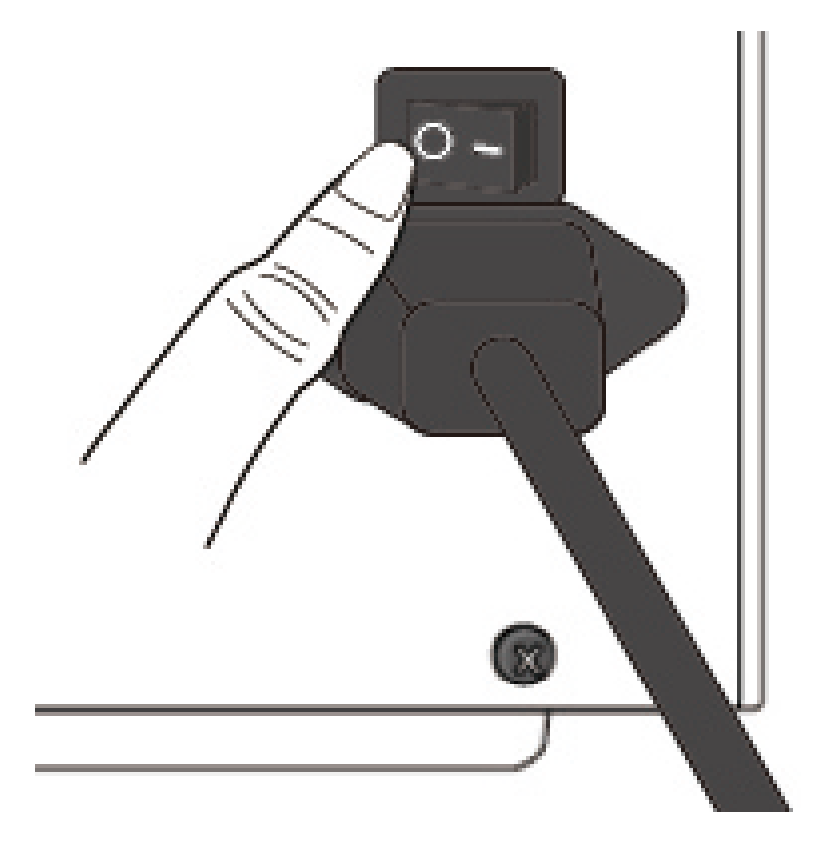

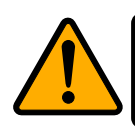

**Caution** Do not turn off your printer during data transmitting.

## <span id="page-16-0"></span>**2.3 Load media**

The iX6 Series printers offer three different loading modes: standard, peel-off, or with a cutter.

- **Standard mode** allows you to collect each label freely.
- **Peel-off mode** peels backing material away from the label as it prints. After the label is removed, the next label prints.
- **Cutter mode** automatically cuts the label after it prints. There are rotate cutter and guillotine cutter types to cut media.

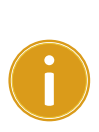

**Important** The first time to use peel-off mode and cutter mode. Make sure to enable the PEELER INSTALLED or CUTTER INSTALLED setting in front panel. For more information about panel setting, go to CH 3.1.1 [LCD Function Setting Procedure.](#page-32-2)

### **Thermal Transfer Media Loading Instructions**

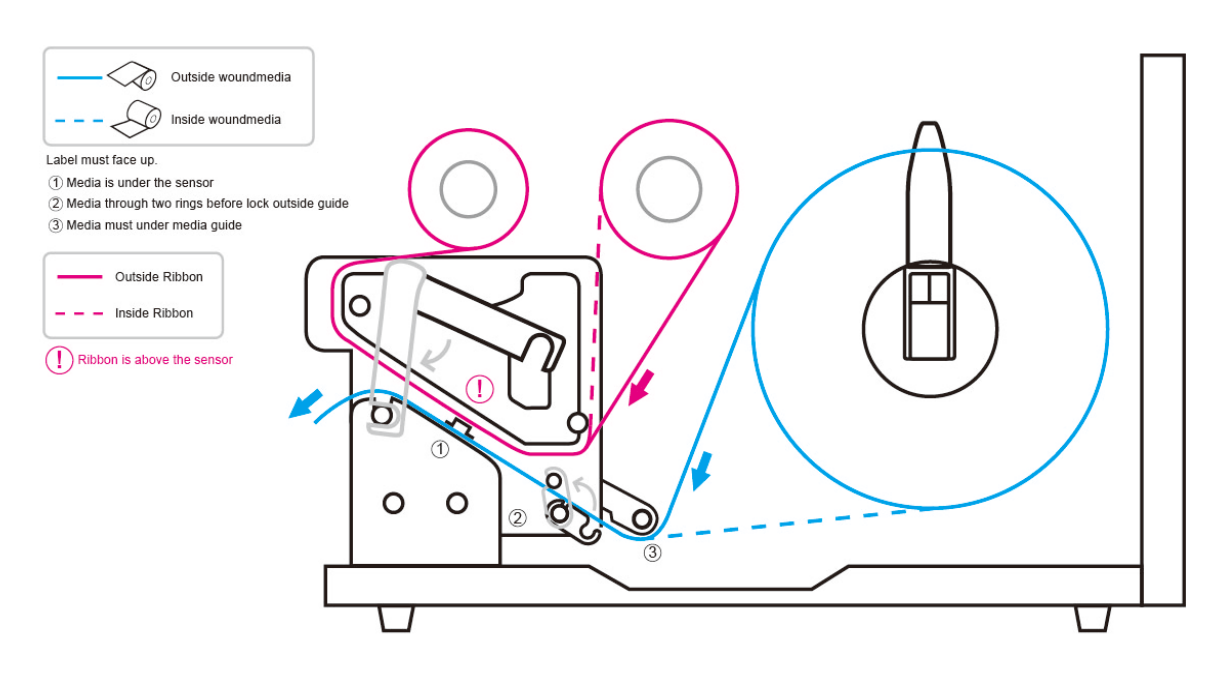

### <span id="page-17-0"></span>**2.3.1 Prepare media**

The inside wound and outside wound media roll can be loaded into the printer the same way. In case the media roll is dirty during shipping, handling or storage, remove the outside length of the media. It helps avoid dragging adhesive and dirty media between the print head and platen roller.

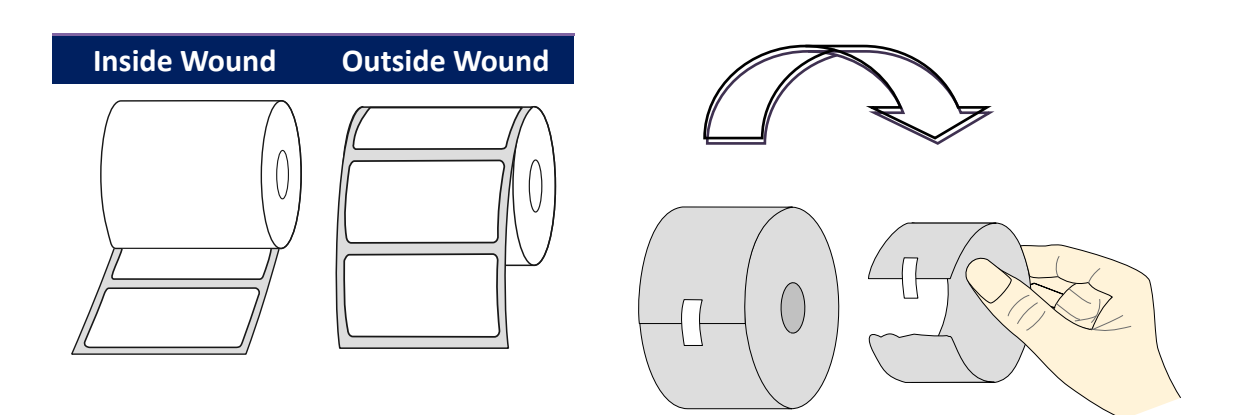

### <span id="page-17-1"></span>**2.3.2 Placing media roll**

### **Load Media in Standard Mode**

1 Lift the top cover to expose the media compartment.

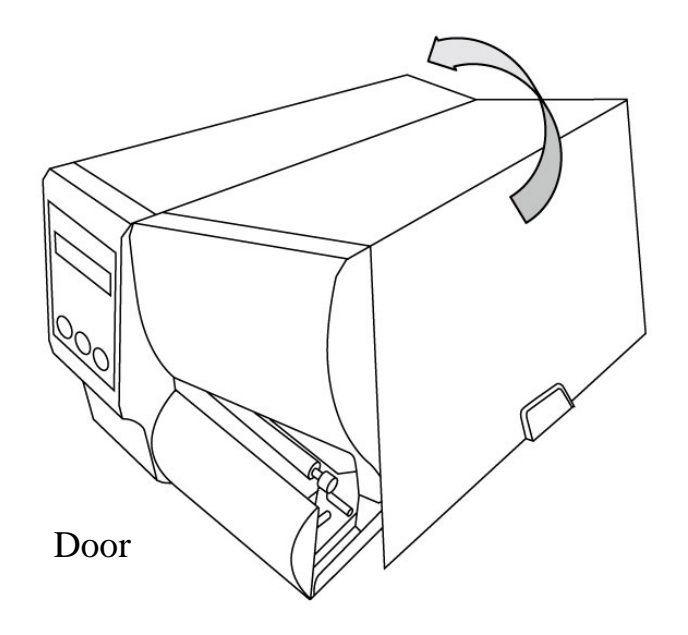

2 Insert the media roll into the media supply spindle and move the media guide to the inside.

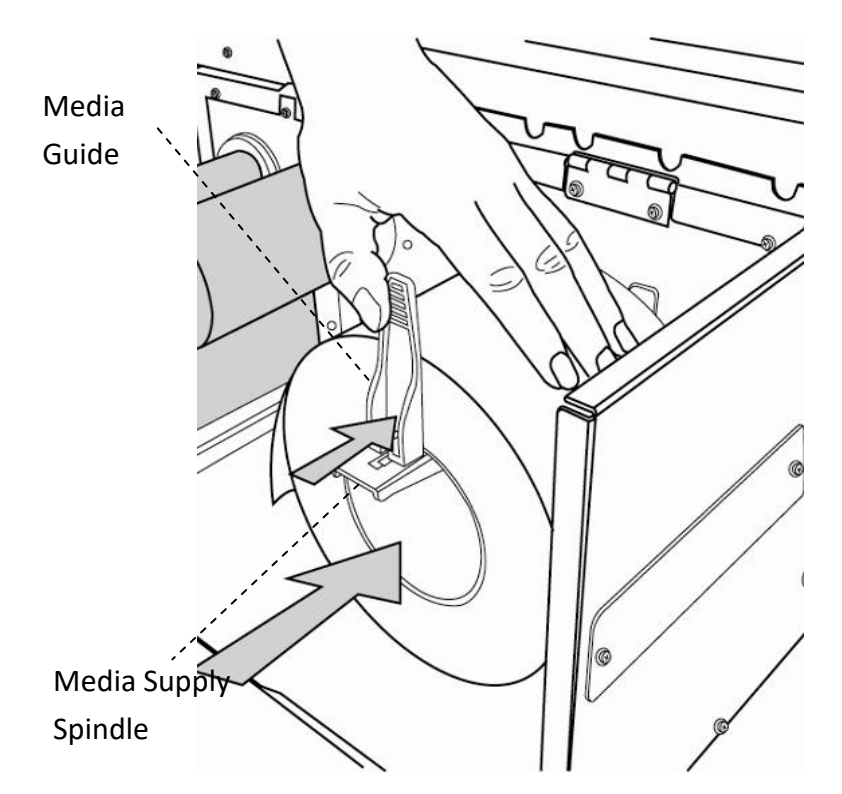

3. Turn the head latch counterclockwise and open the outside media guide counterclockwise for media insert.

<span id="page-18-0"></span>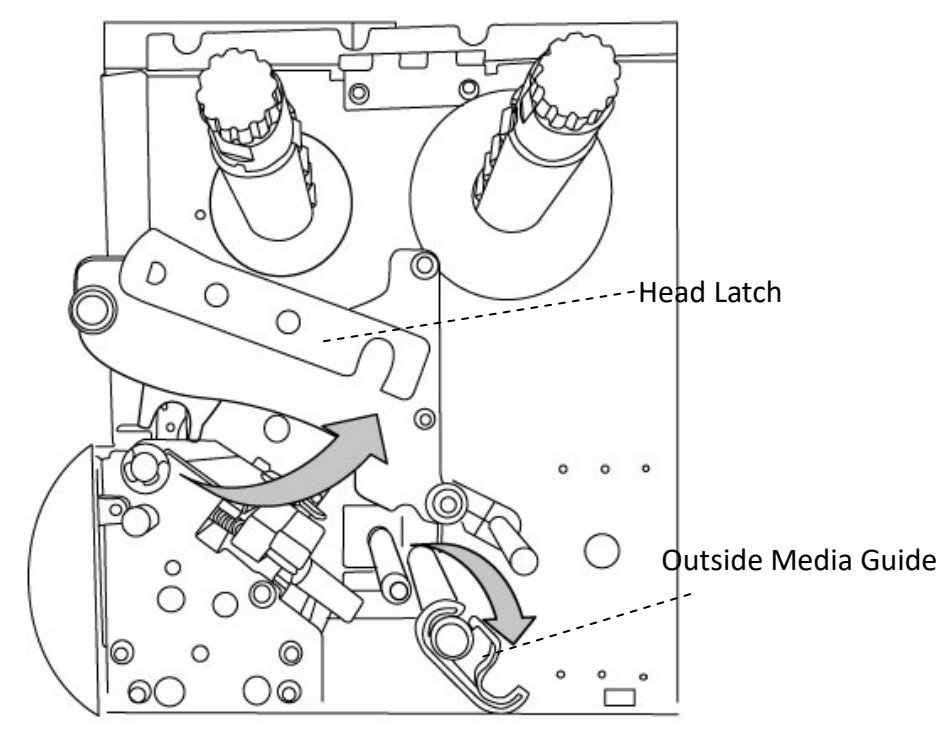

4. Label must face up when lead the media through the print head module. Media is under "media guide" and through two rings before lock "Outside Media Guide". Then, under the paper sensor guide module and over the roller.

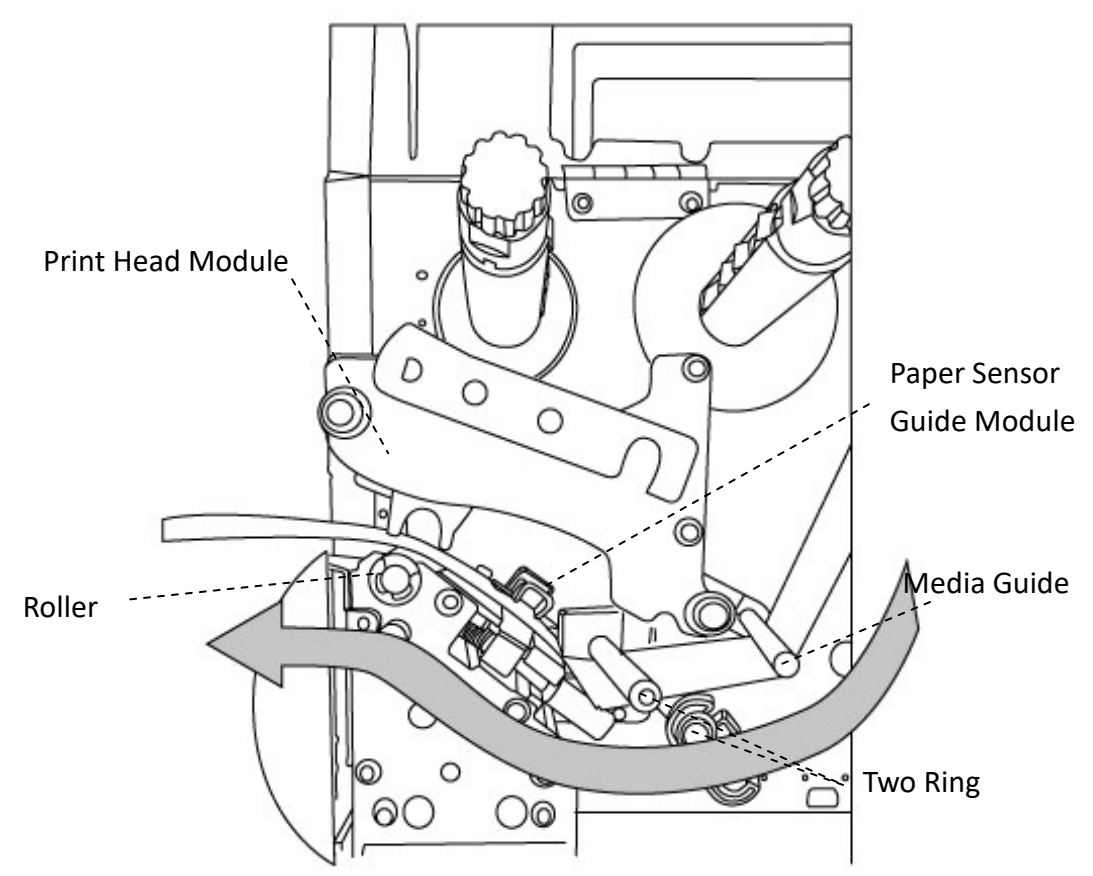

5. Return the outside media guide and hook the head latch.

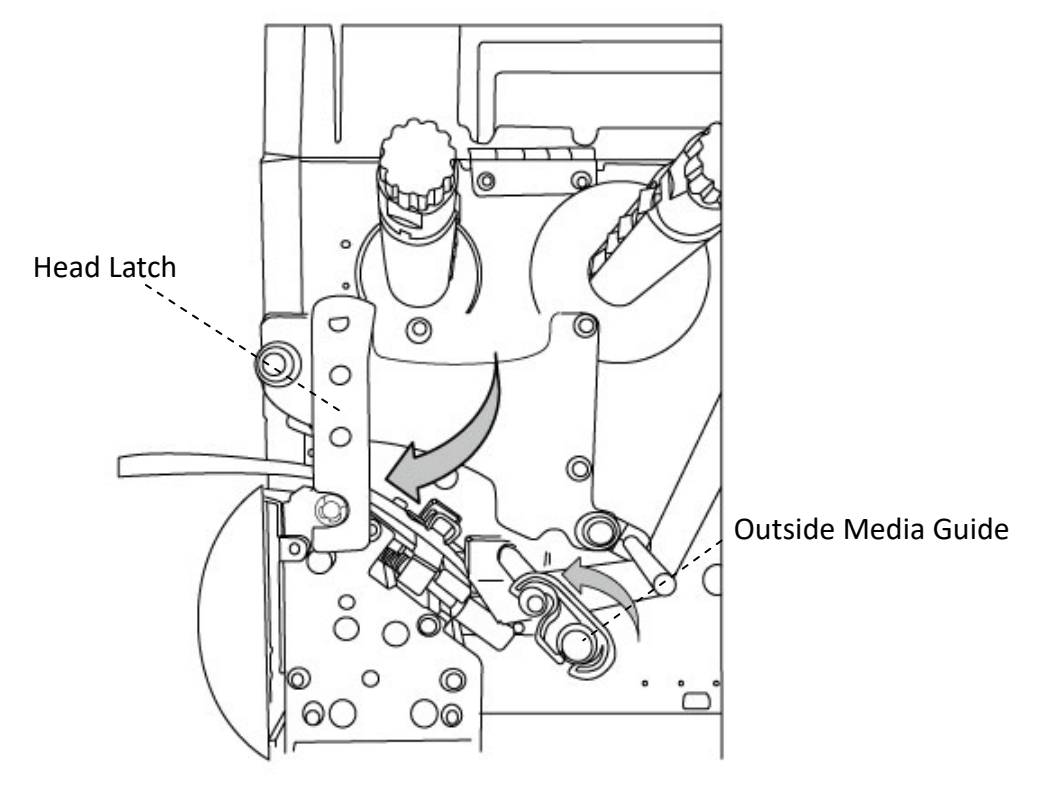

6. Close the top cover.

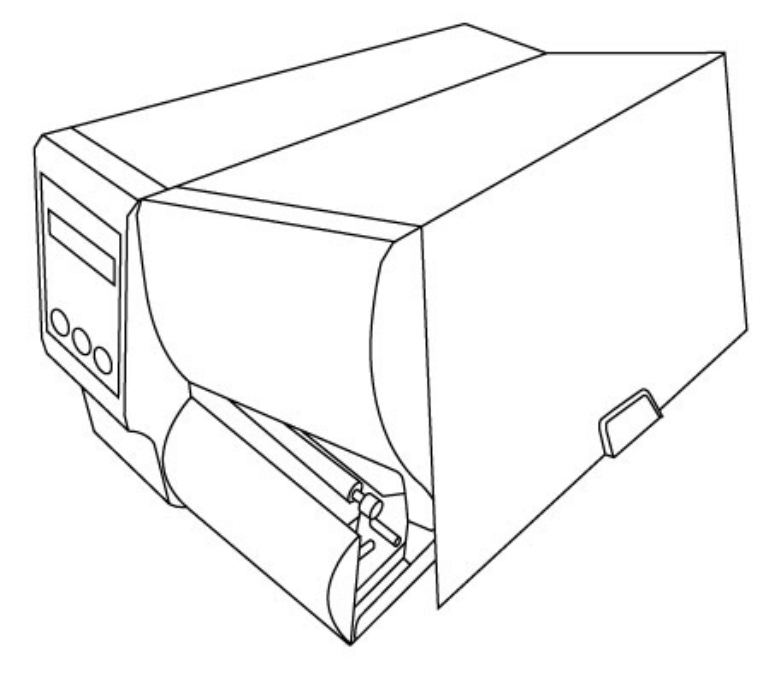

7. Press the FEED button if the printer is already on.

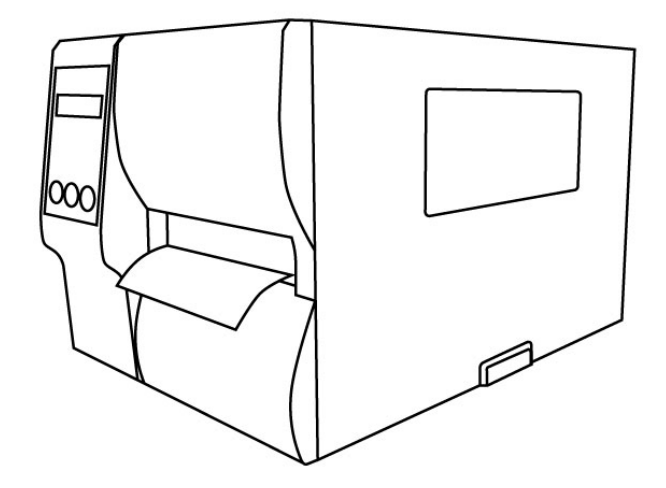

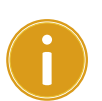

#### **Important**

After the media is loaded, please perform [media calibration](#page-39-0) to calibrate the label sensor before printing.

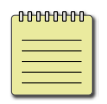

**Note** Make sure the die-cut media's label length is at least 25mm or longer, for direct thermal printing in tear-off mode with perforation.

#### **Load Media in Peel off Mode**

Steps 1 to 3 are the similar with "Standard Mode".

- 1. Lift the top cover to expose the media compartment.
- 2. Insert the media roll into the media supply spindle and move the media guide to the inside.
- 3. Turn the head latch counterclockwise and open the outside media guide for media insert.
- 4. From the leading end of the media roll remove enough labels to expose 6-inches of backing paper.

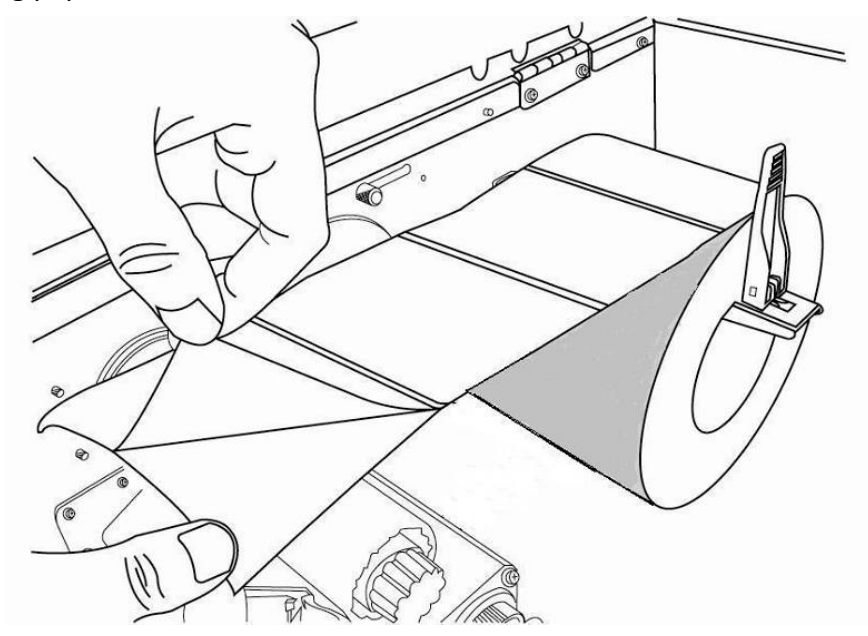

5. Lead the media backing paper under the print head module. For more specific leading media refer to standard mod[e step 4.](#page-18-0)

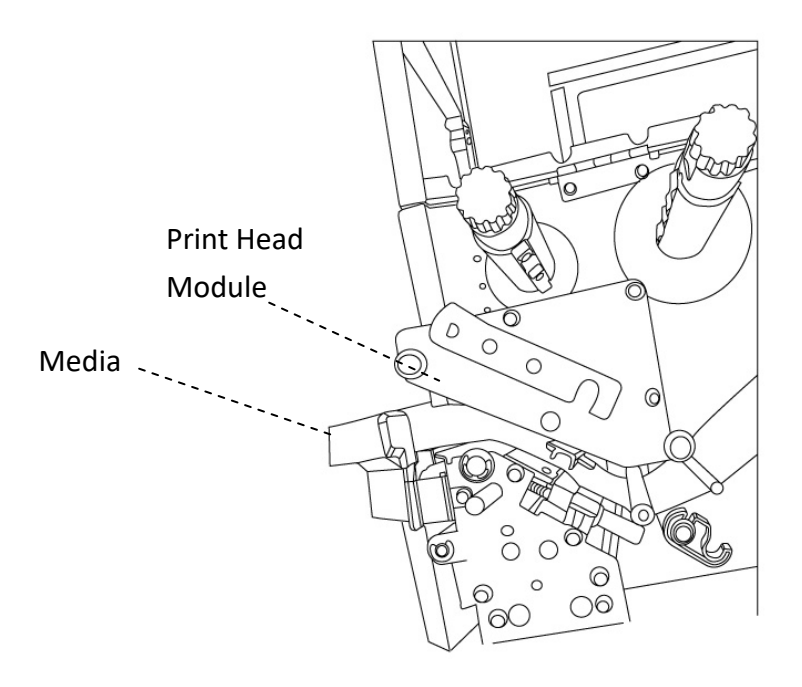

6. Push down the peel-off mechanism release lever and lead the media backing paper behind the peeler module.

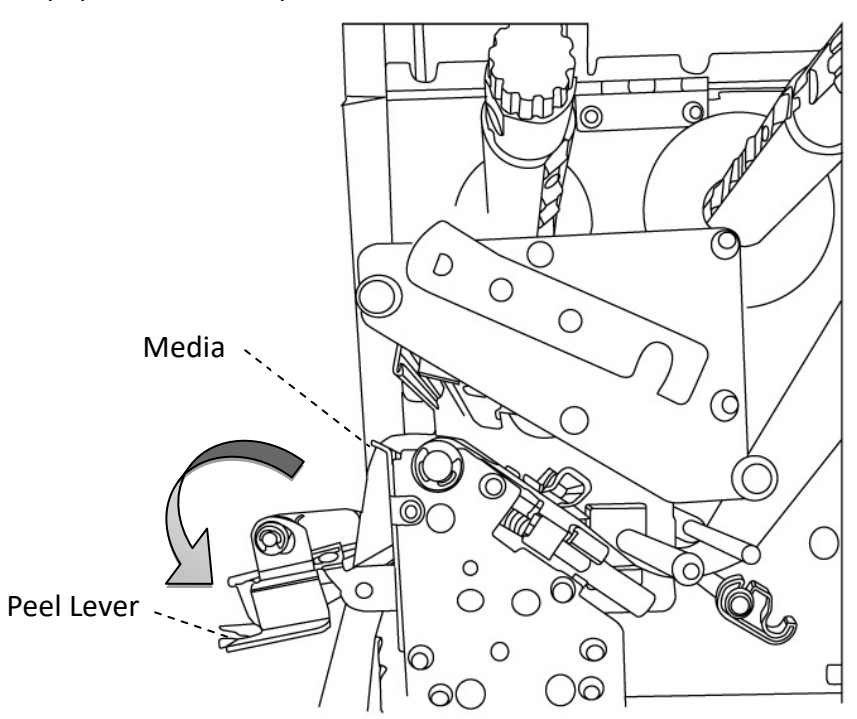

7. Close the peeler module using the peel-off mechanism release lever. Return the outside media guide and hook the head latch.

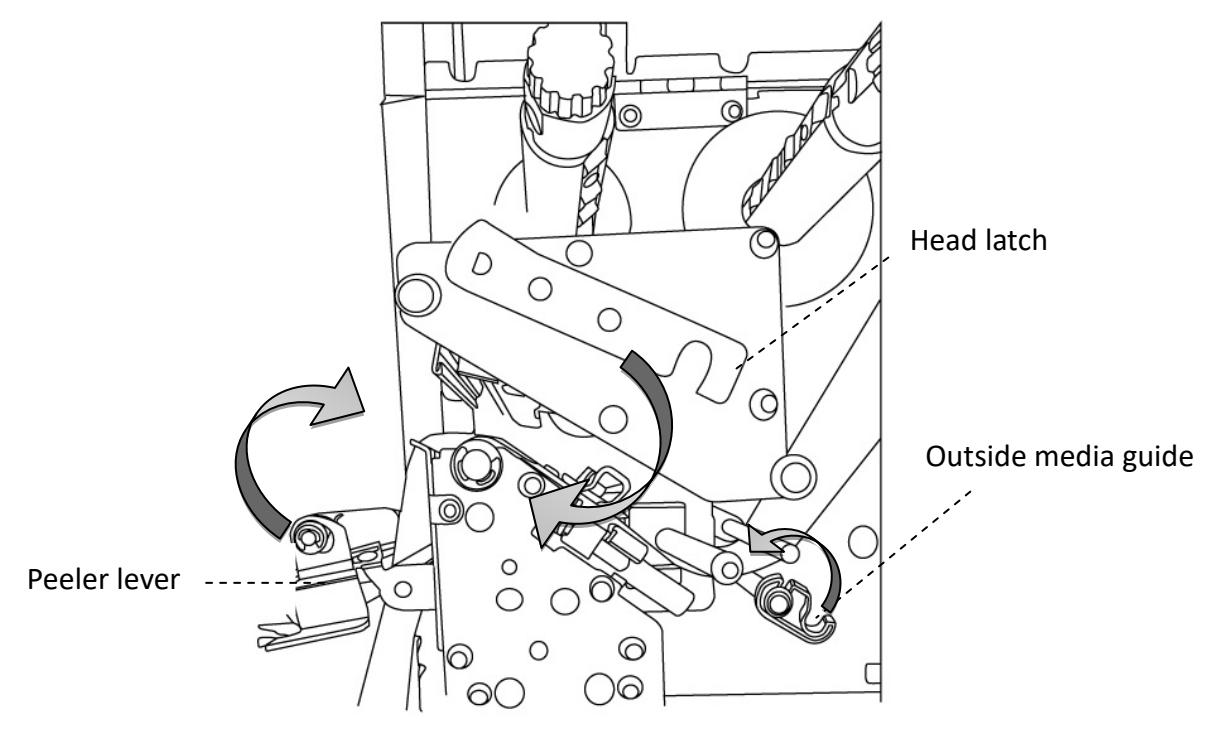

8. Close the top cover and turn on the printer or press the FEED button if the printer is already on.

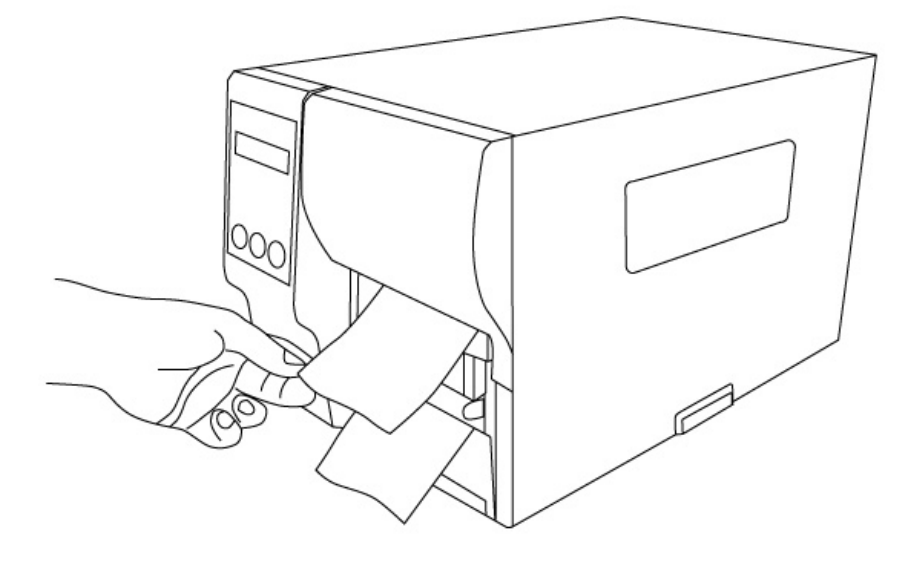

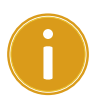

#### *Important*

After the media is loaded, please perform [media calibration](#page-39-0) to calibrate the label sensor before printing.

#### **Load Media in Rotary Cutter Mode**

Steps 1 to 3 are the similar with "Standard Mode".

- 1. Lift the top cover to expose the media compartment.
- 2. Insert the media roll into the media supply spindle and move the media guide to the inside.
- 3. Turn the head latch counterclockwise and turn on the outside media guide.
- 4. Insert the media under the print head module and under the paper sensor guide over the roller. For more specific leading media refer to standard mode [step 4.](#page-18-0)

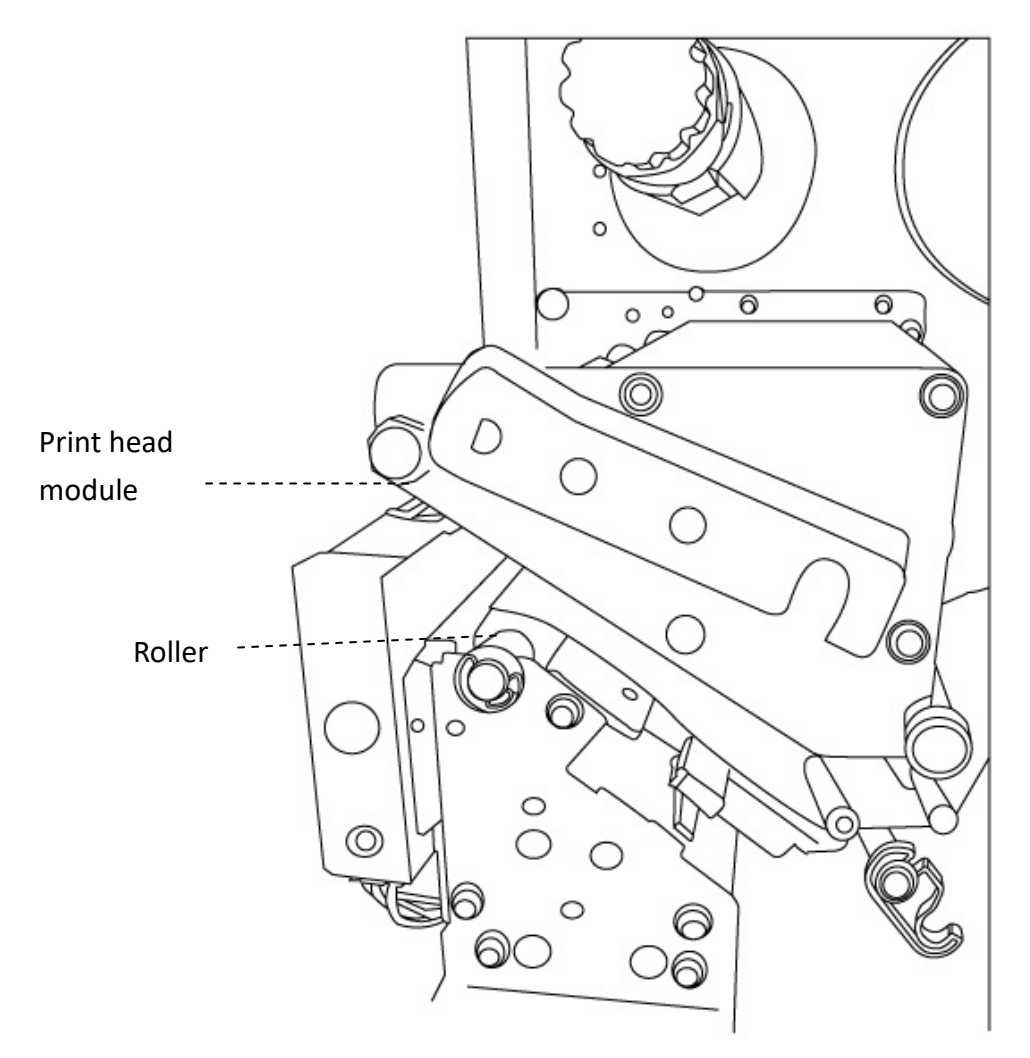

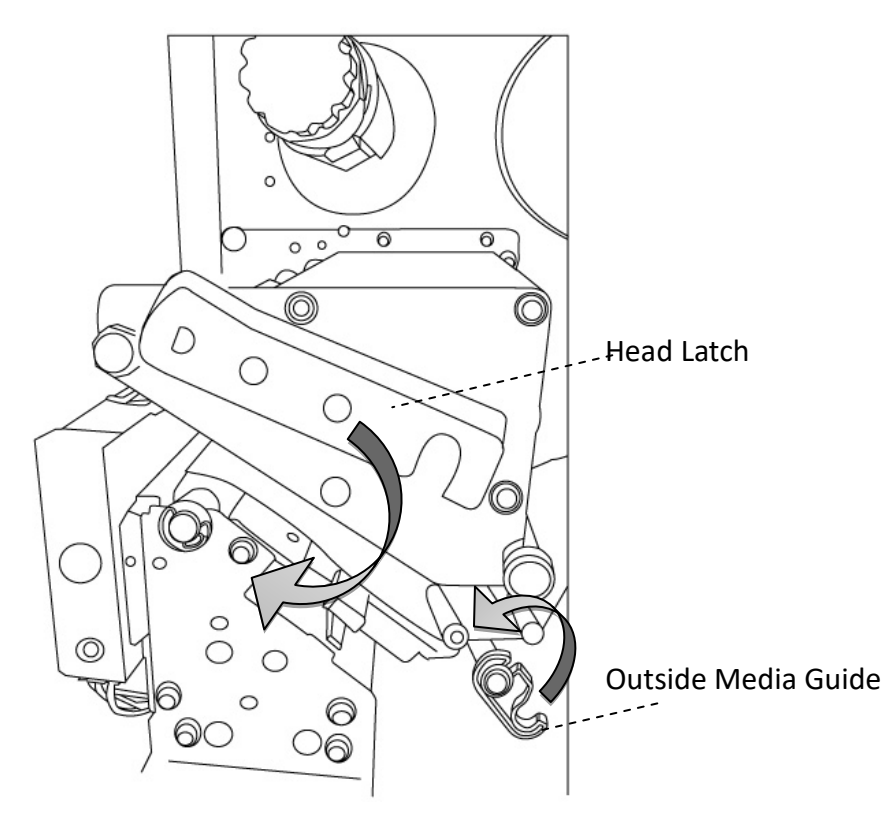

5. Return the outside media guide and hook the head latch.

6. Close the top cover and turn on the printer or press the FEED button if the printer is already on. The printer will then feed the labels through the cutter automatically.

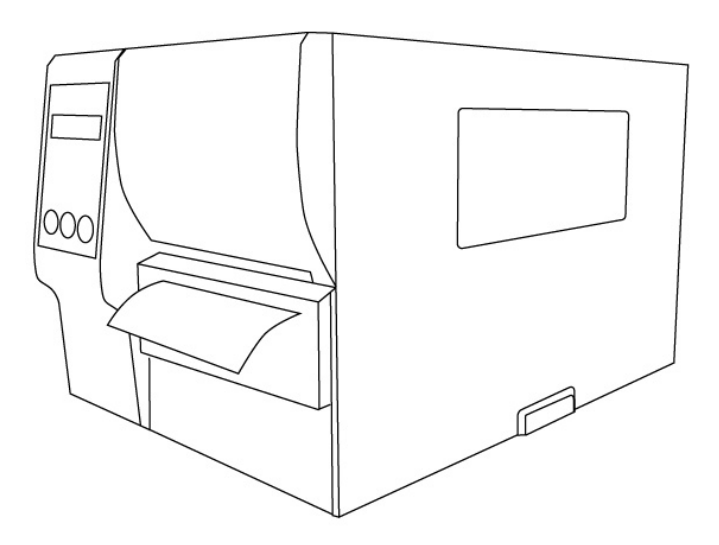

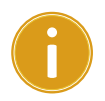

#### *Important*

After the media is loaded, please perform [media calibration](#page-39-0) to calibrate the label sensor before printing.

## <span id="page-26-0"></span>**2.3.3 Media types**

Your printer supports various media types, including non-continuous media, continuous media, and fanfold media. The following table provides details about them.

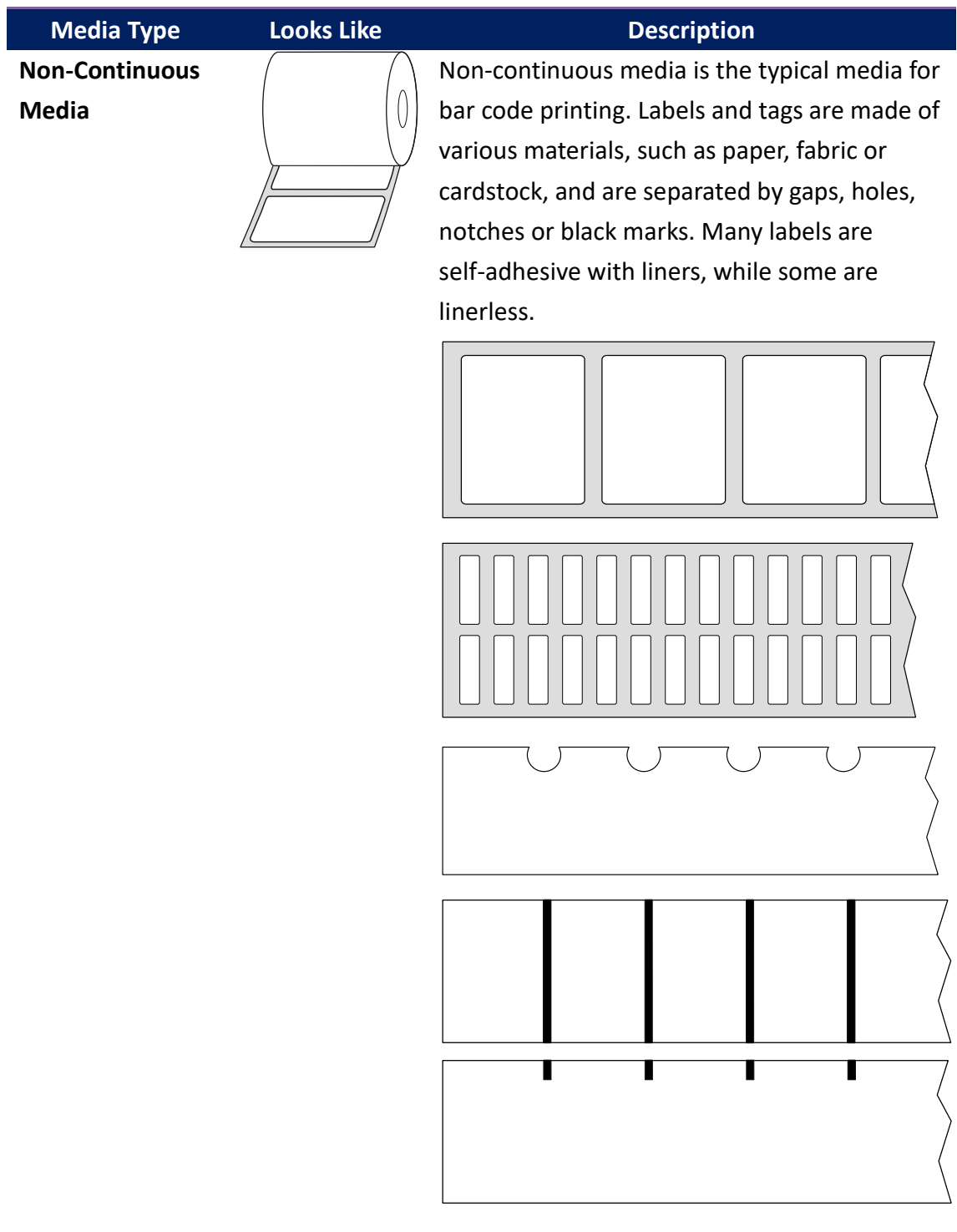

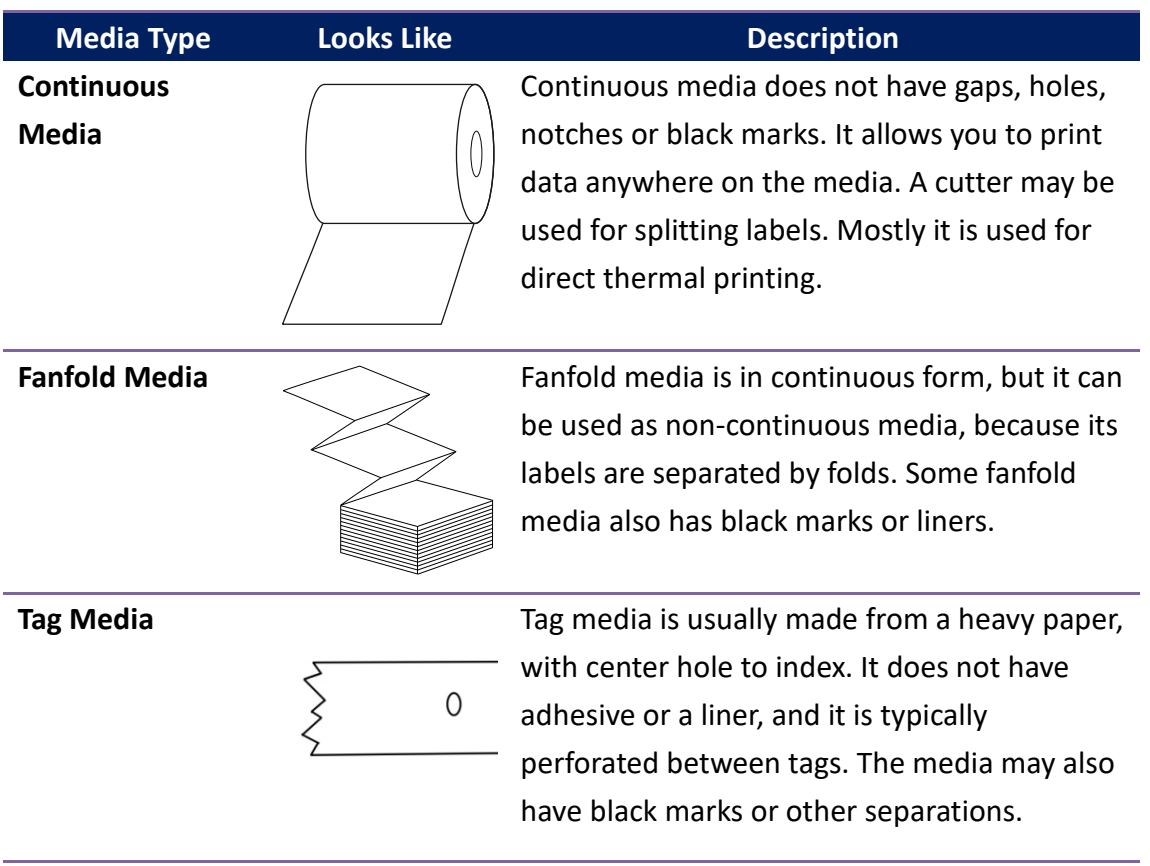

## <span id="page-28-0"></span>**2.4Load Ribbon**

The following steps only apply to thermal transfer printing mode.

Direct thermal does not need ribbon to be installed.

iX6 Series printers apply to both Inside wound ribbon and Outside wound ribbon.

Printers can switch automatically.

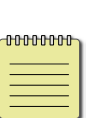

#### **Note**

- Media and ribbon types should be matched to provide with optimal print results.

- Always use ribbon that is wider than the media to protect the print head from wear.

### <span id="page-29-0"></span>**2.4.1 Placing Ribbon Roll**

1. Lift the top cover to expose the media compartment.

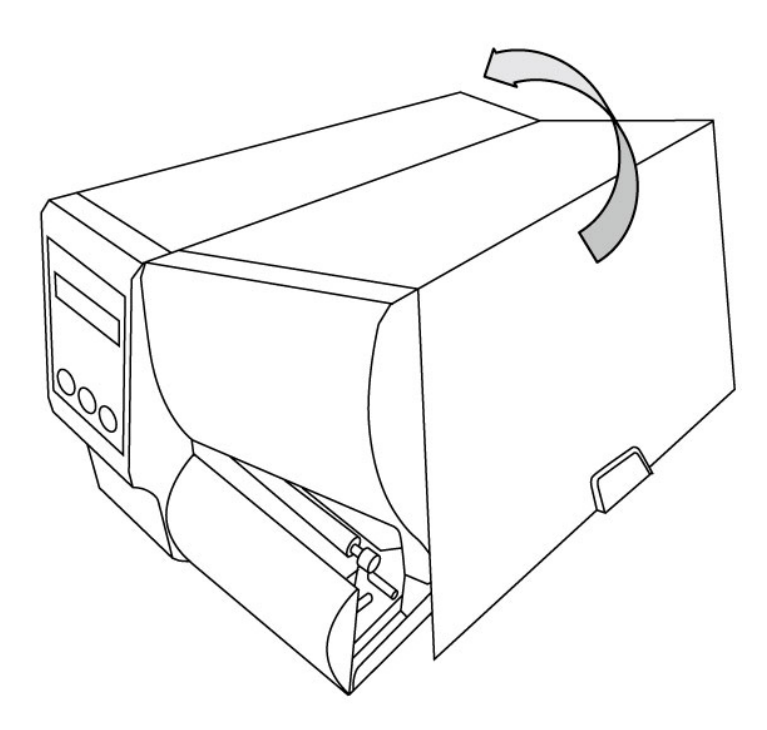

2. Turn the head latch counterclockwise.

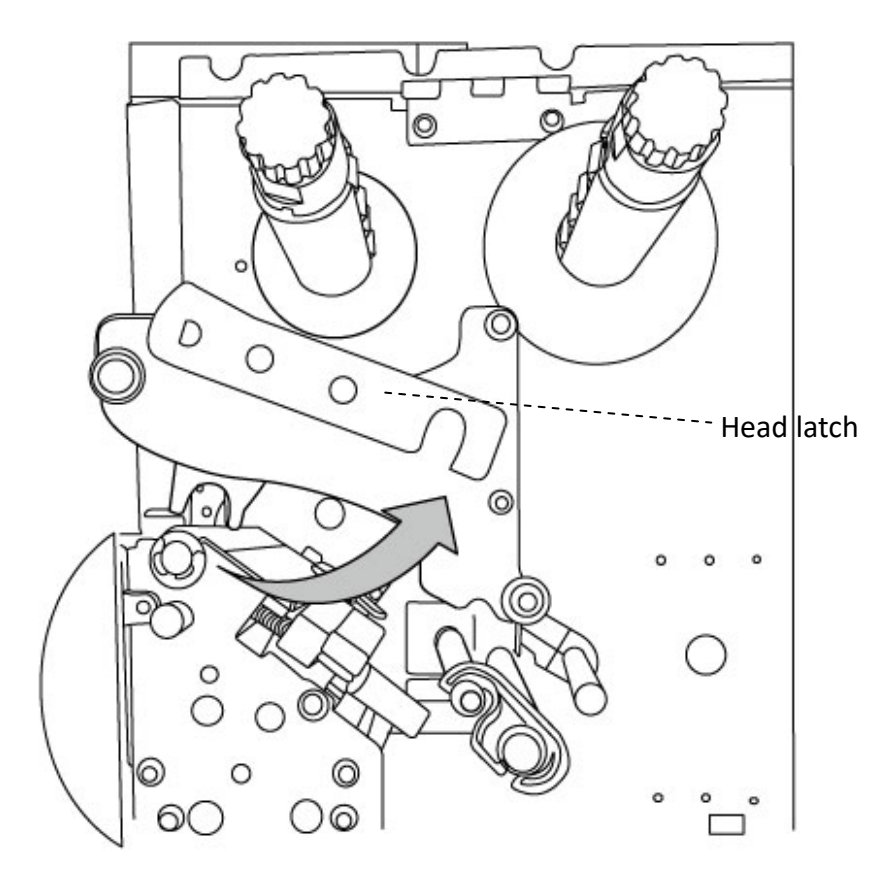

3. Unwrap the ribbon and separate the ribbon roll from the bare core. Insert the ribbon roll onto the ribbon supply spindle.

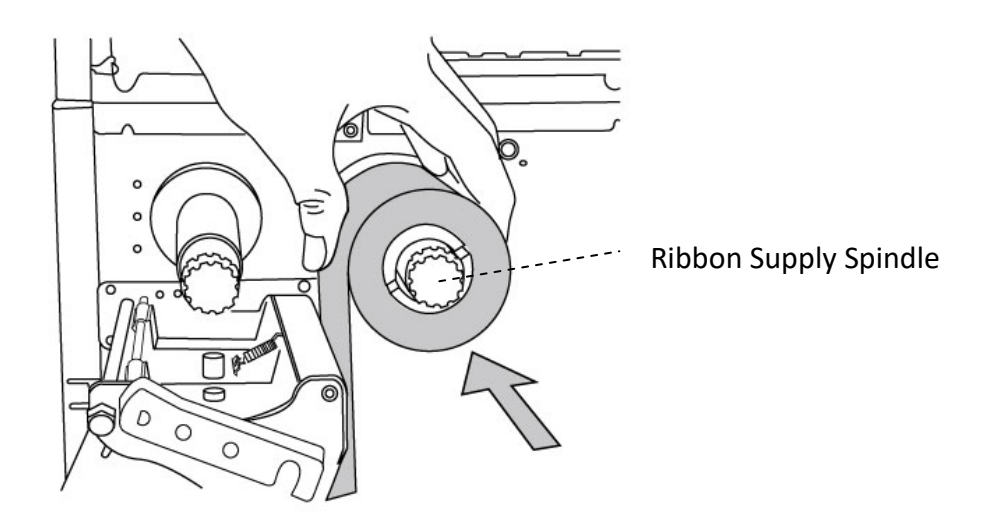

4. Lead the ribbon through the print head module. Attach the edge of the ribbon onto the bare core and wind it a bit onto the core. Make sure the coating side of the ribbon is face down.

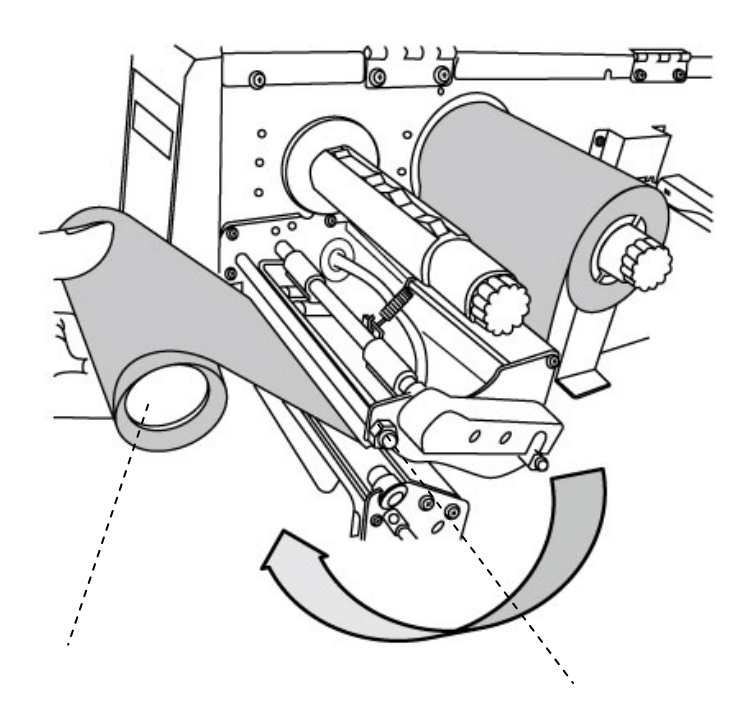

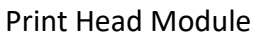

Bare Core

5. Insert the core onto the ribbon pick-up spindle. Turn the pick-up spindle to ensure the ribbon is tightly wound.

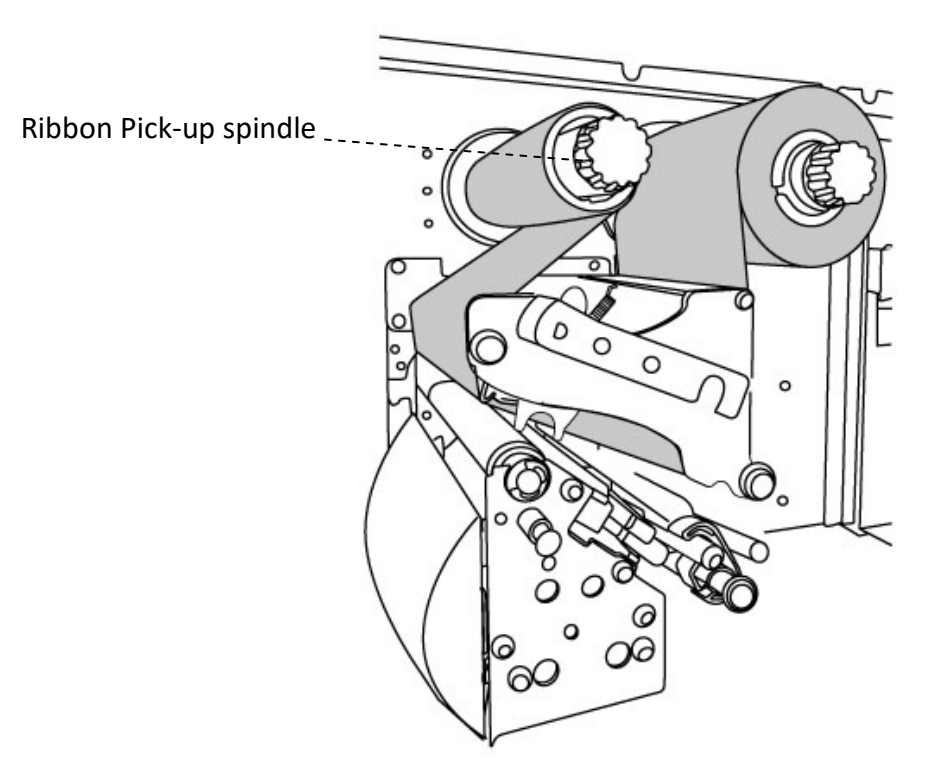

6. Close the top cover and turn on the printer.

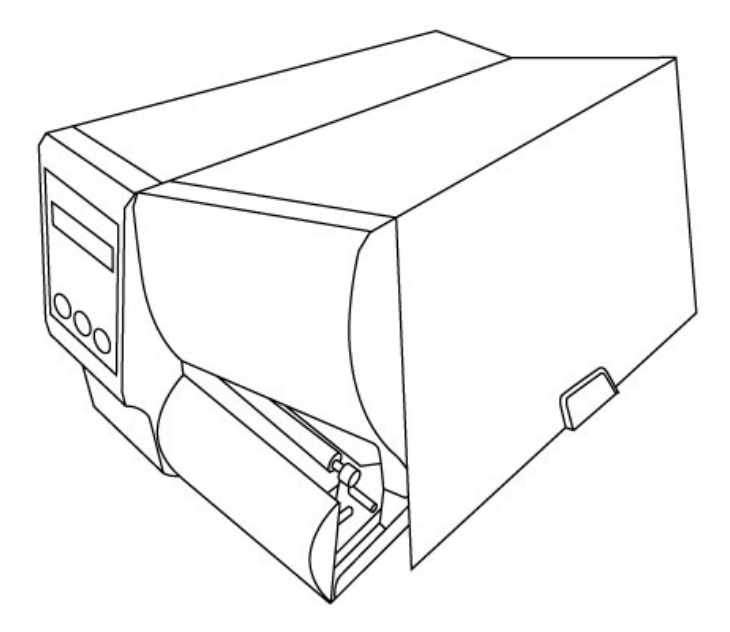

# <span id="page-32-0"></span>**3 Printer operation**

This chapter provides more specific information about printer operation.

## <span id="page-32-1"></span>**3.1Front Panel**

Change settings via buttons on panel:

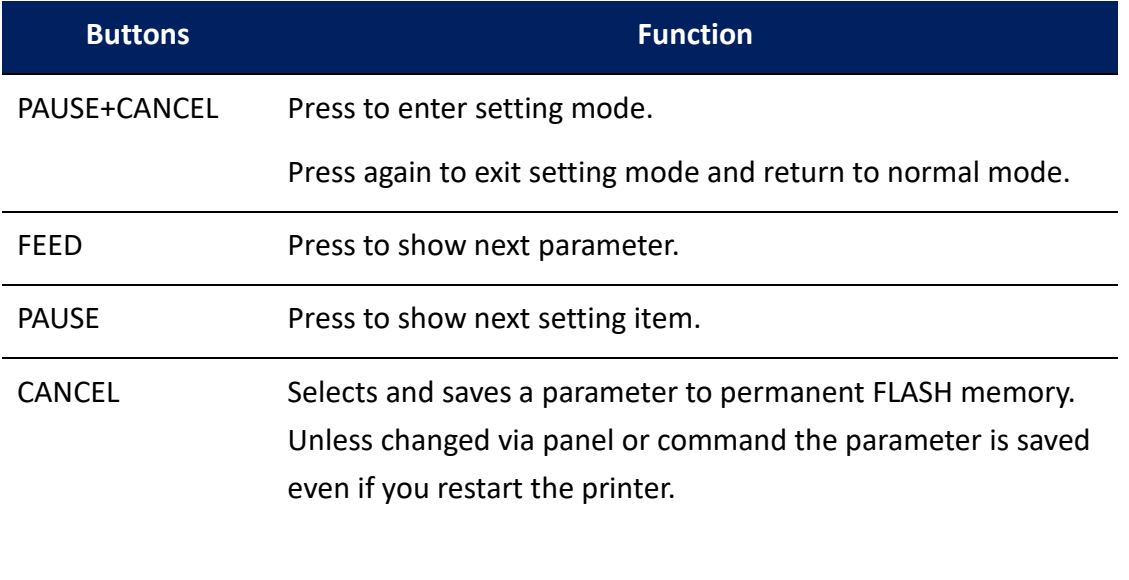

<span id="page-32-2"></span>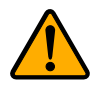

**Warning** *Do not change settings during printing or sending printing data.*

## <span id="page-33-0"></span>**3.1.1 LCD Function Setting Procedure**

The following procedure is an example of setting procedure to direct thermal printing mode:

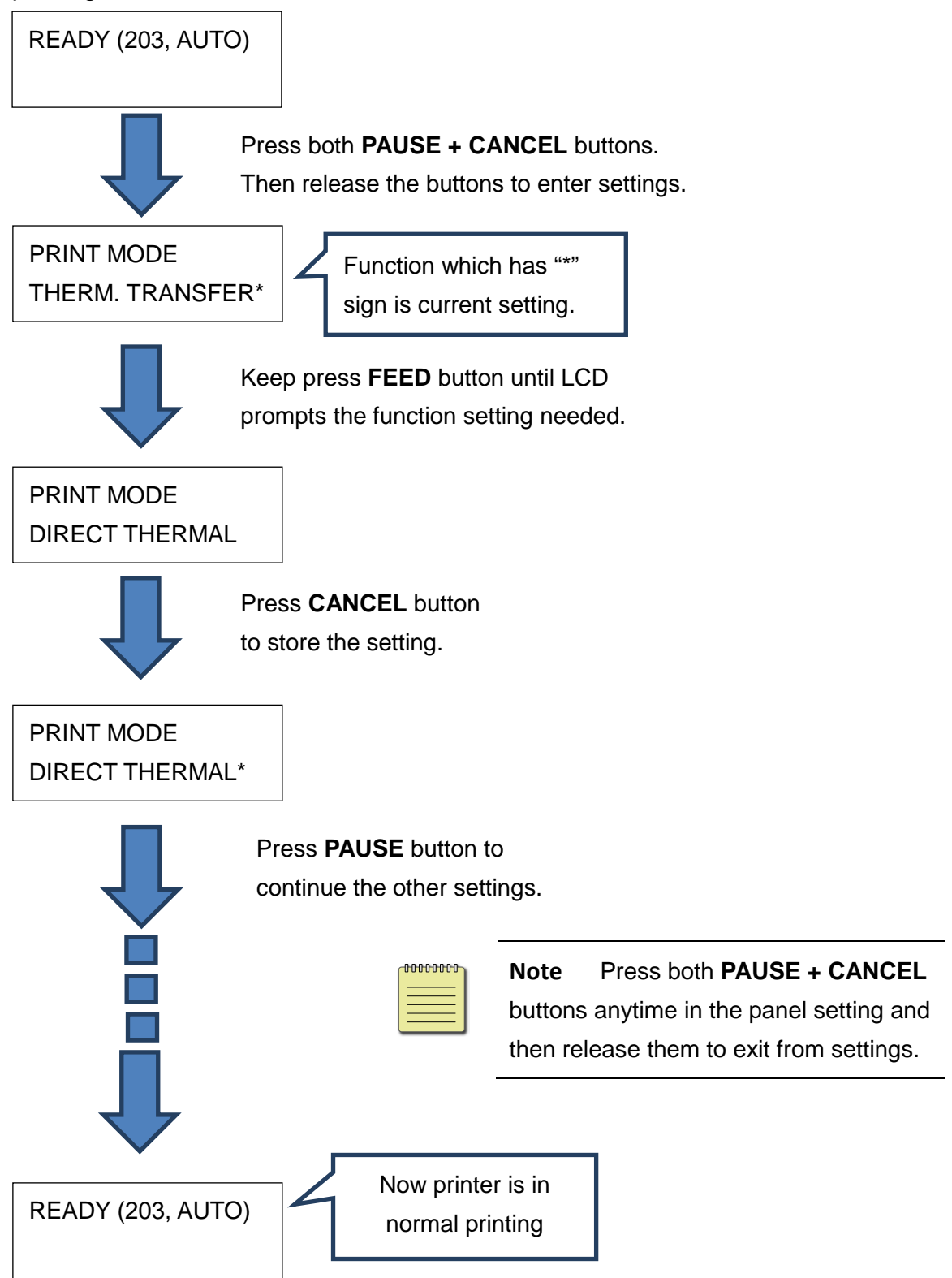

#### Press **PAUSE + CANCEL over 5 seconds** to set different languages.

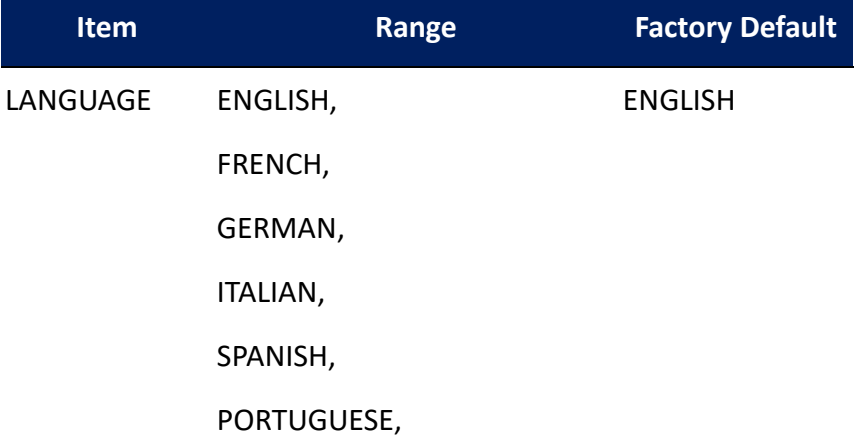

#### Press **PAUSE + CANCEL** less then 1 second to set printer function.

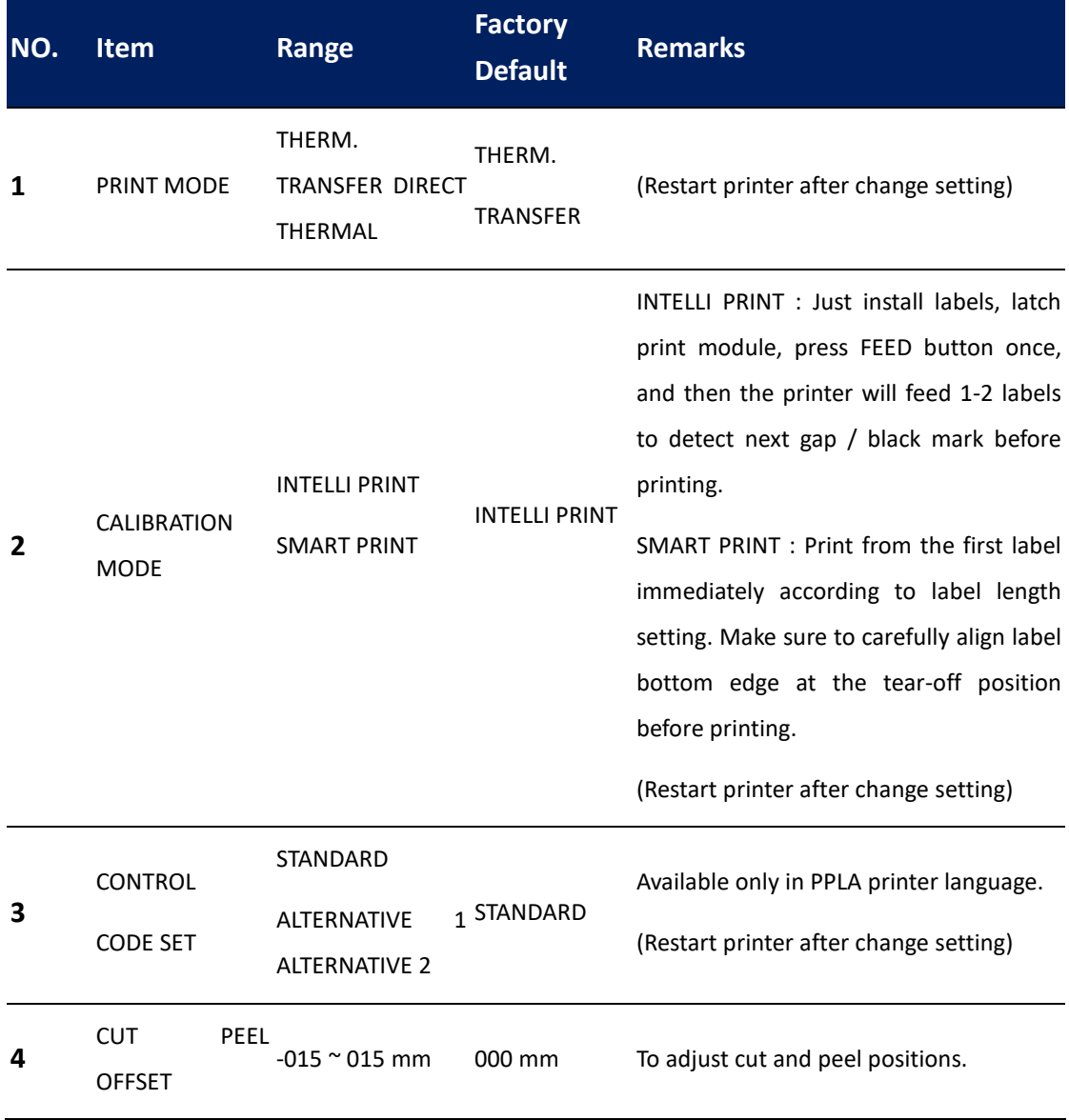

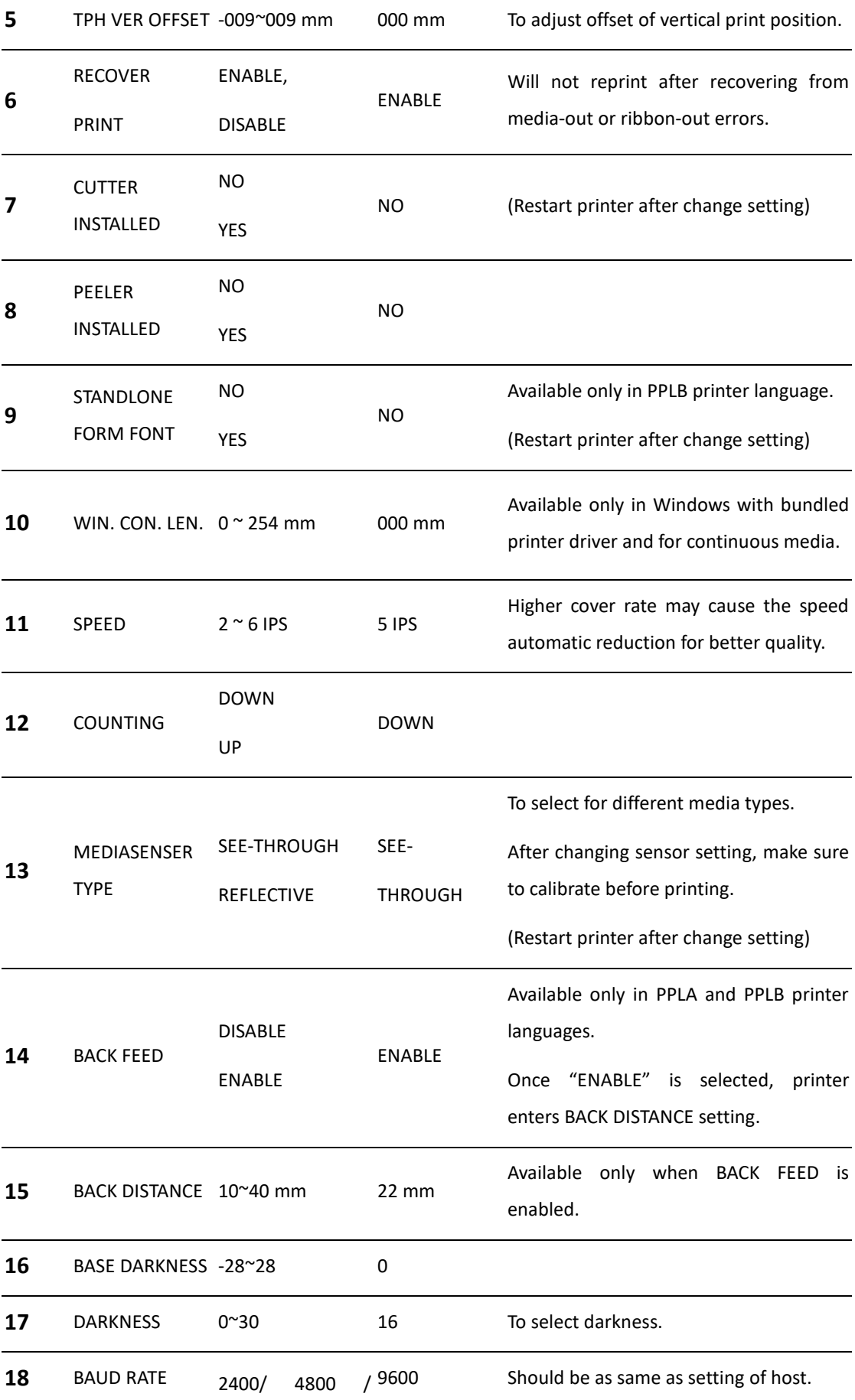
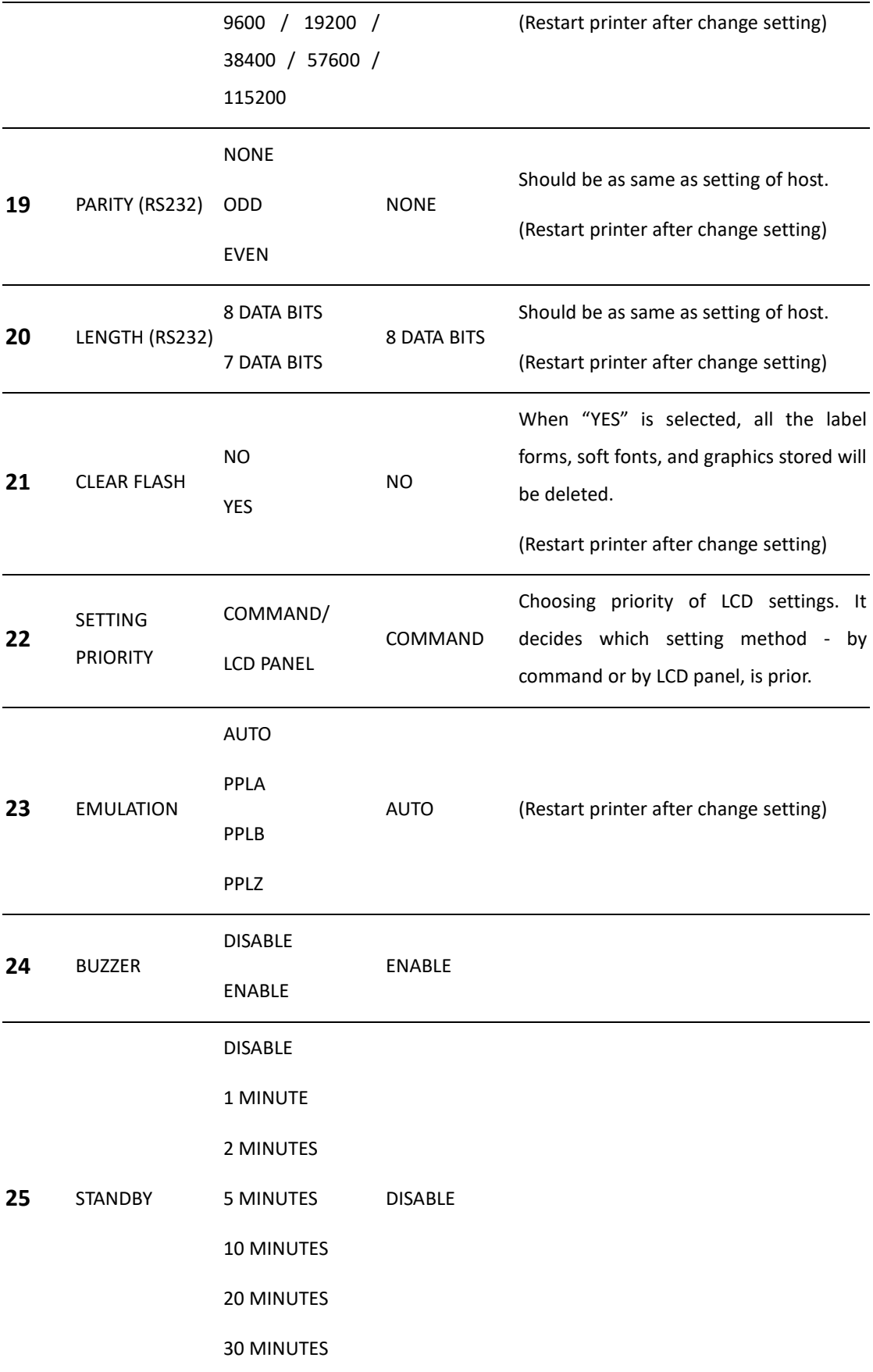

<span id="page-37-0"></span>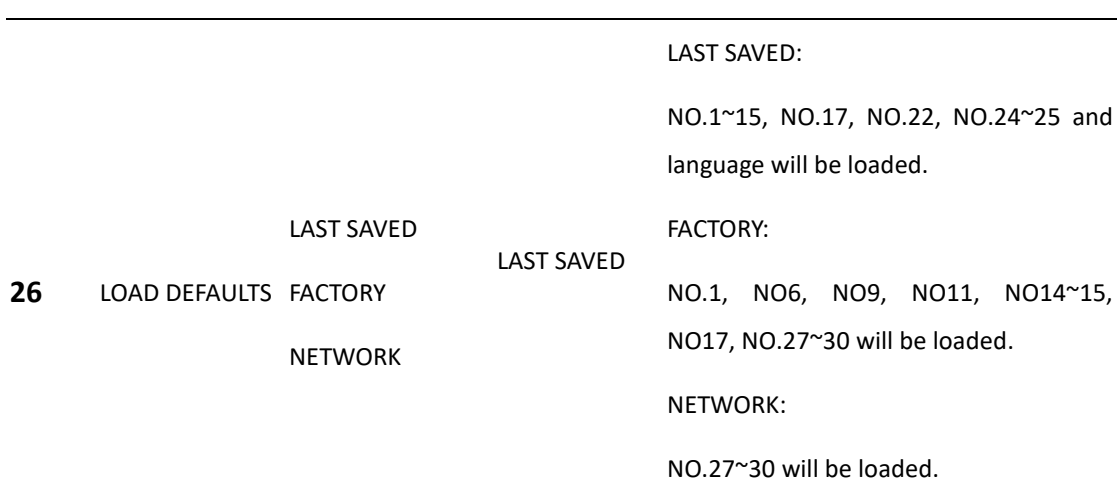

(Restart printer after change setting)

33

#### **Ethernet settings and parameters**

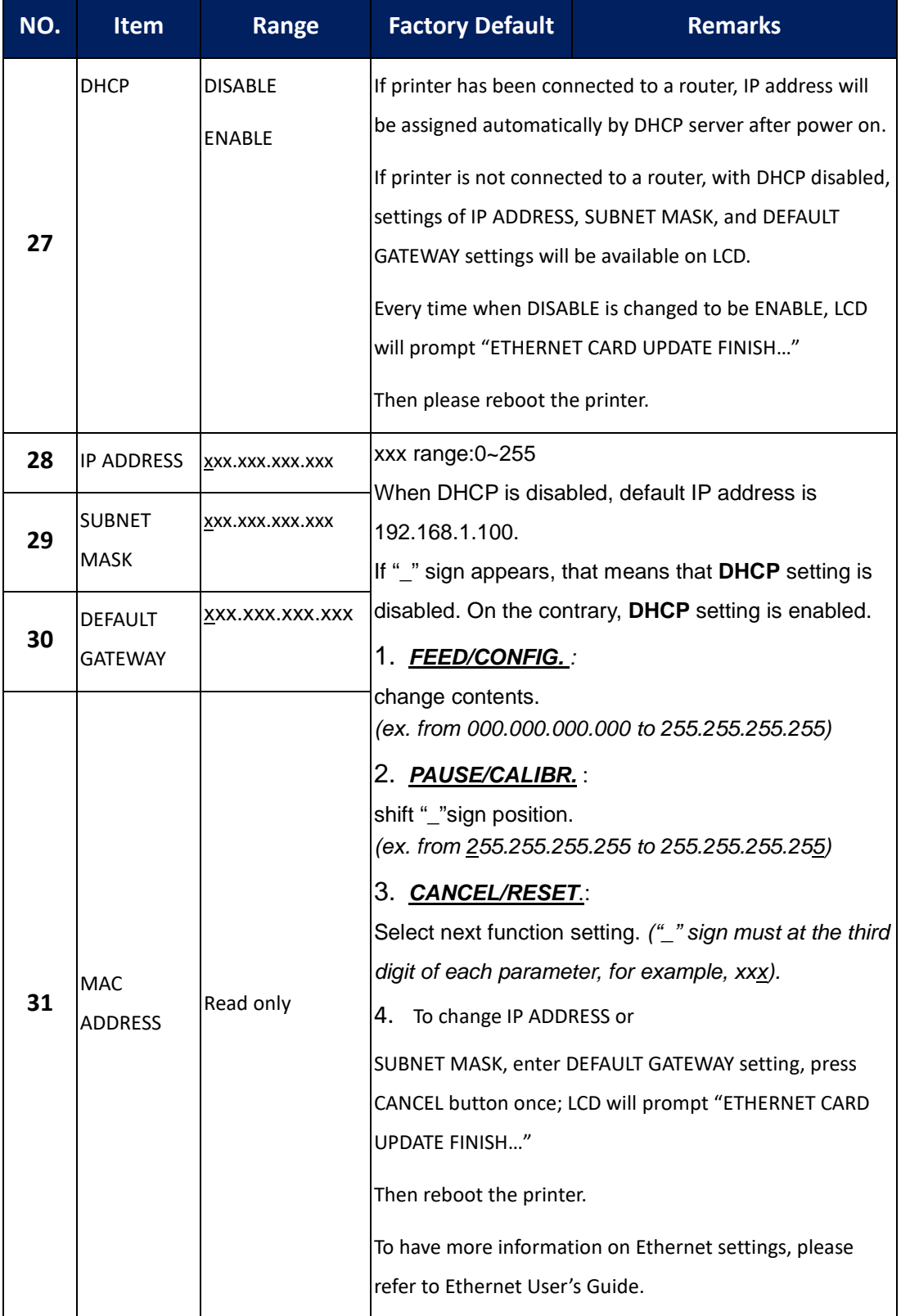

#### **WiFi module (Option)**

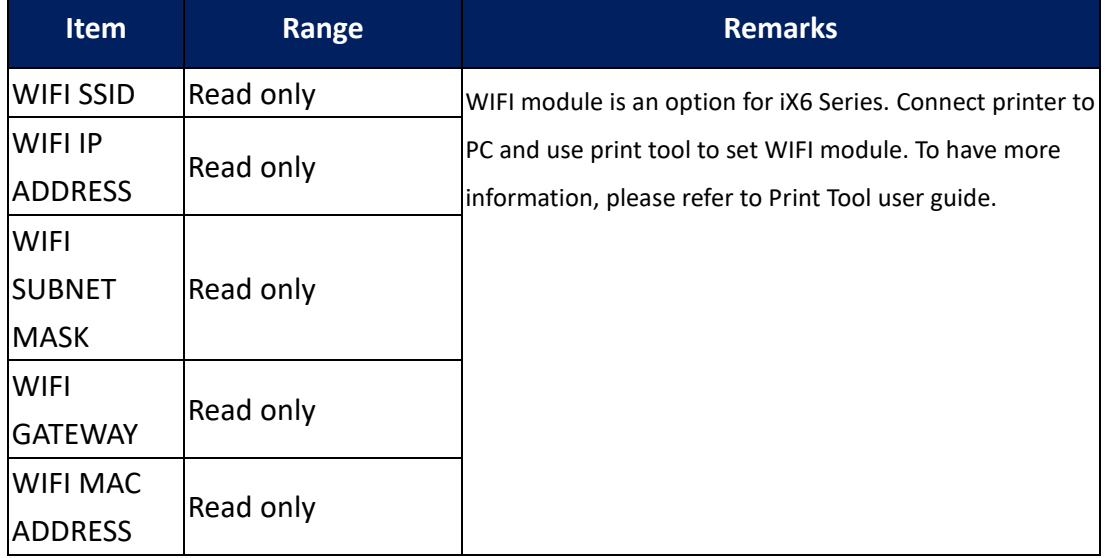

# **3.2 Printing Media Calibration & Configuration**

Before calibration, be sure media and ribbon (for thermal transfer printing) have been loaded correctly. The label sensor needs to locate properly to index labels' gaps/ notches/ holes. After the media is loaded, please perform media calibration to calibrate the label sensor in advance. For printer without LCD, please see indicators.

- 1. Turn off the printer
- 2. Press and hold the **PAUSE** button and turn on the power.
- 3. When "CALIBRATION …" is displayed on the LCD, and both READY and MEDIA indicators blink, release the **PAUSE** button.
- 4. The printer feeds 1 or 2 blank labels.
- 5. When "READY" is displayed, the READY and MEDIA indicators stop blinking but remain illuminated.

# **3.3Printing a Configuration Report**

To perform a self-test and print a configuration report, helping to check printer's print quality and internal settings. Steps as below:

- 1. Turn off the printer.
- 2. Load media and ribbon.
- 3. Press and hold the **FEED** button while turning on the power.
- 4. When "SELF-TEST …" is displayed on the LCD, release the **FEED** button.
- 5. The printer now prints out a configuration report. (as the sample in next page) All characters will be printed in 2 columns: the right shows characters received from your system, and the left are the corresponding hexadecimal values of the characters. It allows users or engineers to verify and debug the program.

For printer without LCD, please see indicators.

#### *Sample of Configuration Report*

LABEL PRINTER WITH FIRMWARE iX6-250-V01.01 20170307 PPLB 1 STANDARD RAM : 32M BYTES<br>AVAILABLE RAM : 3676K BYTES<br>FLASH TYPE : ON BOARD 16M BYTES<br>AVAILABLE FLASH : 8448K BYTES  $\mathcal{I}$ 3  $\varDelta$ 5 NO. OF DL SOFT FONTS(FLASH) :<br>NO. OF DL SOFT FONTS(FLASH) :<br>NO. OF DL SOFT FONTS(HOST) : 6 1  $\overline{7}$ Ø 8 Ø 9 H. POSITION ADJUST.: 0000 SEE-THRU SENSOR 10 SEE - MOZ SEE: 0098<br>RTC TIME: 6/13/16(12:20:49)<br>MAX LABEL HEIGHT: 100 INCHES<br>PRINT WIDTH: 812 DOTS<br>LABELEN(TOP TO TOP): 79mm 11 12 13  $14$ 15 SPEED: 6 IPS 16 DARKNESS: 8 17 THERMAL TRANSFER 18 19 PRINT LENGTH: 12M CUT COUNT:34 20 RS232: 9600, 8, N, 1P, XON/XOFF<br>CODE PAGE : English (437) 21 22 MEDIA : NON-CONTINUOUS 23 CALIBRATION MODE: INTELLI PRINT 24 BACKFEED DISABLED 25 CUTTER ENABLED<br>PEELER DISABLED 26 27 CUTTER/PEELER OFFSET: 0 <+-0.01mm> 28 29 IP ADDRESS: 0.0.0.0 SUBNET MASK: 0.0.0.0 30 31 GATEWAY: 0.0.0.0 MAC ADDRESS: 00-00-00-00-00-00 32 DHCP: ENABLED 33 DHCP CLIENT ID: FFFFFFFFFFFFFFFFF 34 FFFFFFFFFFFFFFFF 35 DHCP HOST NAME: SNMP: ENABLED<br>SOCKET COMM.: ENABLED<br>SOCKET PORT: 9100<br>TPV6 MODE: MANUAL<br>TPV6 MODE: MANUAL 36 37 38 39 40 IPV6 TYPE: NONE IPV6 ADDRESS: 0000:0000:0000:0000: 41 0000:0000:0000:0000 42 **LINK LOCAL** 0000:0000:0000:0000:  $\ddot{\phantom{a}}$ 0000:0000:0000:0000 PRODUCT SN: 00000000001 43 USB SN: 000000000001 44 **CG ENABLED** 45 ot  $(0,0)$  <0.1dot, 0.01mm><br>rm(0,0) <1+ 0-, 0.01mm><br>sm(0,0) <1+ 0-, 0.01mm> 46 47 48 49 50 bv(329,9,320)<0.01v><P><br>rso(0)<0.01mm> 54 52  $sso(0)$ <0.01mm> 53 This is internal font 1. 0123456789 ABCabcXyz<br>This is internal font 2. 0123456789 ABCabcXyz<br>This is internal font 3. 0123456789 ABCabcXyz 54 55 56 This is internal font 4. 0123456789 ABCXYZ 57 Α 58 ŴМ 59 60 61 62 63 64

#### **1. Version Information**

The firmware version and its build date.

#### **2. Standard RAM**

Total SDRAM size.

#### **3. Available RAM**

RAM is able to be used.

#### **4. Flash Type**

The flash memory type and size.

**5. Available Flash**

Flash is able to be used.

#### **6. No of DL soft fonts (FLASH)**

The number of fonts is downloaded in Flash.

#### **7. No of DL soft fonts (RAM)**

The number of fonts is downloaded in RAM.

#### **8. No of DL soft fonts (HOST)**

The number of fonts is downloaded in USB HOST.

#### **9. H. Position Adjust**

Move the print position horizontally.

#### **10. Sensor Type**

The media sensor type such as reflective sensor.

#### **11. Label-less Calibration Value**

Check if a label-less calibration has been performed on the printer. If not, the value is 0000.

#### **12. RTC Time**

The date and time of the real-time clock (RTC). The default format is month/day/year (hour:minute:second). If your printer has a built-in RTC, the RTC time shows here.

#### **13. Max Label Height**

The max label length you can print at a time. For 200 dpi models, it is 100 inches; for 300 dpi models, it is 50 inches.

#### **14. Print Width**

The print width in dots.

#### **15. Lab Len (Top to Top)**

For non-continues media, it is the length between the tops of two labels.

#### **16. Speed**

The speed of printing. The unit is inch per second (ips).

#### **17. Darkness**

The current darkness.

#### **18. Print Method**

It is either thermal transfer (TT) or direct thermal (DT) printing. TT requires ribbons and DT doesn't.

#### **19. Print Length**

The total print length.

#### **20. Cut Count**

It counts the times the cutter cuts.

#### **21. RS232 Protocol**

It lists RS-232C settings in the following order: baud rate, data length, parity check, stop bit and flow control.

#### **22. Code page**

The character set table.

#### **23. Media**

The media type in use.

#### **24. Calibration mode**

There are intelli mode and smart mode.

Intelli mode: Just install labels, latch print module, press FEED button once, and then the printer will feed 1-2 labels to detect next gap / black mark before printing. The printer will feed 1-2 labels automatically before printing, if FEED button is not pressed.

Smart mode: Print from the first label immediately according to label length setting. Make sure to carefully align label bottom edge at the tear-off position before printing.

#### **25. Backfeed Enabled/Disabled**

Enable or disable backfeed during the printing process. When it is enabled, the printer moves the paper forward in a predefined length 1 second after printing, and pulls the paper back in a predefined length once the printing begins again. When it is disabled, the printer won't move the paper at all.

#### **26. Cutter Enabled/Disabled**

Enable or disable the cutter during the printing process.

#### **27. Dispenser Enabled/Disabled**

Enable or disable the dispenser during the printing process.

#### **28. Cutter/Dispenser Offset**

Move the cutting line or the peeling position forward or backward. The value in the angle brackets is the offset unit.

#### **29. IP Address**

The static IP address of the printer. The default value is "192.168.1.1".

#### **30. Subnet Mask**

The manually specified subnet mask of the printer. The default value is "255.255.255.0."

#### **31. Gateway**

The manually specified gateway of the printer. The default value is "0.0.0.0."

#### **32. MAC Address**

The unique address assigned to the printer that connects to the internet.

#### **33. DHCP**

When DHCP is enabled, it assigns an IP address to the printer automatically.

#### **34. DHCP Client ID**

It is an arbitrary value sent to the DHCP server to reserve an IP address for the printer.

#### **35. DHCP Host Name**

The name of a DHCP client.

#### **36. SNMP**

When it is enabled, the host gets or sets parameters registered as SNMP entities.

#### **37. Socket Communication**

When it is enabled, the host communicates with the printer via the socket.

#### **38. Socket Port**

The socket number of the printer.

#### **39. IPv6 Mode**

It determines how you get the IPv6 address of your printer. There are three modes: MANUAL, DHCPv6 or AUTO.

#### **40. IPv6 Type**

It is the IPv6 address type of your printer. There are four types: NONE,

NORMAL, EUI and ANY.

#### **41. IPv6 Address**

The static IPv6 address of your printer.

#### **42. Link Local**

The IPv6 address that used in a network segment. It is allocated automatically.

**43. Product SN** The serial number of product.

**44. USB SN** The Serial number of USB host.

**45. CG Enable**

Printer is able to use True Type font.

#### **46. TPH and Cutter Offset**

For developers to debug.

**47. Reflective Sensor Gap Calibration**

For developers to debug.

**48. See-Through Sensor Gap Calibration**

For developers to debug.

#### **49. Reflective Sensor Profile**

For developers to debug.

#### **50. See-Through Sensor Profile**

For developers to debug.

**51. Ribbon Sensor Profile**

For developers to debug.

#### **52. Reflective Sensor Offset**

For developers to debug.

#### **53. See-Through Sensor Offset**

For developers to debug.

#### **54-58. Font Image**

You can use them as the reference to check your label font.

#### **59-64. TPH Test Pattern**

You can use them to check broken pins on the printhead.

If your printer has a Wi-Fi module, your PPLB configuration label will contain the following entries:

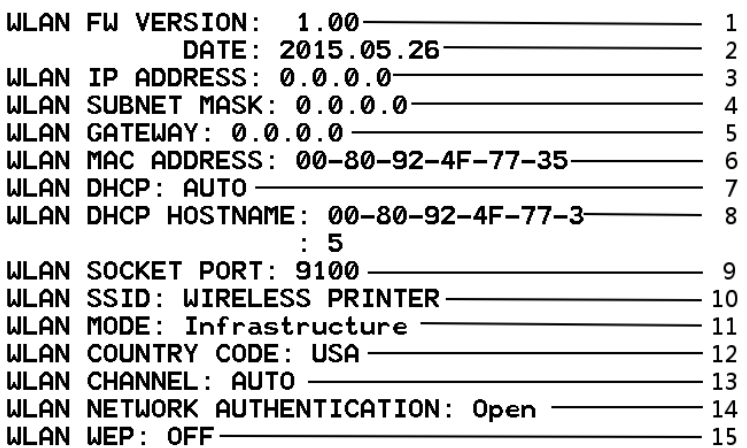

#### **1. FW Version**

WLAN board firmware version.

#### **2. Date**

WLAN board firmware version date.

#### **3. IP Address**

The IP address of your printer. When DHCP is enabled, it shows the automatically assigned IP address; when DHCP is disabled, it shows the manually specified IP address.

#### **4. Subnet mask**

The netmask of your printer. When DHCP is enabled, it shows the automatically assigned netmask; when DHCP is disabled, it shows the manually specified netmask.

#### **5. Gateway**

The gateway of your printer. When DHCP is enabled, it shows the automatically assigned gateway; when DHCP is disabled, it shows the manually specified gateway.

#### **6. Mac address**

The unique address assigned to your printer that connects to the internet.

#### **7. DHCP**

When DHCP is enabled, it assigns an IP address to your printer automatically.

#### **8. DHCP Hostname**

The name of a DHCP client.

#### **9. Socket Port**

The socket number of the printer.

#### **10. SSID**

Short for service set identifier. It is the name of a wireless local area network.

#### **11. Mode**

There are ad-hoc and infrastructure mode. Refer to Print Tool Network type description from Technical manual.

#### **12. Country Code**

The country or region.

#### **13. Channel**

The Wi-Fi channel.

#### **14. Network Authentication**

There are six mode. Refer to Printer Tool Network authentication description from Technical manual.

#### **15. WEP**

Refer to Printer Tool Wep description from Technical manual.

#### **PPLA**

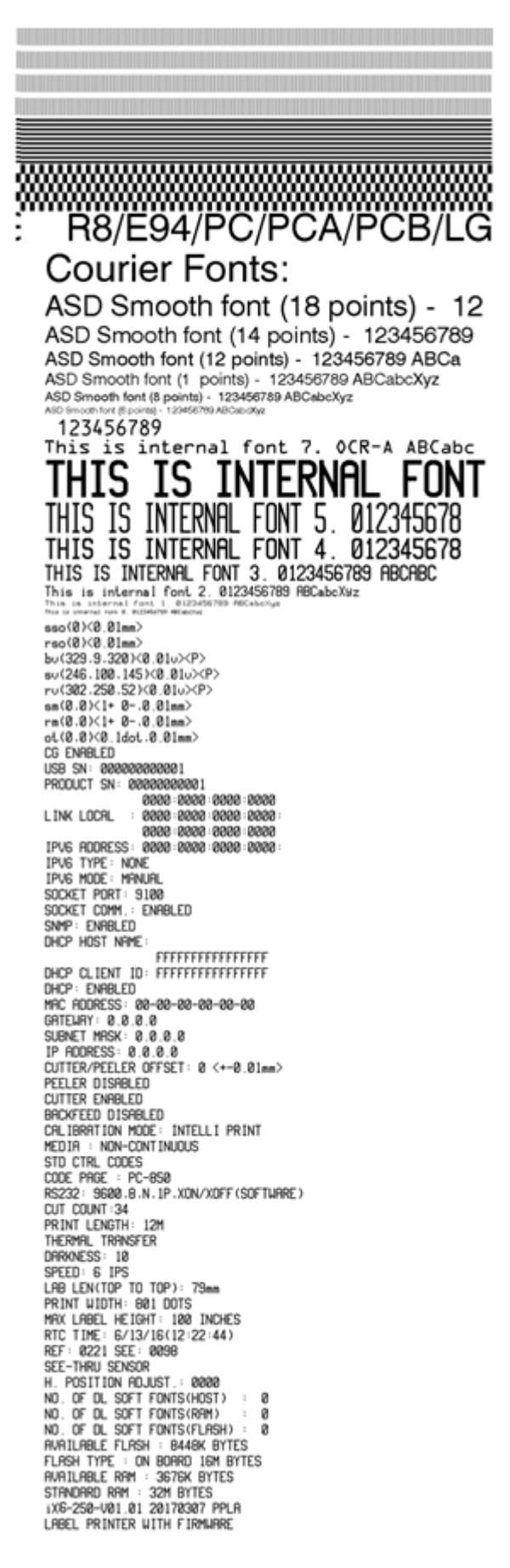

#### **PPLZ**

LABEL PRINTER WITH FIRMWARE 18661 FRINTER WITH FINDRING<br>186-250-V01.01 20170307 PPLZ<br>STANDARD RAM : 32M BYTES STANDARD RAM : 32H BYTES<br>FLASH TYPE : ON BOARD 16M BYTES<br>AVAILABLE FLASH : 8448K BYTES<br>AVAILABLE FLASH : 8448K BYTES<br>NO. OF DL SOFT FONTS(RAM) : 8<br>NO. OF DL SOFT FONTS(RAM) : 8<br>NO. OF DL SOFT FONTS(ROST) : 8<br>NO. OF DL SOFT  $\frac{8}{6}$ NO. OF DL SOFT FONTS(HOST)<br>
H. POSITION ADJUST.: 0000<br>
SEE-THRU SENSOR<br>
REF: 0221 SEE: 0098<br>
REF: 0221 SEE: 0098<br>
REF: 0221 SEE: 0098<br>
REF: 0221 SEE: 0098<br>
REF: 0221 SEE: 0098<br>
REF: 021 SEE: 0098<br>
REF: 021 SEE: 0098<br>
PRINT PINT LENGTH<br>
RS232: 3600, 8, N, 1P, XON/XOFF<br>
CARRT CONTROL CHAR<br>
DELIMITER CONTROL CHAR<br>
TILDE CONTROL CHAR<br>
TILDE CONTROL CHAR<br>
CODE PAGE : USA1<br>
MEDIA : NANL-CONTRUMING SEH **SCH** 7EH MEDIA : NON-CONTINUOUS<br>MEDIA : NON-CONTINUOUS<br>CALIBRATION MODE: INTELLI PRINT REPRINT AFTER ERROR : ENABLED<br>BACKFEED DISABLED CUTTER ENABLED<br>PEELER DISABLED PLELER DISPORT<br>CUTTER/PEELER OFFSET: 0 <+-0.01mm><br>IP ADDRESS: 0.0.0.0<br>SUBNET MASK: 0.0.0.0 SOBRET THISK: 0.0.0.0<br>GATEWAY: 0.0.0.0<br>MAC ADDRESS: 00-00-00-00-00-00 DHCP: ENABLED<br>DHCP: ENABLED<br>DHCP CLIENT ID: FFFFFFFFFFFFFFFF FFFFFFFFFFFFFFFF DHCP HOST NAME: SNIP: ENABLED<br>SOCKET COMM.: ENABLED<br>SOCKET PORT: 9100 IPV6 MODE: MANUAL<br>IPV6 TYPE: NONE :0000:0000:0000:0000 PV6<br>0000:0000:0000:0000 PRODUCT SN: 00000000001<br>USB SN: 000000000001 CG ENABLED 06 060812<br>
m(0,0)(1dot,0.01mm)<br>
m(0,0)(1+ 0-,0.01mm)<br>
m(0,0)(1+ 0-,0.01mm)<br>
ru(302,250,52)(0.01v)(P) su(246,100,145)(0.01u)(P)<br>bu(329,9,320)(0.01u)(P) rso(0)(0.01mm) sso(0)(0.01mm) THIS IS FONT B. 0123ABCABC<br>THIS IS FONT C. 0123ABCabc<br>THIS IS FONT D. 0123ABCabc THIS IS FONT E. 0123ABCabc<br>THIS IS FONT F. 0123ABCabc IS THIS FONT G. THIS IS FONT H. OLEBABC Condensed. <u> 1999 - Jan Samman Santa Barat (</u>

# **3.4 Resetting to Factory Default**

# **Settings**

Be cautioned that this will reset all printer settings back to defaults; if possible, print the configuration label in advance before reset. All settings stored in FLASH memory are retained even after turning off the printer. Printer mode without LCD can see indicators.

To *reset the printer to factory default settings:*

- 1. Turn off the printer.
- 2. Press and hold the **CANCEL** button and turn on the printer.
- 3. When "RESET …" is displayed on the LCD and the READY indicator blinks, release the **CANCEL** button.
- 4. When "READY" is displayed on the LCD, the READY indicator stops blinking but remains illuminated.
- 5. The following information is now back to defaults:
	- Label parameters
	- Heat (Darkness)
	- Speed
	- Others for specific emulation

For more detail information, refer to CH 3.1.1 NO.26 [Load default](#page-37-0)

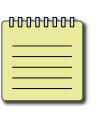

#### **Note:**

Print length meter which indicates label length already printed cannot be reset.

## **3.5Media sensing**

Printer offer two types of media sensor: transmissive and reflective. They are used for detecting specific media types. Both sensor types are installed together as a movable module.

## **3.5.1 Transmissive sensor**

The transmissive sensor is used for detecting gaps across the entire width of the label.

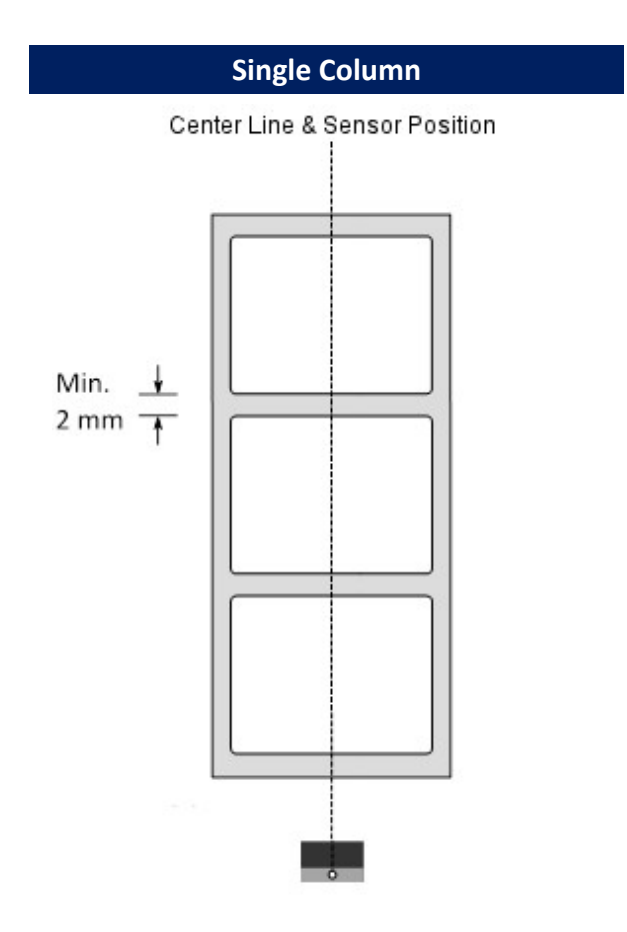

## **3.5.2 Reflective sensor**

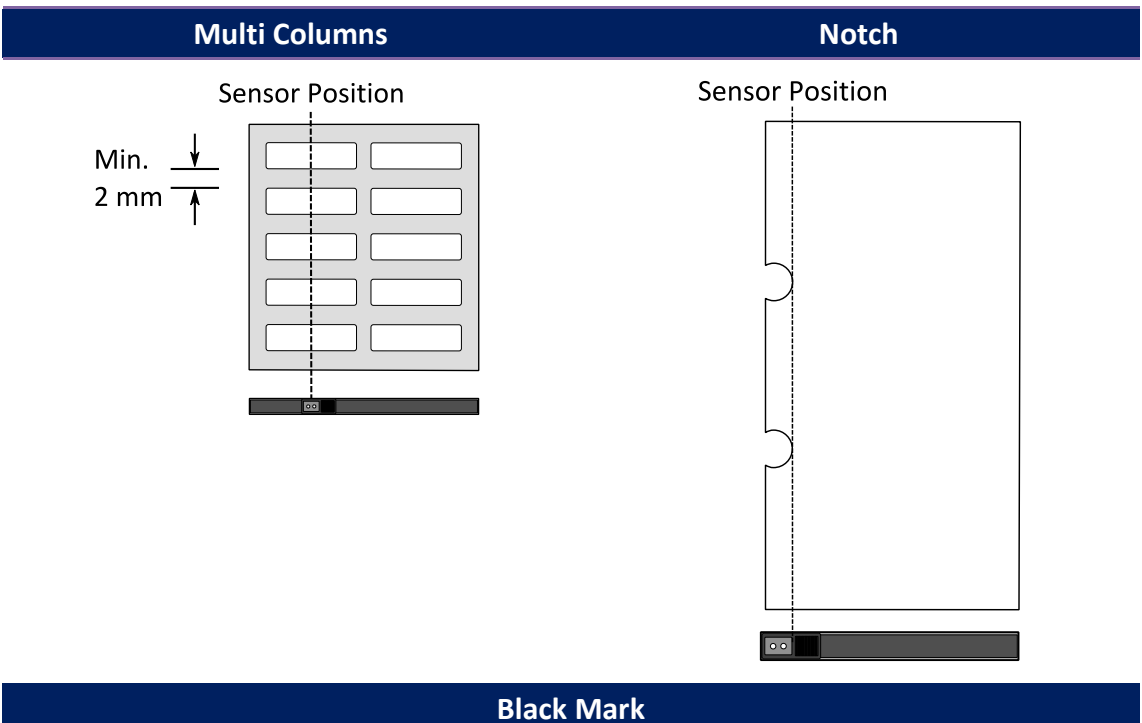

The reflective sensor detects gaps, notches and black marks.

Flip the media so the black-mark side is facing down to align with the sensor.

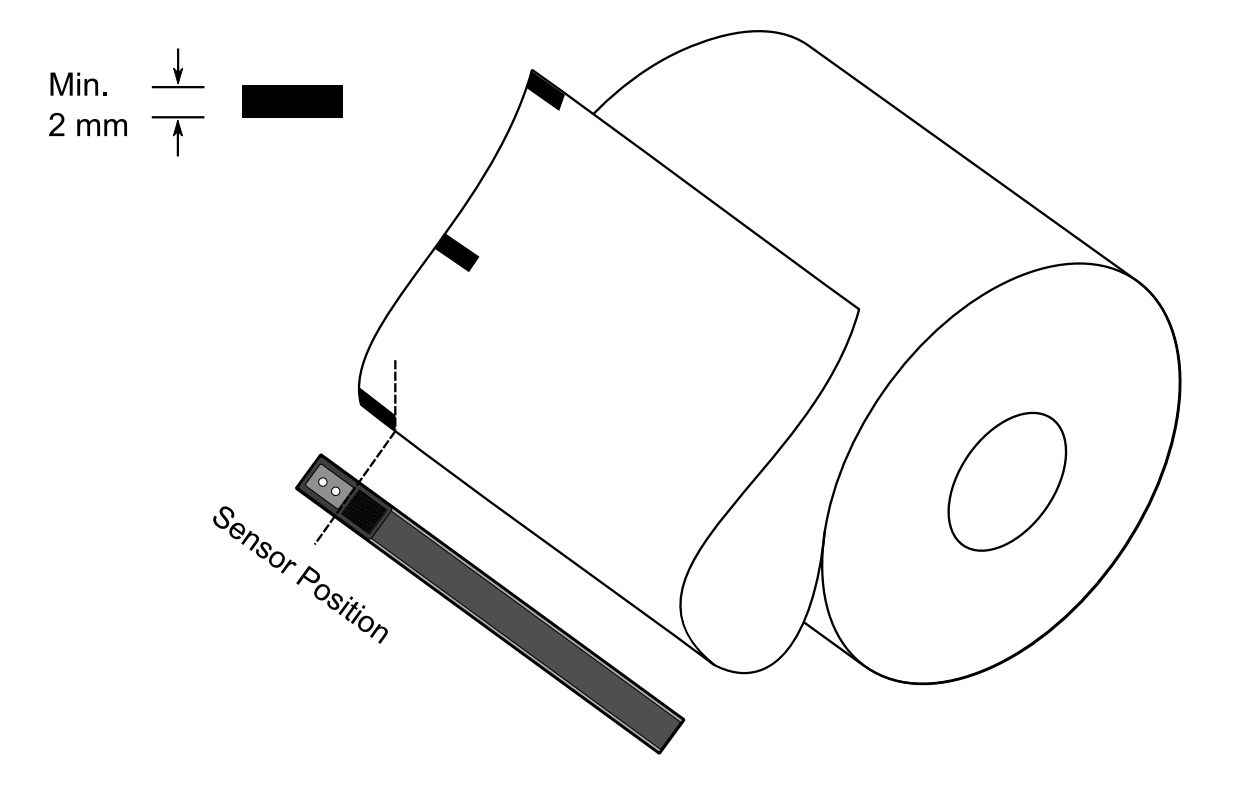

## **3.5.3 Adjust Position of Label Sensor**

Function of the label sensor is to detect the gap, notch, or holes of labels, to help the printer for accurate print positions and label length. For labels with gaps, label sensor can be positioned wherever media locates. If labels with notches or holes are in use, pull in or out Paper Sensor Position Lever, to horizontally adjust position of label sensor

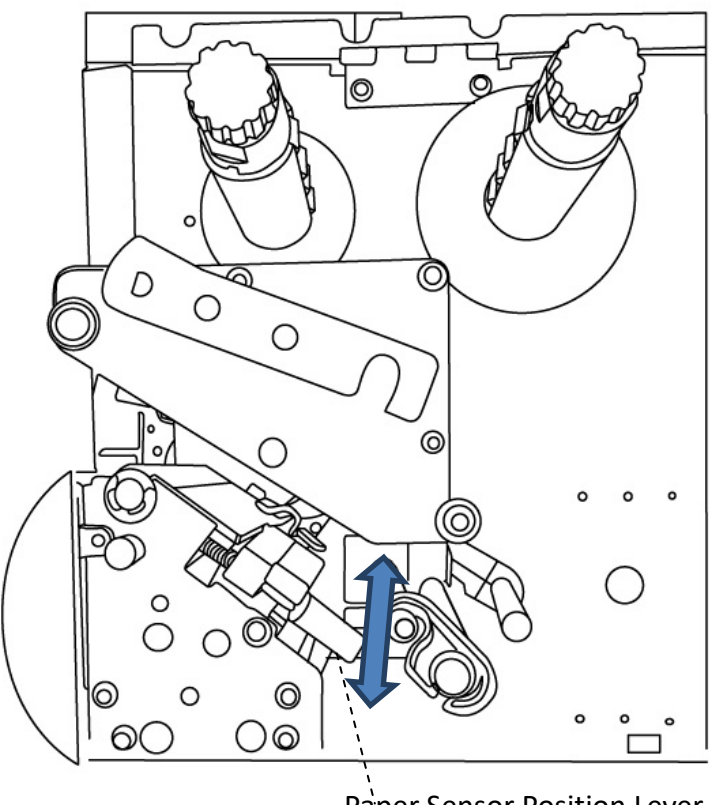

Paper Sensor Position Lever

Make sure the Media sensor position mark locates right on notch or hole of labels. Check below.

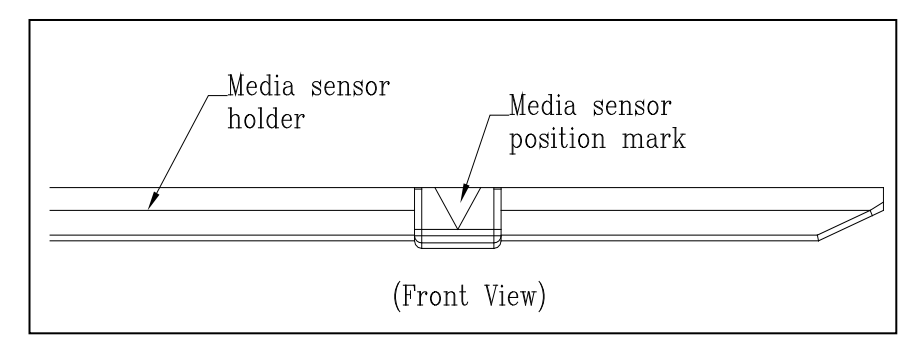

# **3.6Communications**

## **3.6.1 Interfaces and Requirements**

This printer comes with two USB type A and a type B interface, a nine-pin Electronics Industries Association (EIA) RS-232 serial data interface, a standard Centronics parallel interface(Option), GPIO interface(Option), .

### **USB Interface Requirements**

The Universal Serial Bus (USB) interface is compatible with your existing PC hardware. The USB's "plug and play" design makes installation easy. Multiple printers can share a single USB port/hub. The different usage of type A and B as below.

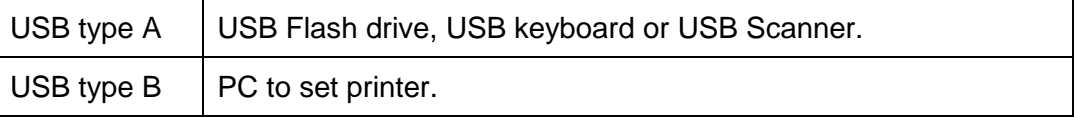

### ■ Serial (RS-232) Port

The required cable must have a nine-pin "D" type male connector on one end, which is plugged into serial port located on the back of the printer. The other end of the cable connects to a serial port on the host computer. For technical and pin-out information, please refer to [RS-232C](#page-84-0) in this manual.

### ■ Centronics Parallel Port(Option)

You can connect the printer to the host computer's parallel port using any standard Centronics cable. The required cable must have a standard 36-pin parallel connector on one end, which is plugged into the parallel port located on the back of the printer. The other end of the parallel interface cable connects to the printer connector at the host computer. For pin-out information, please refer to [Centronics](#page-85-0) in this manual.

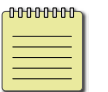

#### **Note**

Centronics allows a much higher communication speed than serial.

### **General-purpose input/output (GPIO)**

Pins depend on usage and the signal is user selectable. The function is diversity. For general-purpose, I/O signals programmed as inputs can cause CPU interrupted. For more information, contact local dealer.

### **Ethernet Module Status Indicators**

The indicators with two different colors help users understand status of Ethernet:

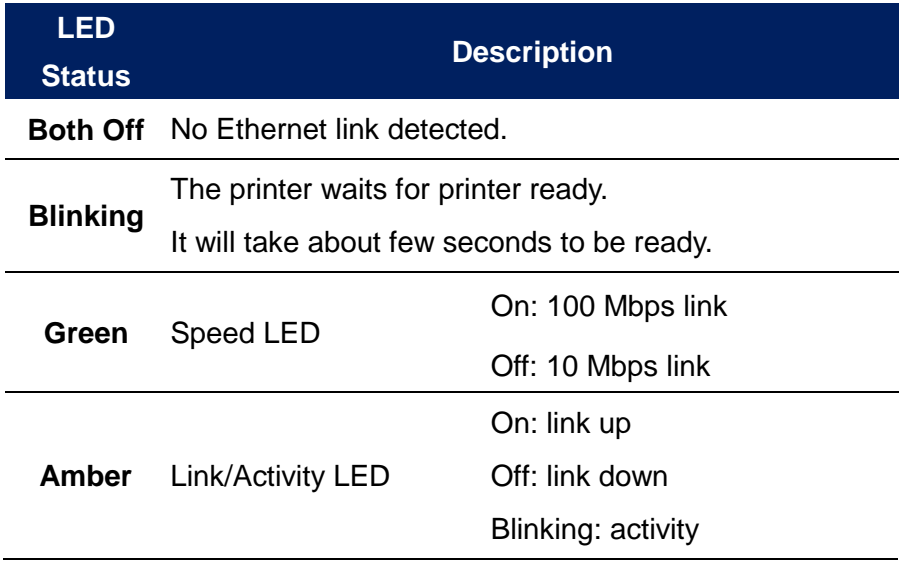

## **3.7 Driver installation**

The bundled printer driver can be applied to all applications under Windows XP/ Vista/ Windows 7/ Windows 8/ Windows 10, supporting 32-bit/ 64-bit operation systems. With this driver you can operate any popular Windows software applications including Argox Bartender UL label editing software or MS Word, etc., to print to this printer.

Drivers can be downloaded from Argox website

# **3.7.1 Installing a Plug and Play printer driver**

## **(for USB only)**

#### *Note:*

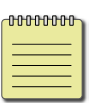

We strongly recommend that you use the Seagull Driver Wizard instead of the Microsoft Windows Add Printer Wizard when installing and updating your Drivers by Seagull.

(Even though the "Add Printer Wizard" is from Microsoft, it too easily performs a number of tasks incorrectly when updating existing drivers. It also badly handles the situation where a printer driver is already in use by a Windows application.)

- 1. Turn off the printer. Plug the power cable into the power socket on the wall, and then connect the other end of the cable to printer's power socket. Connect the USB cable to the USB port on the printer and on the PC.
- 2. Turn on the printer. If the printer supports Plug-and-Play, and you have successfully connected it using a USB cable, then the Windows Add Hardware Wizard will automatically detect the printer and display a dialog that allows you to install a driver. Click Cancel and do not install the driver using this wizard.
- 3. Run the driver from Argox website. On the prompt, Windows Printer Driver, select "I accept…" and click "Next".

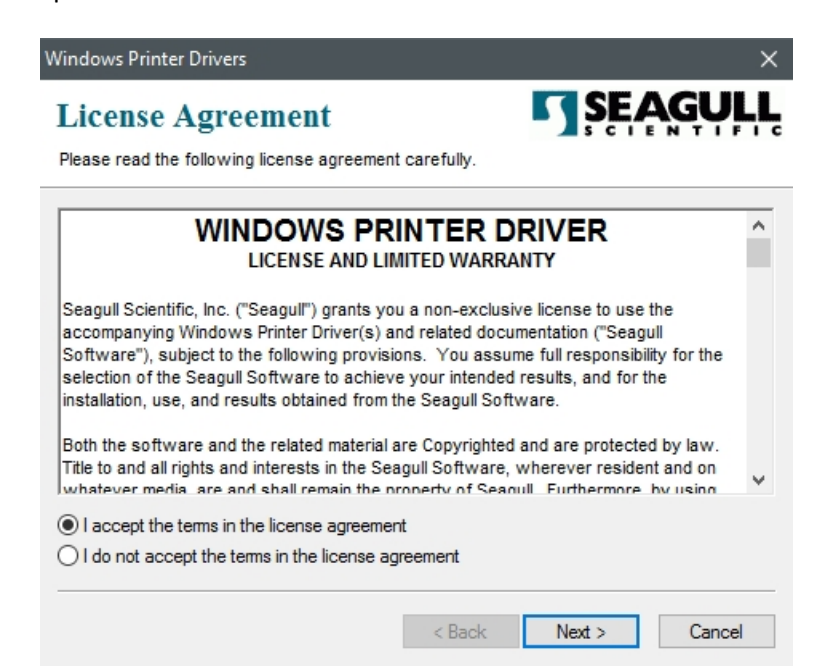

4. Assign the directory to keep Seagull driver, (for example: C:\Seagull) and click

"Next".

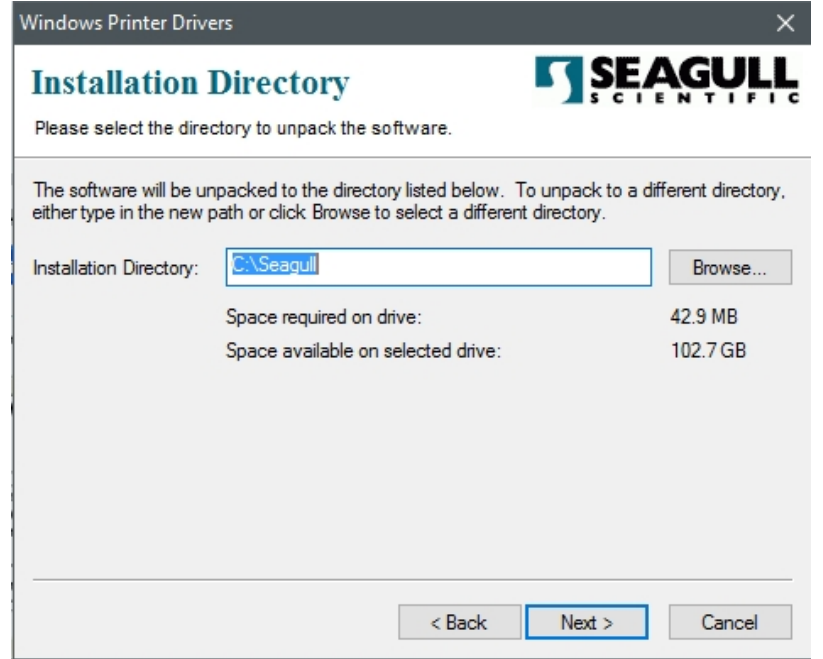

5. Click "Finish".

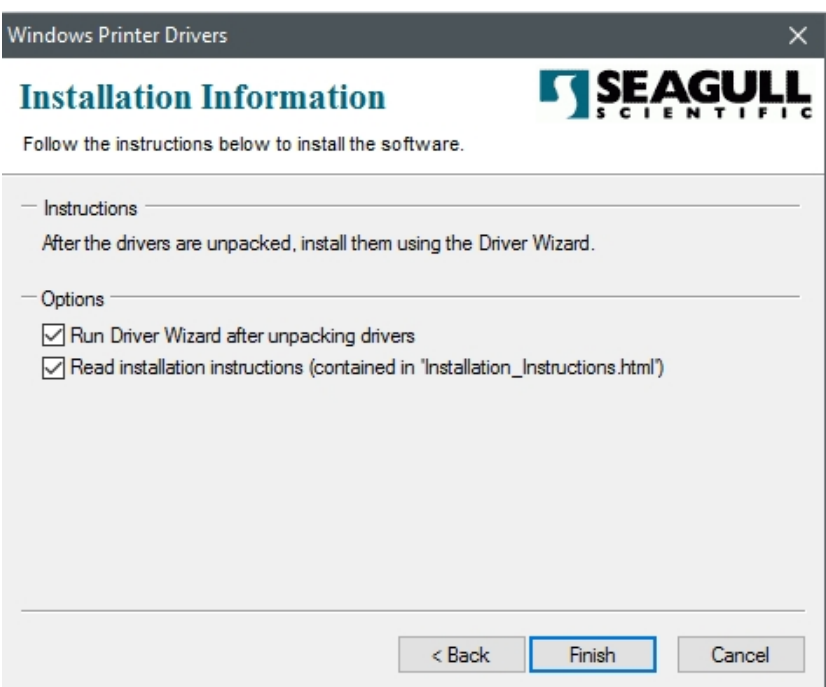

6. Select Install printer drivers and Click "Next"

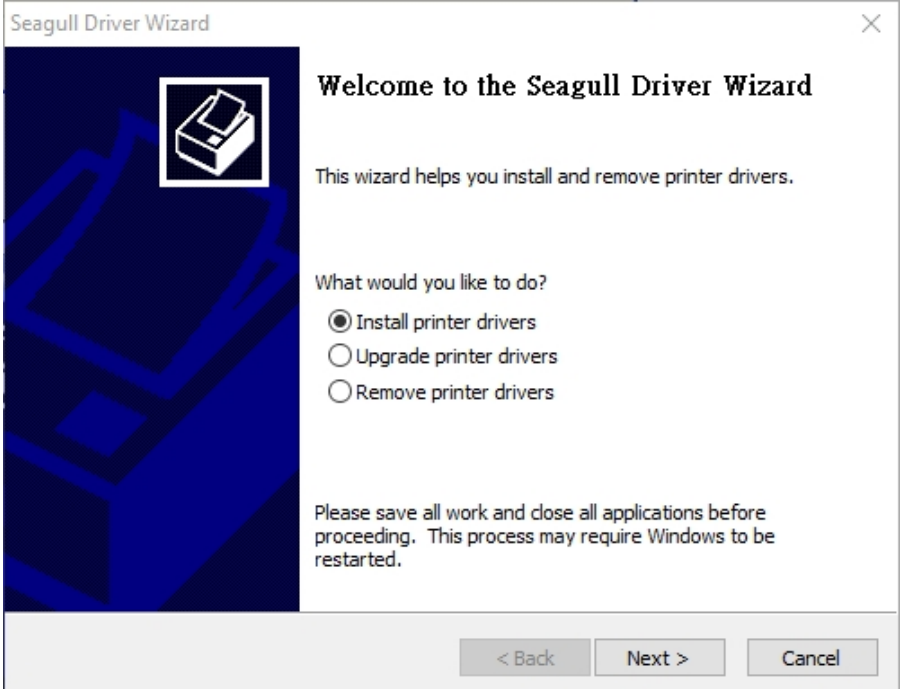

7. On the Seagull Driver Wizard prompt, select the first radio button to "Install a driver

for a Plug and Play printer" Then click "Next."

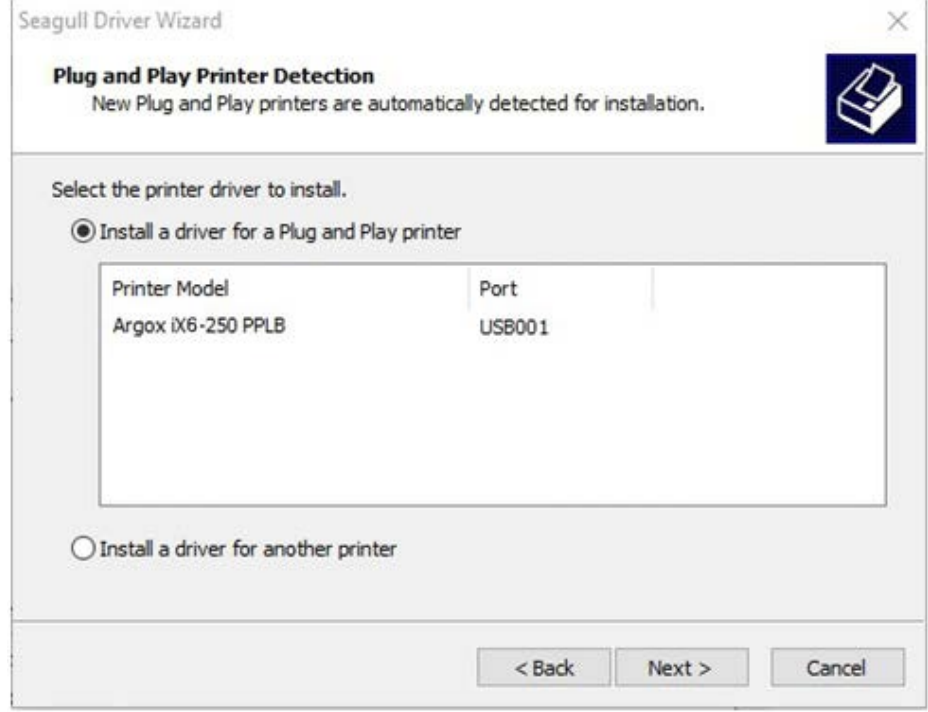

8. Enter Printer name (i.e. Argox iX6-250 PPLB) and select "do not share this printer",

#### and click "Next"

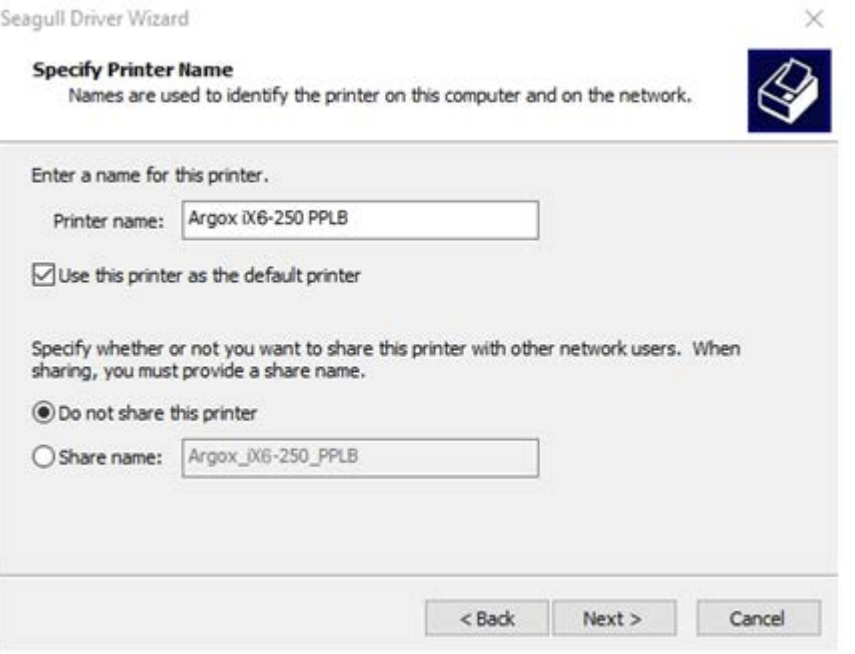

9. Check all the data on the showing screen, if it is correct, click "Finish".

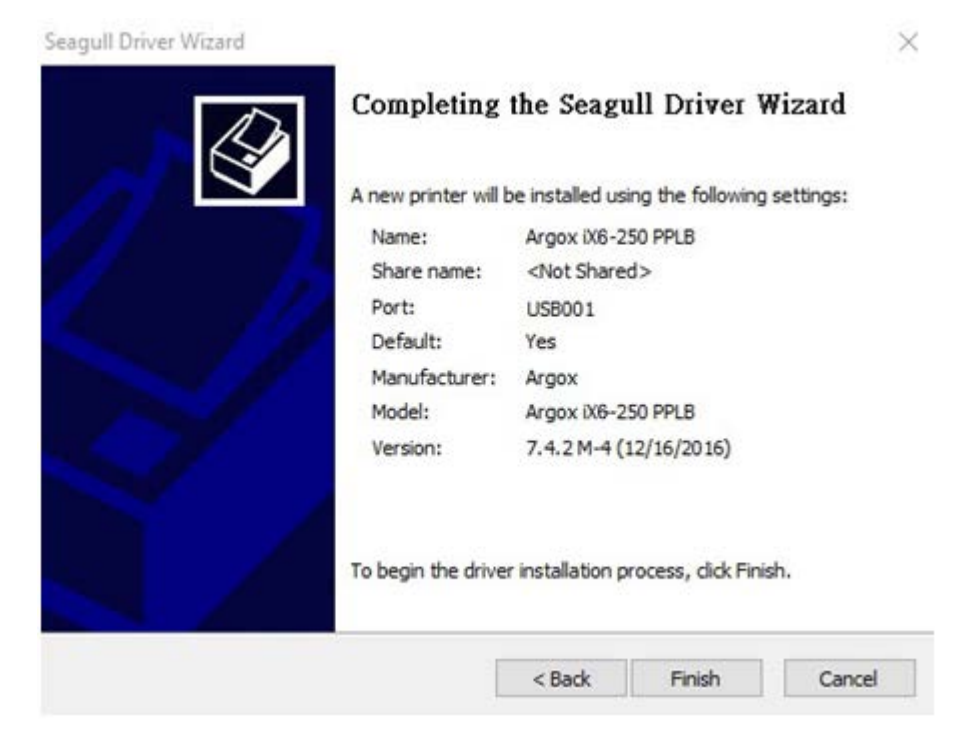

10. After the related files have been copied to your system, click "Finish".

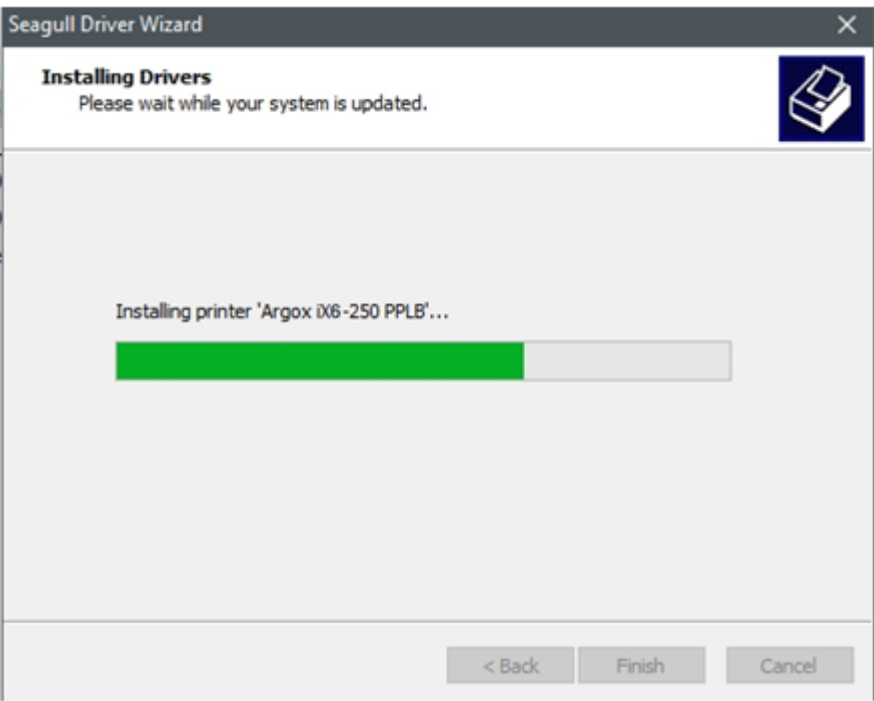

11. After driver installation is complete, click "Close". The driver should now be installed.

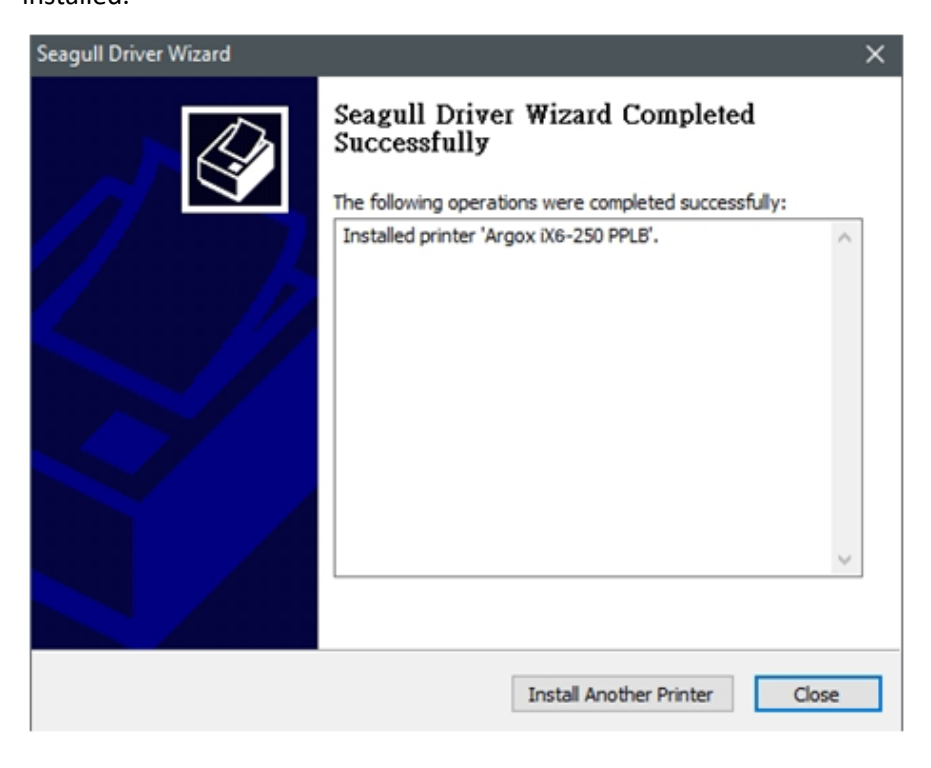

## **3.7.2 Installing a Printer Driver**

## **(for other interfaces except USB)**

- 1. Turn off the printer. Plug the power cable into the power socket on the wall, and then connect the other end of the cable to printer's power socket. Connect the Parallel cable, Serial cable, or Ethernet cable to the proper port on the printer and on your computer.
- 2. Run the driver from Argox website. On the prompt, Windows Printer Driver, select

"I accept…"and click "Next".

**Windows Printer Drivers** 

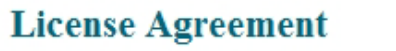

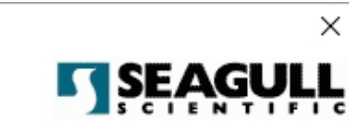

Please read the following license agreement carefully.

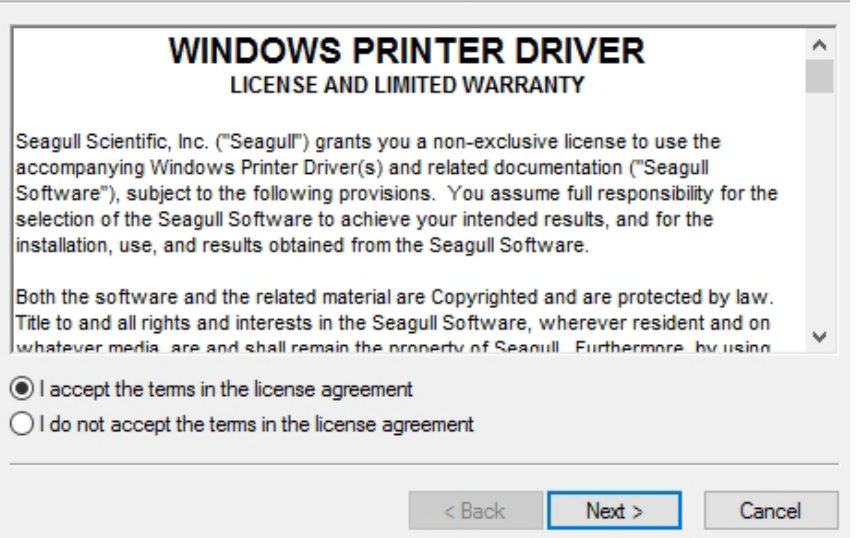

3. Assign the directory to keep Seagull driver, (for example: C:\Seagull) and click

"Next".

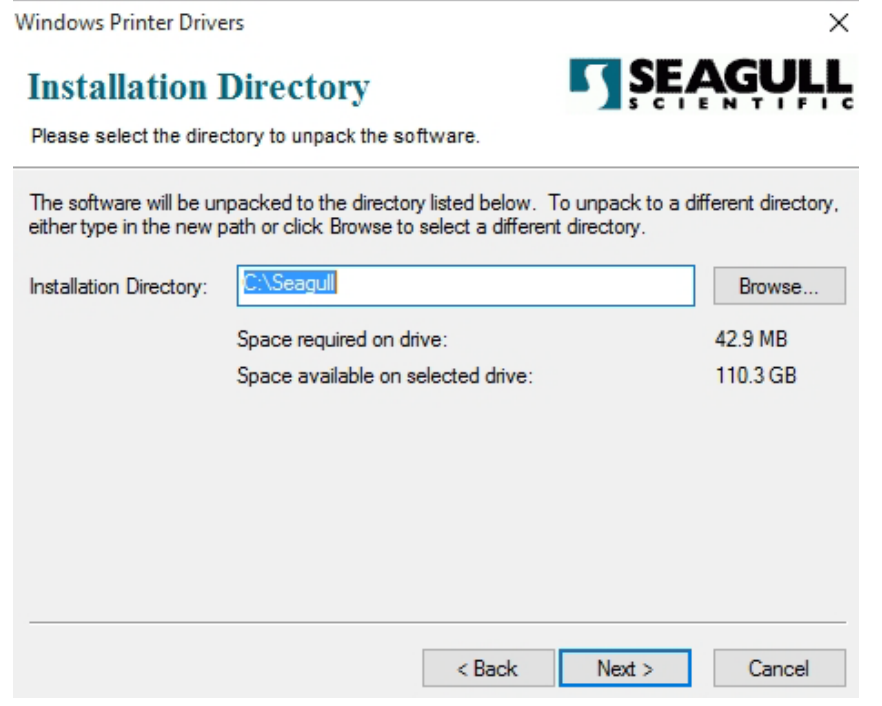

4. Click "Finish".

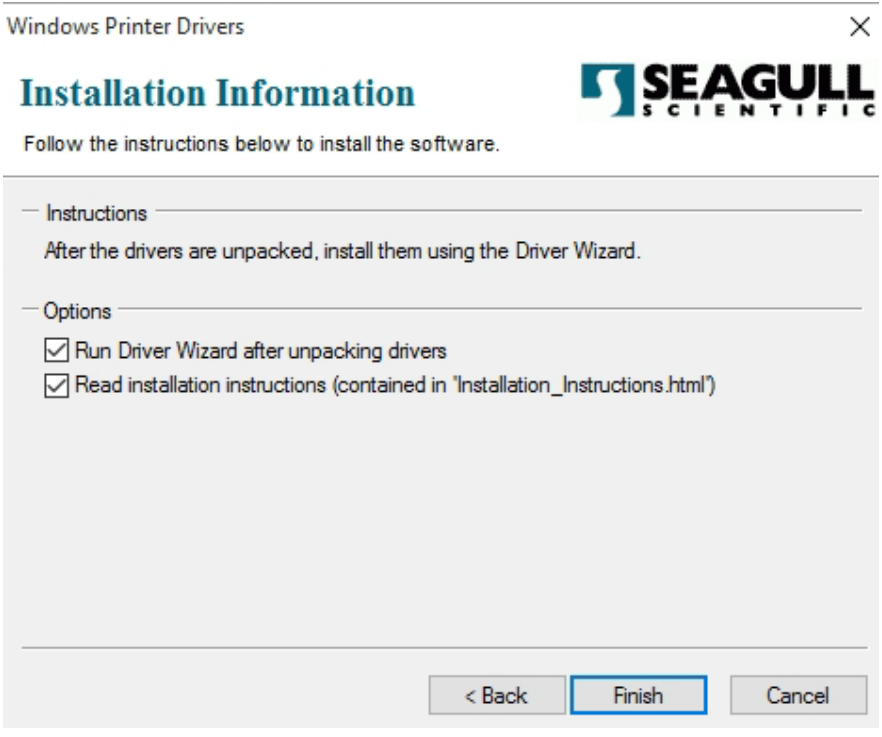

5. Select Install printer drivers and Click "Next"

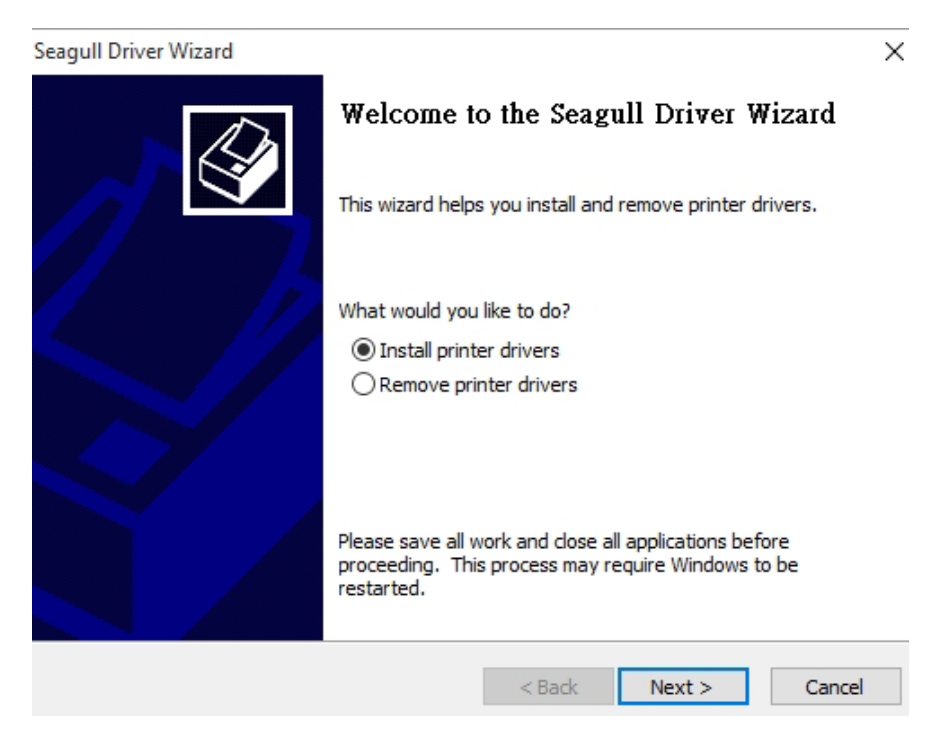

6. Make sure printer is connected to PC, select "Other" and click "Next":

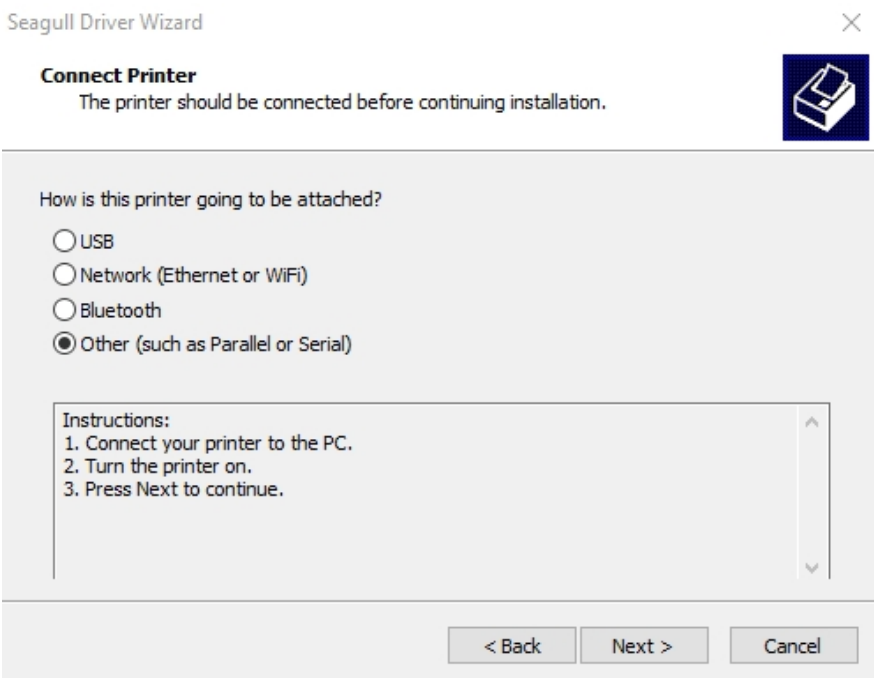

7. Select model & emulation - the following examples are based on model iX6-250

PPLB:

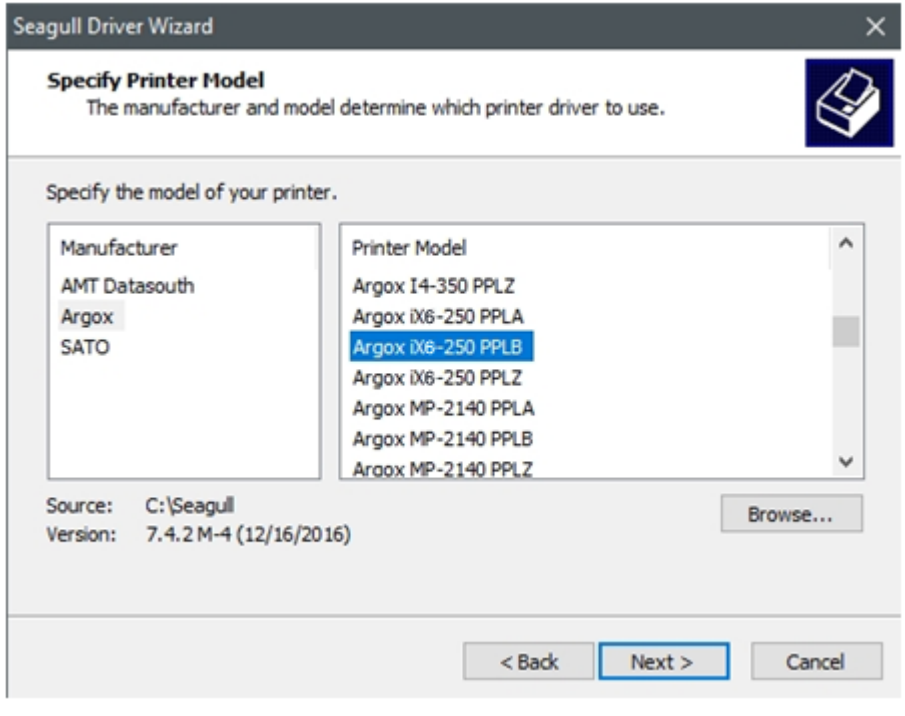

8. Select the port of the printer and click "Next".

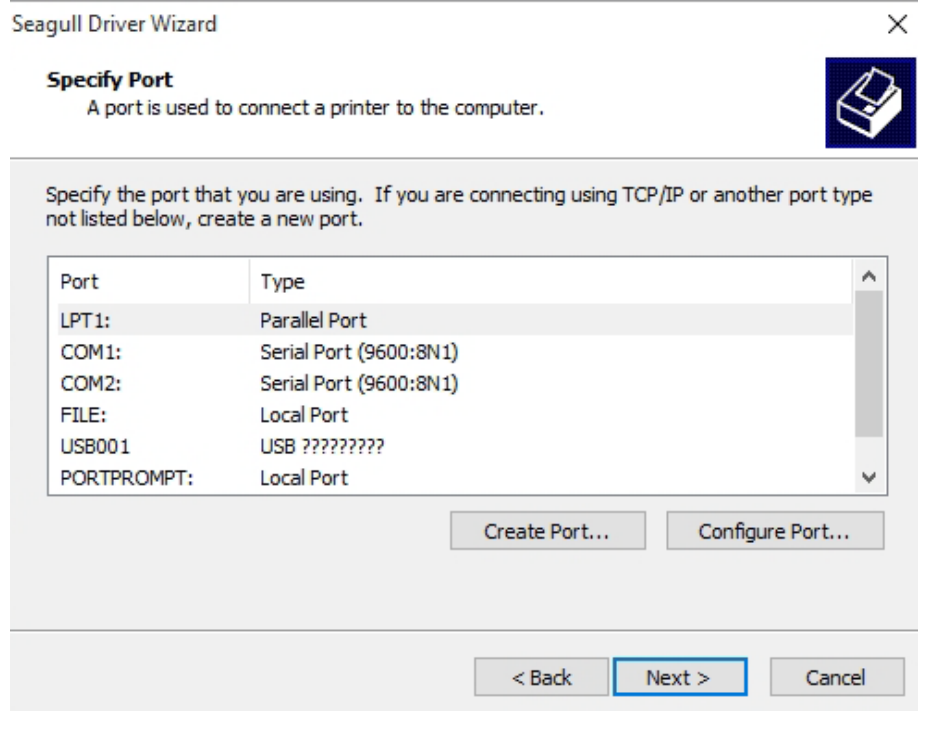

9. Enter Printer name (i.e. Argox iX6-250 PPLB) and select "do not share this printer",

#### and click "Next".

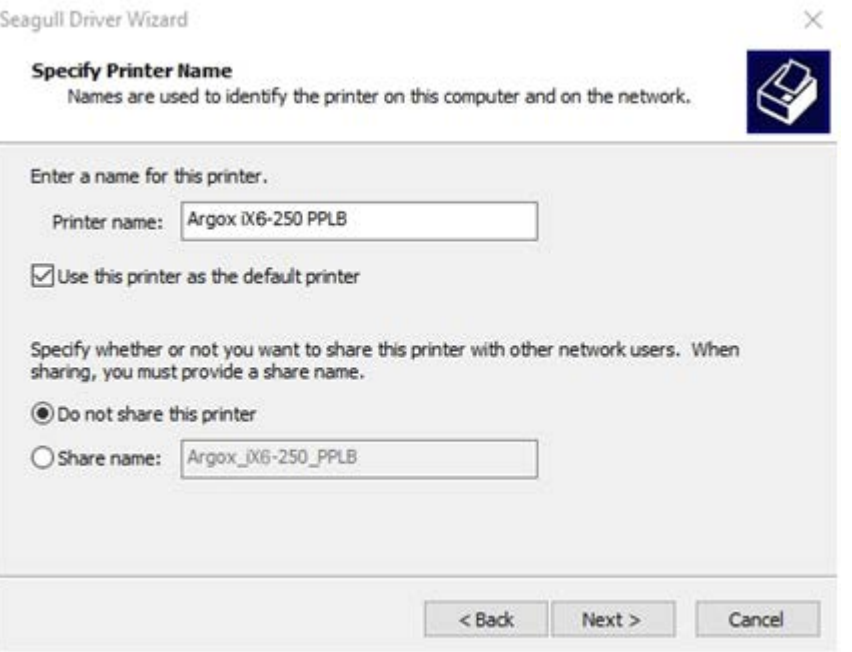

10. Check all the data on the showing screen, if it is correct, click "Finish".

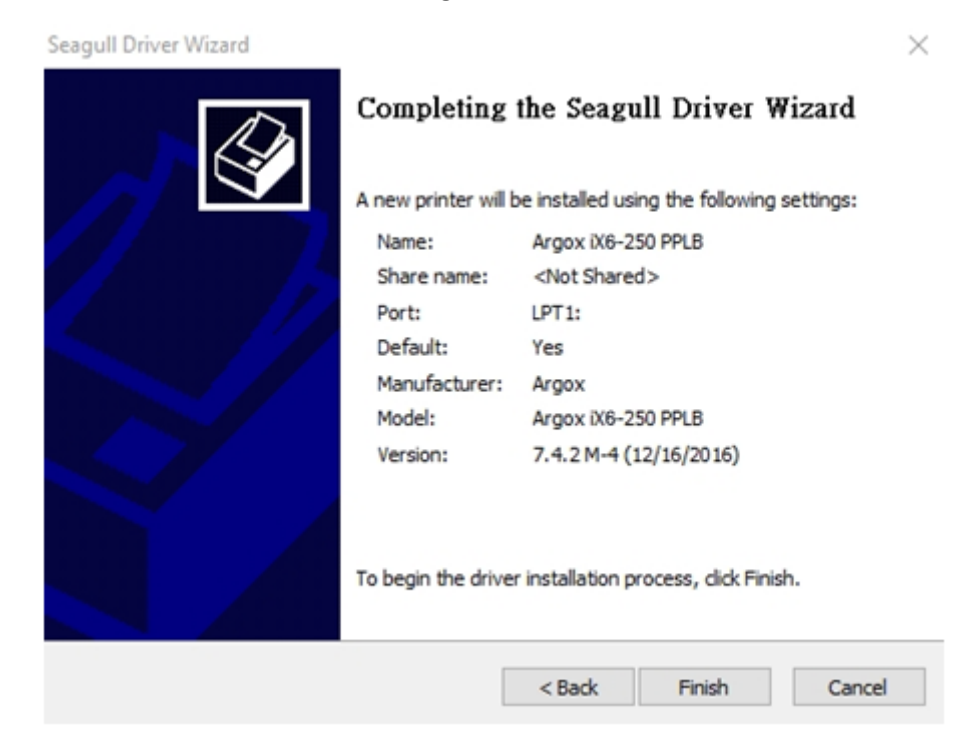

11. After the related files have been copied to your system, click "Finish".

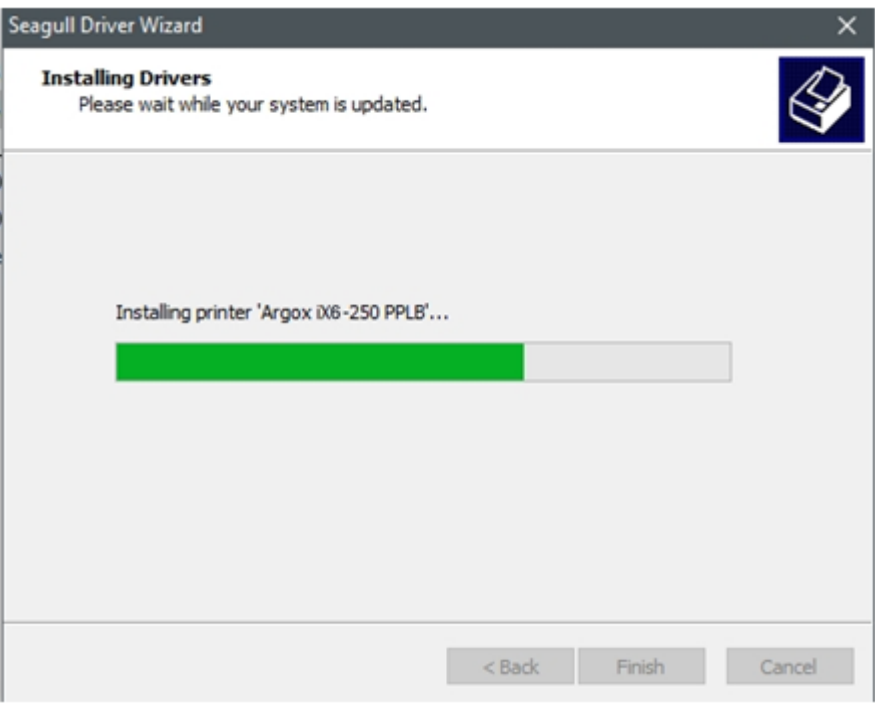

12. After driver installation is complete, click "Close". The driver should now be

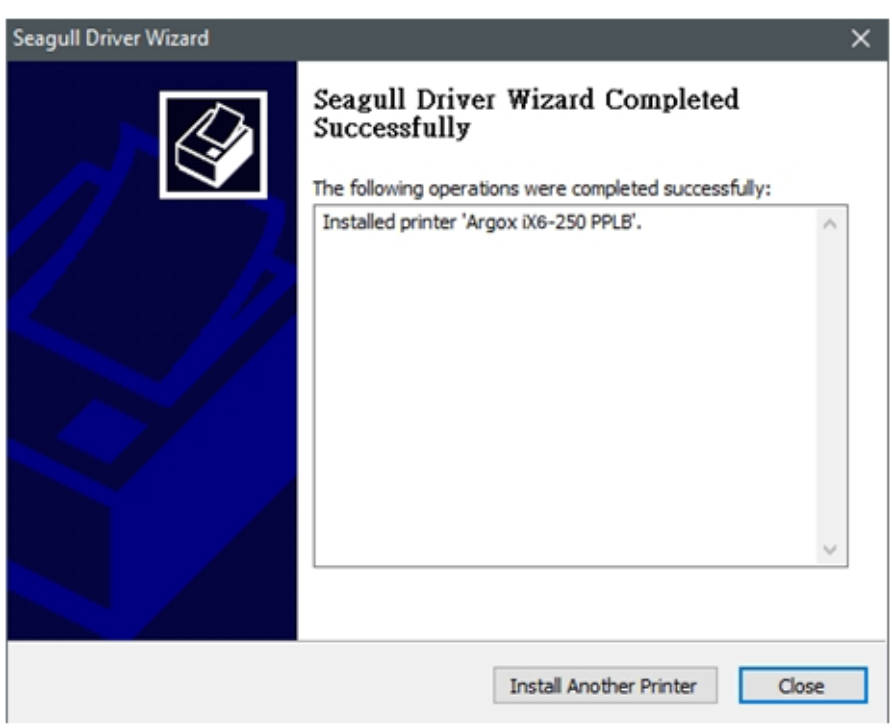

installed.

# **4 Maintenance**

Vertical streaks in the printout usually indicate a dirty or faulty print head. (Refer to the following examples.) Clean the print head. If the problem persists, replace the print head.

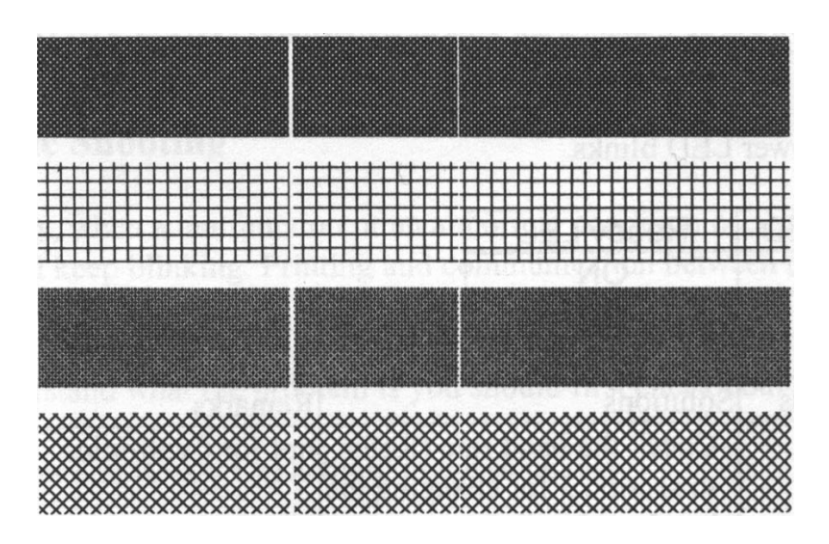

For unstable ribbon roll rotation, check the label path and make sure the head latch is securely closed.

Poor printout quality:

- The ribbon may not match the media in use.
- Adjust the Darkness (heat temperature).
- Slow down the print speed.
- Refer to the following and clean the related spare parts.

# **4.1Cleaning**

To maintain print quality and prolong the printer's life, you need to perform some routine maintenance. Daily maintenance should be done for high volume printing, and weekly for low volume printing.

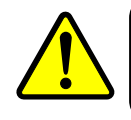

**Warning** Always turn off the printer before cleaning.

## **4.1.1 Printhead**

It is essential to keep printhead clean if you want the best print quality. We strongly recommend that you clean the printhead when you load a new media roll. If the printer is operated in critical environment, or the print quality declines, you need to clean the printhead more frequently.

Keep in mind these things before you clean:

- Keep the water away in case of corrosion on heating elements.
- If you just finish printing, wait until the printhead cools down.
- Do not touch the printhead with bare hands or hard objects.

Cleaning steps:

- 1. Moisten a soft cloth or a cotton swab with ethyl alcohol.
- 2. Gently wipe the printhead in one direction. That is, wipe it only from left to right or vice versa. Do not wipe back-and-forth, in case dust or dirt attaches to the printhead again.

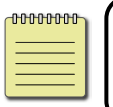

**Note** Printhead warranty becomes void if printhead's serial number is removed, altered, defected, or made illegible, under every circumstance.

## **4.1.2 Platen Roller**

The platen roller is also important for print quality. Dirty platen roller may damage the print head. Clean the platen roller right away if the adhesive, dirt or dust accumulates on it.

- 1. Moisten a soft cloth with absolute ethyl alcohol.
- 2. Gently wipe the platen roller to remove the dust and adhesive.

# **5 Troubleshooting**

This chapter provides the information about printer problems and solutions.

## **5.1 Printer issues**

#### **The printer won't turn on**

- Did you attach the AC power cord?
- Check the power connection from the wall socket to the printer. Test the power cord and the socket with other electrical devices.
- Disconnect the printer from the wall socket, and connect it again.

#### **The printer turns itself off**

- Turn on the printer again.
- If the printer keeps turning itself off, check the socket and make sure it has enough power for the printer.

#### **The printer does not feed the media out**

- The media is not loaded correctly. See Section 2.3, ["Loading Media"](#page-16-0) to reload the media.
- If there is a paper jam, clear it.
## **5.2 Media issues**

#### **The media is out**

Load a new media roll.

### **The paper is jammed**

- Open the printer and clear the jammed paper.
- Make sure the paper is held properly by the **Media Guides**.

#### **The printing position is not correct**

- Did you use the correct media type for printing?
- The media is not loaded correctly. See Section 2.3, ["Loading Media"](#page-16-0) to reload the media.
- The media sensor needs to be calibrated. See Section 3.2, ["Printing](#page-39-0) [Media Calibration & Configuration"](#page-39-0) to calibrate the sensor.
- The media sensor is dirty. Clean the media sensor.

#### **Nothing is printed**

- The media is not loaded correctly. See Section 2.3, ["Loading Media"](#page-16-0) to reload the media.
- The print data might not be sent successfully. Make sure the interface is set correctly in the printer driver, and send the print data again.
- Make sure the media and ribbon are both matched.

#### **The print quality is poor**

- The print head is dirty. Clean the print head.
- The platen roller is dirty. Clean the platen roller.
- Adjust the print darkness, or lower the print speed.
- The media is incompatible for the printer. Use appropriate media roll instead.

## **5.3 Ribbon issues**

#### **The ribbon is out**

Load a new ribbon roll.

#### **The ribbon is broken**

- Check the print darkness and adjust it if it is too high, and take the following steps to fix the broken ribbon:
	- 1. Unload the ribbon supply roll and take-up roll from the printer.
	- 2. Pull the ribbon from the supply roll so it overlaps the broken end

of the take-up roll.

- 3. Tape the overlapped parts together.
- 4. Reload both rolls into the printer.

#### **The ribbon is "printed out" with the media**

- The ribbon is not loaded correctly. See Section 2.4, ["Loading Ribbon"](#page-28-0) to reload the ribbon.
- The print head temperature is too high. Reload the ribbon and print a configuration label to check the settings (See Section 3.2, ["Printing](#page-39-0)  [Media Calibration & Configuration"](#page-39-0)). If the print darkness is very high, adjust it in printer preference, or reset your printer (see Section 3.3, ["Resetting to Factory Default Setting"](#page-50-0)).

#### **The ribbon is wrinkled**

1. Make sure the ribbon is loaded correctly.

Rotate Thumb Wheel of Ribbon spindles to straighten the ribbon.

## **5.4 Other issues**

### **There are broken lines in the printed label**

The print head is dirty. Clean the print head.

### **The print head temperature is extremely high**

■ The print head temperature is controlled by the printer. If it is extremely high, the printer will stop printing automatically, until the print head is cool down. After that, the printer will resume printing automatically, if there is any unfinished print job.

### **The print head is broken**

Contact your local dealer for assistance.

# **6 Specifications**

This chapter provides specifications for the printer.

## **6.1 Printer**

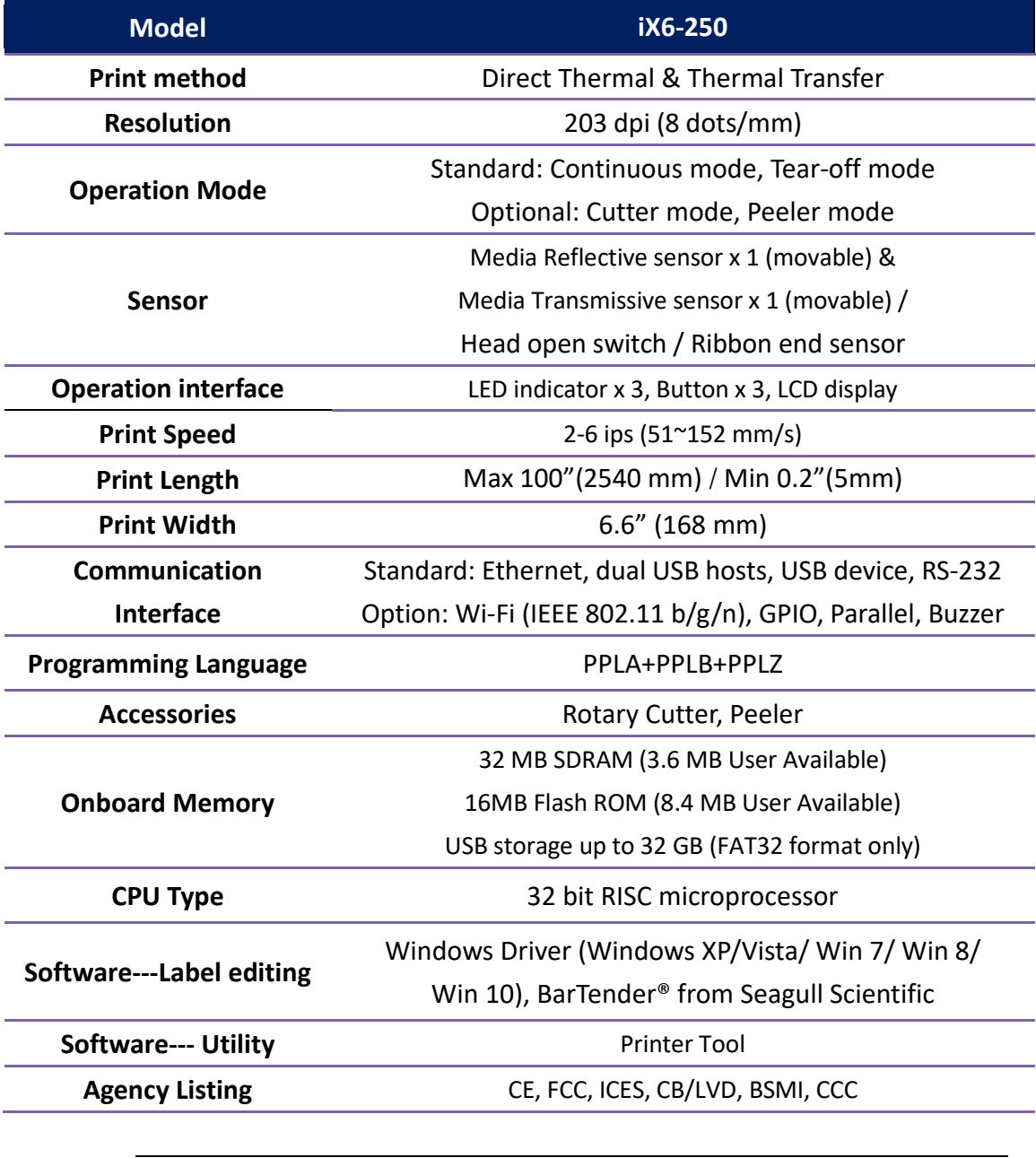

00000000

**Note** Print quality and speed is based on 15% print coverage.

## **6.2 Media & Ribbon**

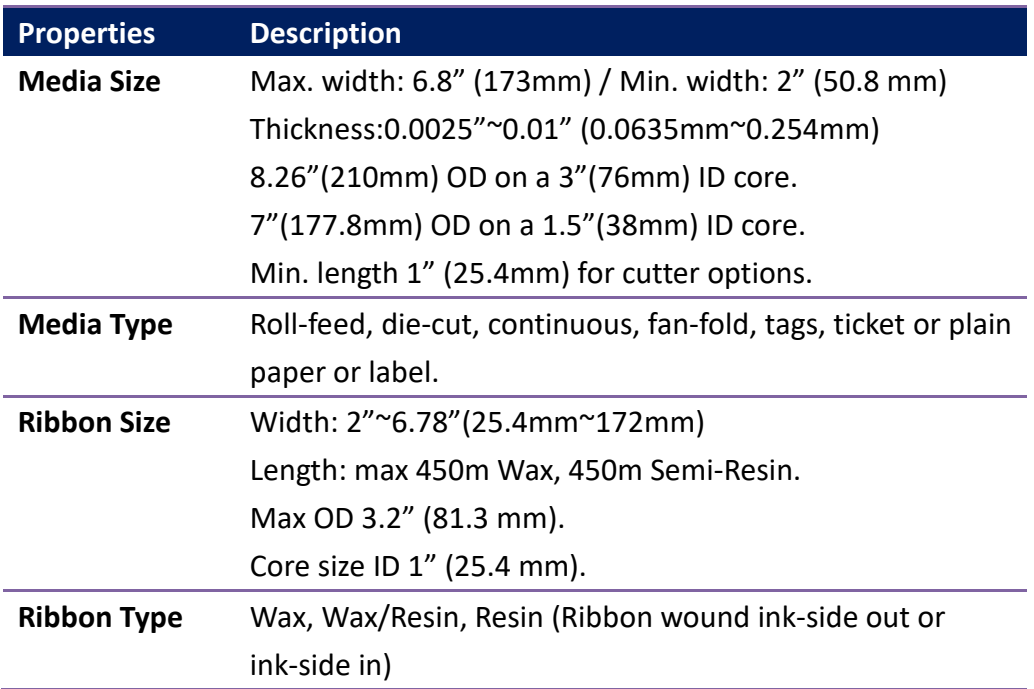

### **6.3 Electrical and operating environment**

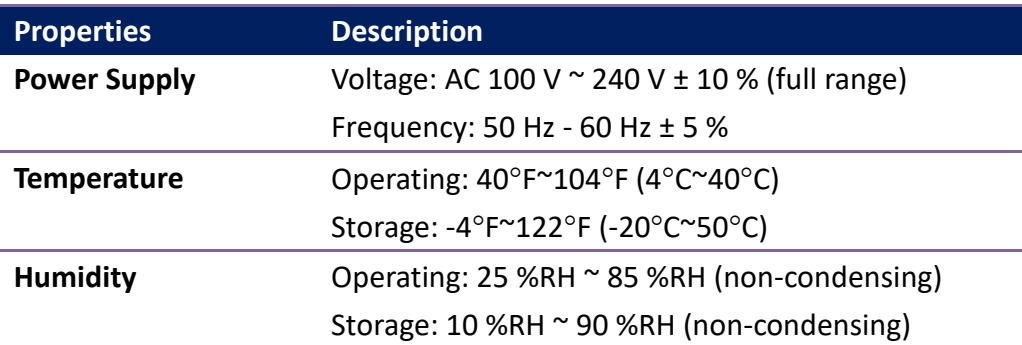

## **6.4 Physical dimension**

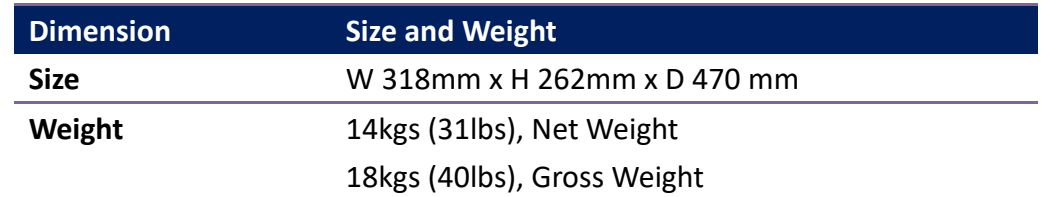

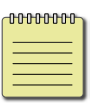

**Note** The specifications may be changed at any time without prior notice. For more information about the new specifications, visit Argox website or contact your dealer.

# **6.5 Fonts, Barcodes, and Graphics Specification**

The specifications of fonts, bar codes and graphics depends on the printer emulation. The emulations PPLA, PPLB, and PPLZ are printer programming languages, through which the host can communicate with your printer.

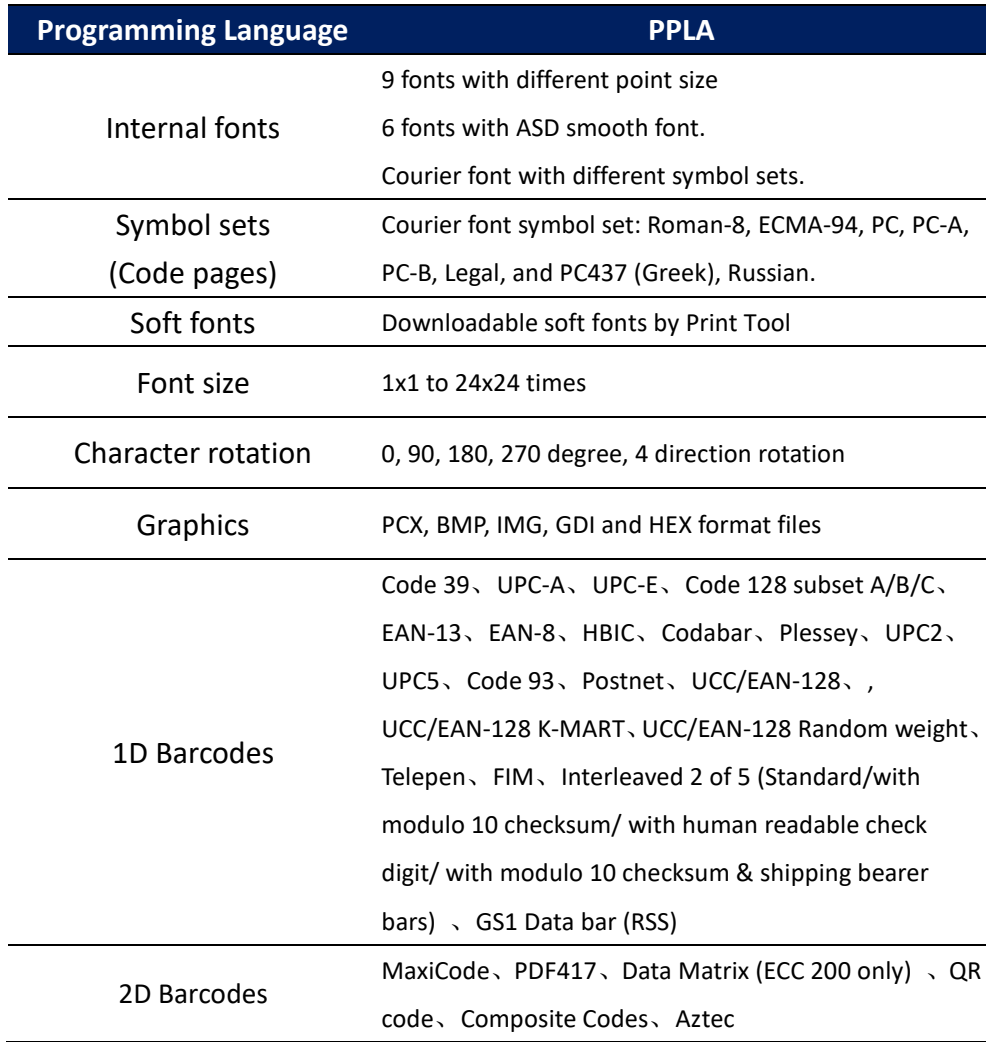

### **Printer Programming Language PPLA**

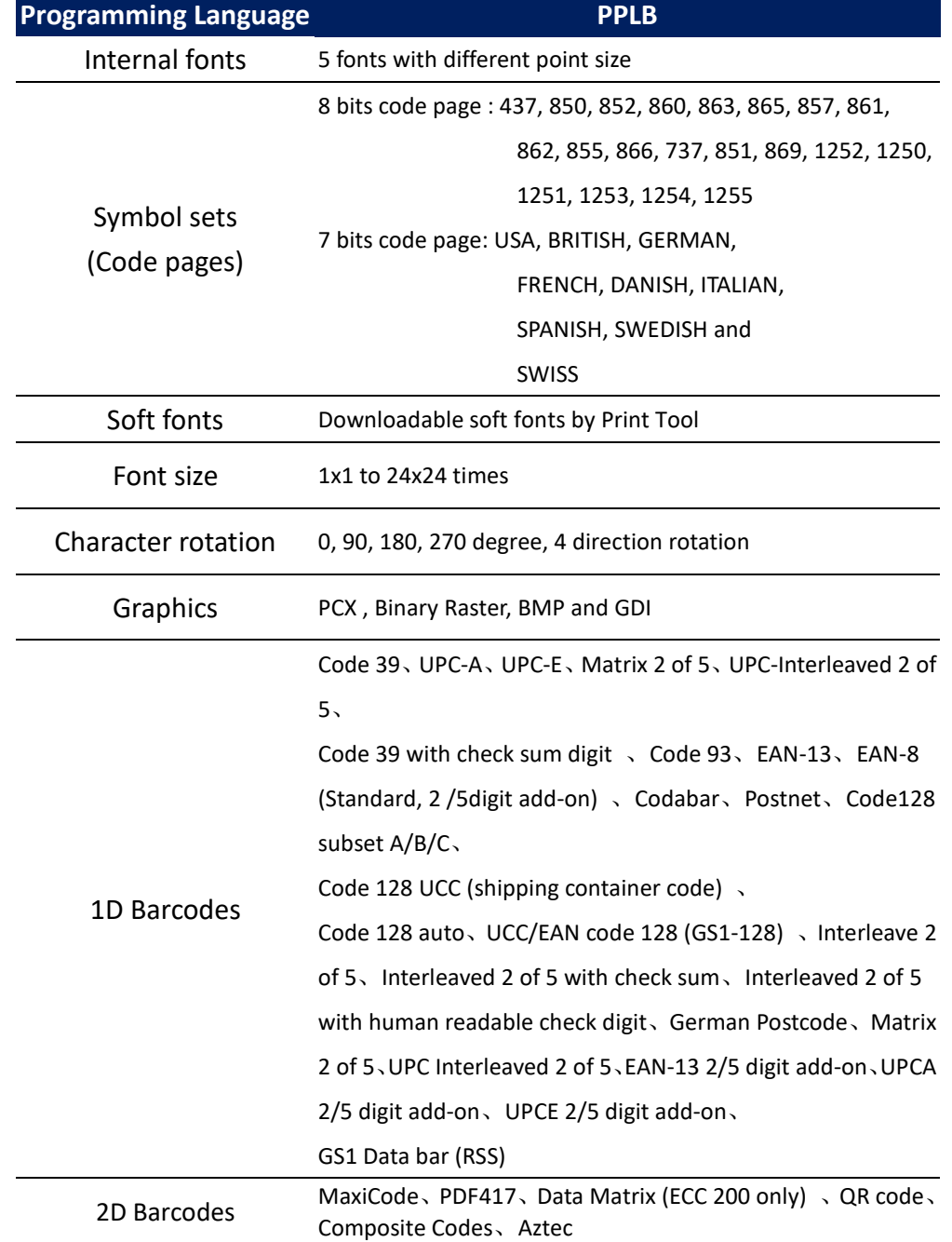

### **Printer Programming Language PPLB**

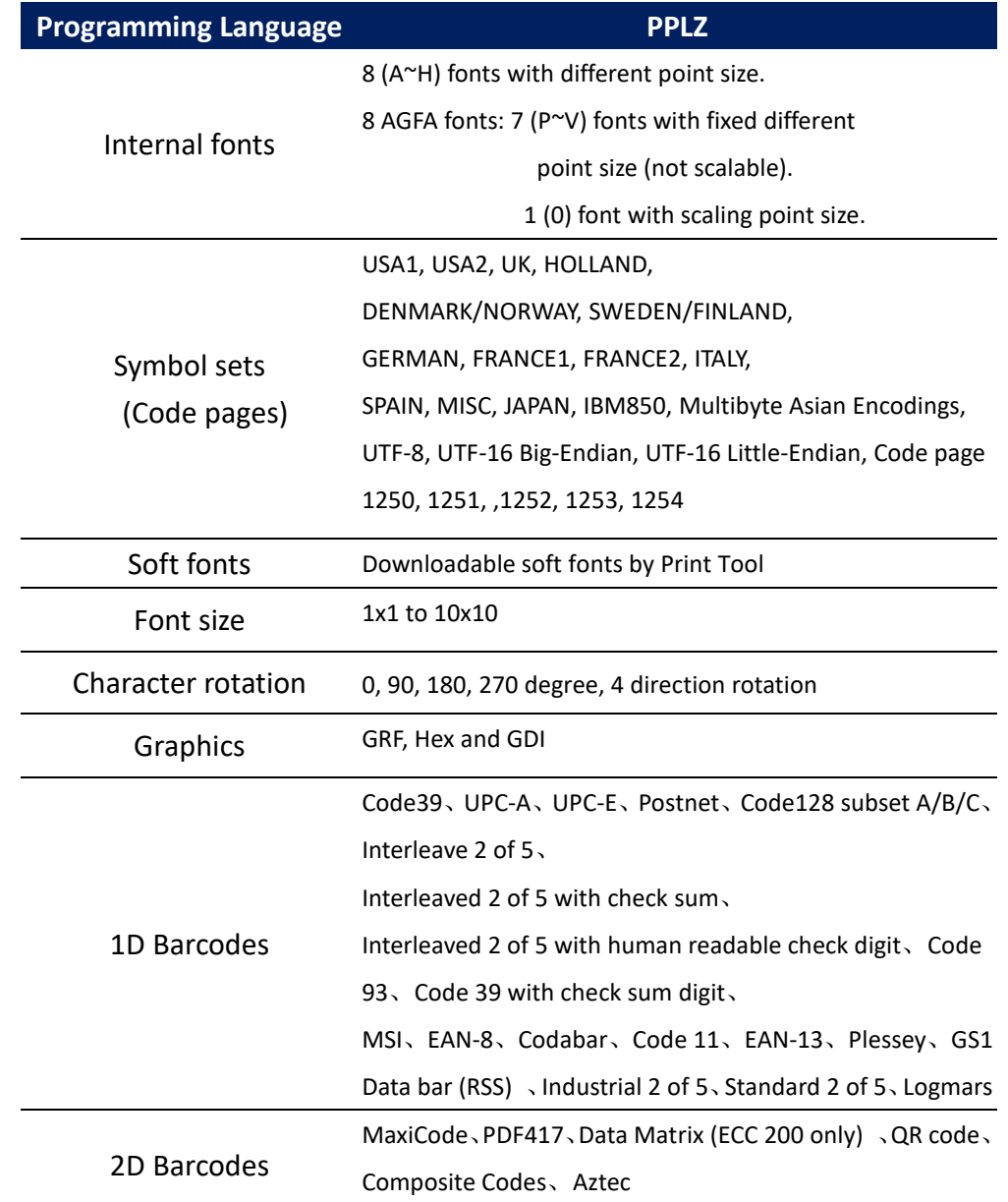

### **Printer Programming Language PPLZ**

# **6.6 Wireless LAN (Option)**

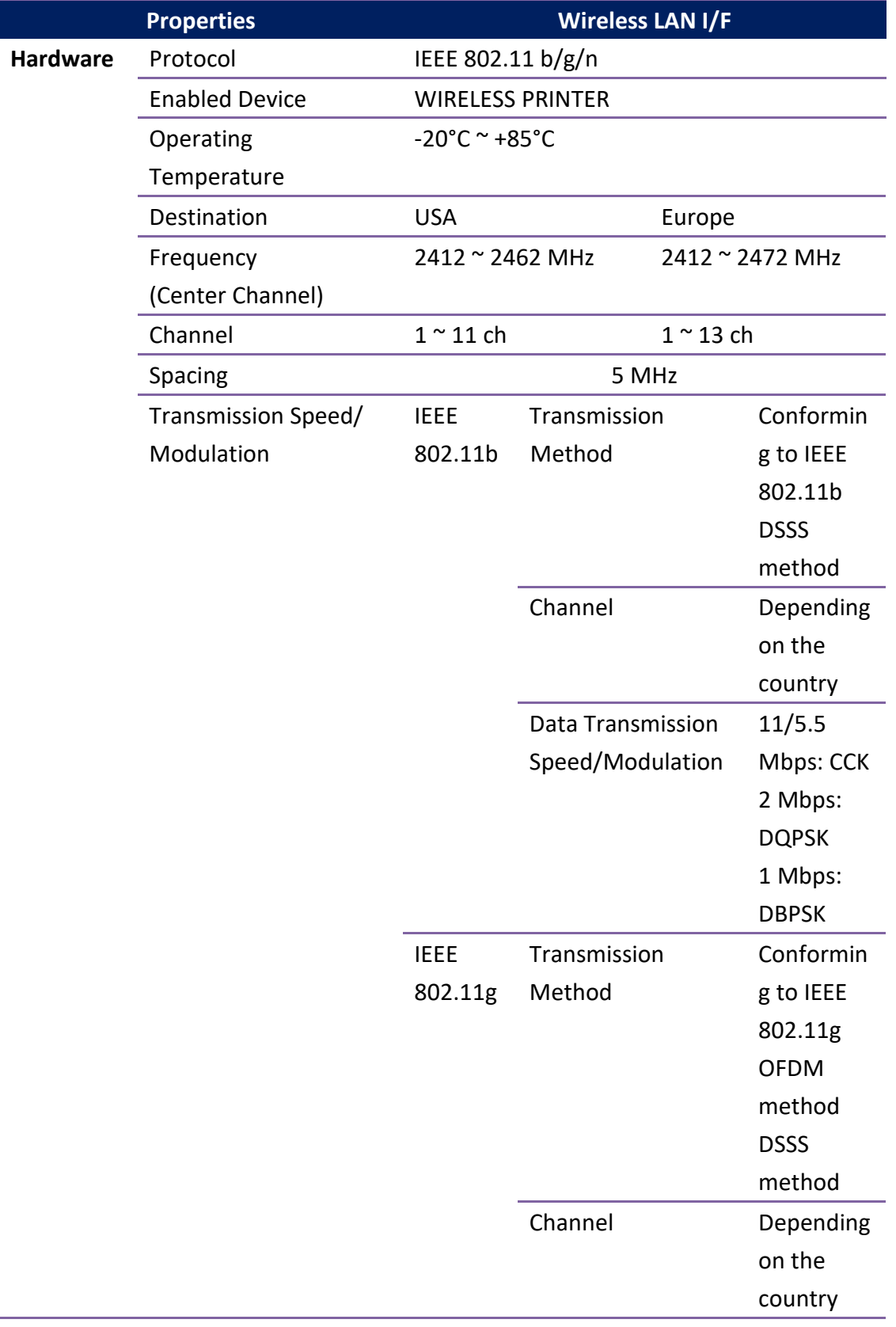

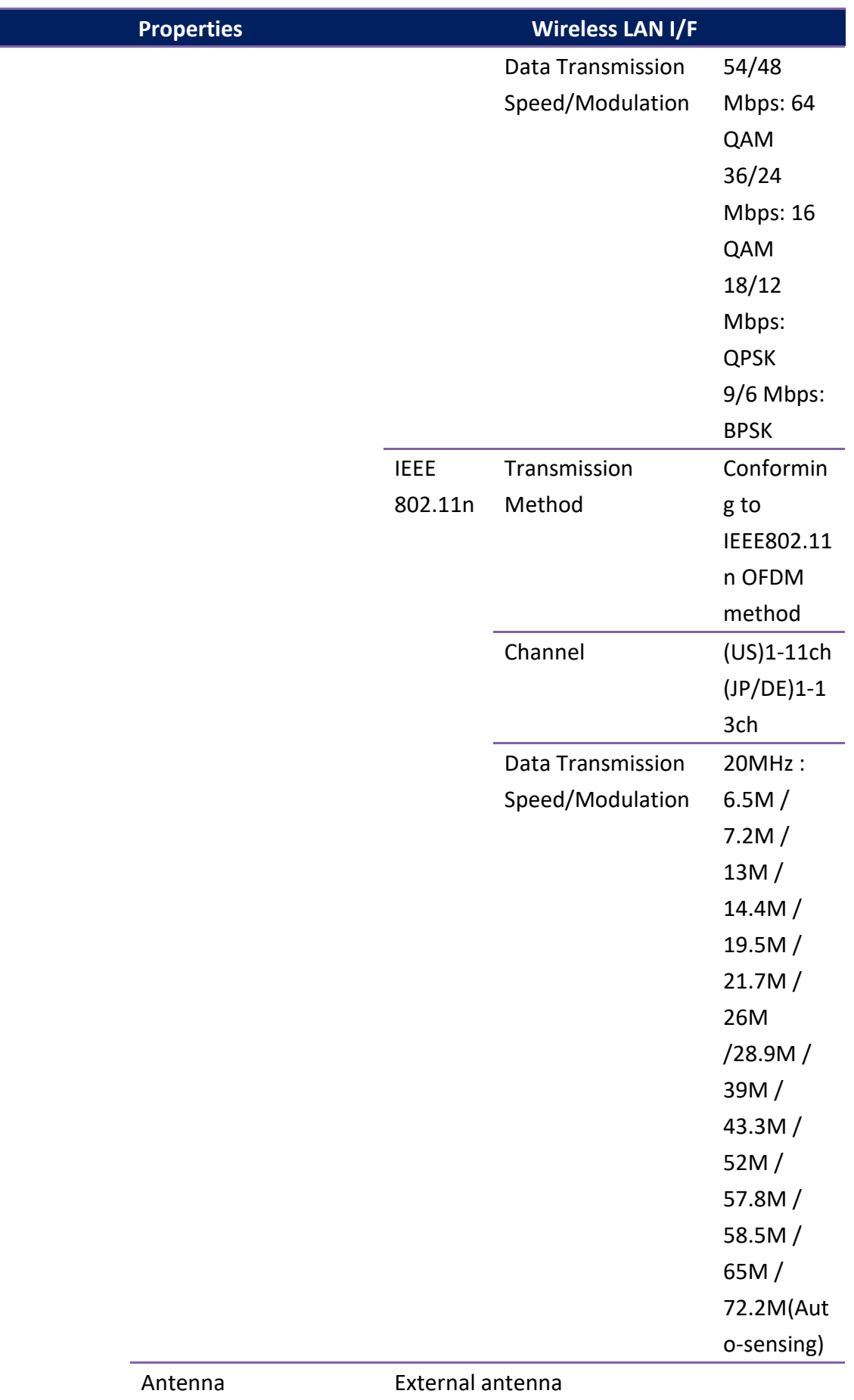

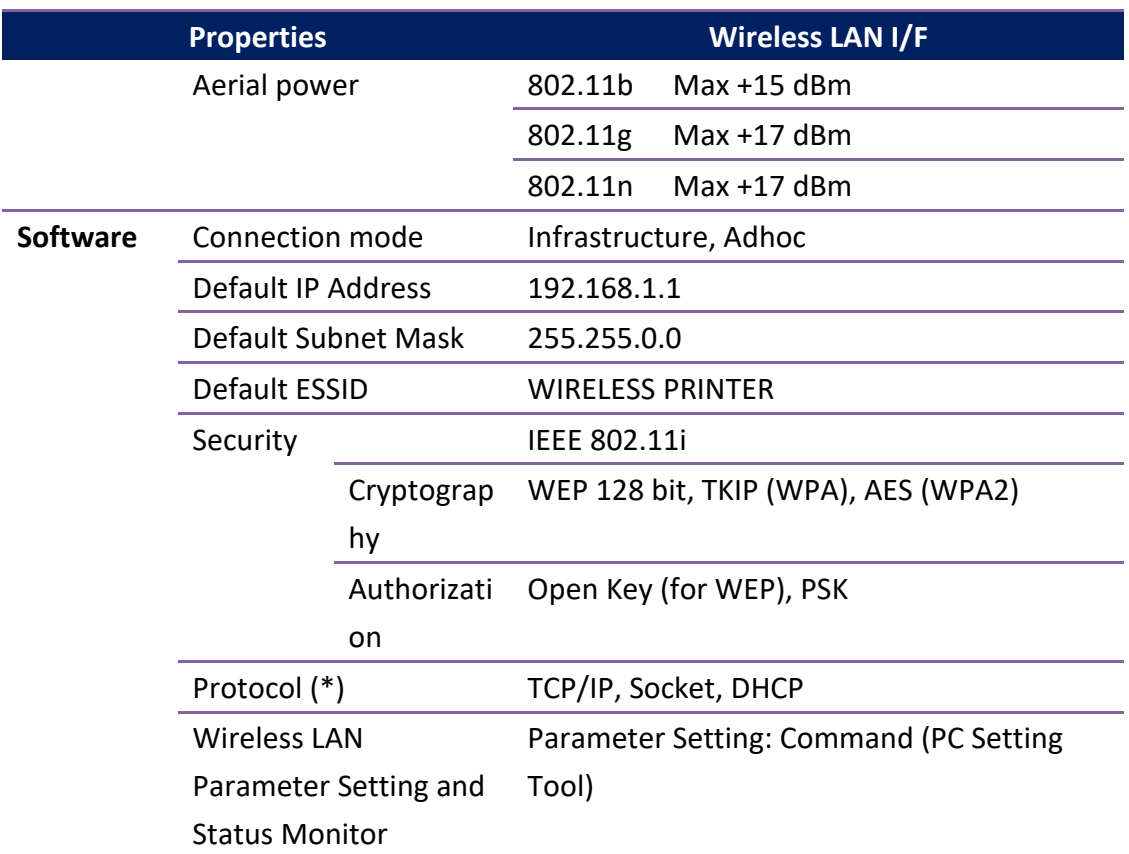

## **6.7 Interfaces**

This section provides information about IO port specifications for the printer.

### **6.7.1 USB**

There are two common USB connectors. Typically, type A is found on hosts and hubs; type B is found on devices. The figure below shows their pinouts.

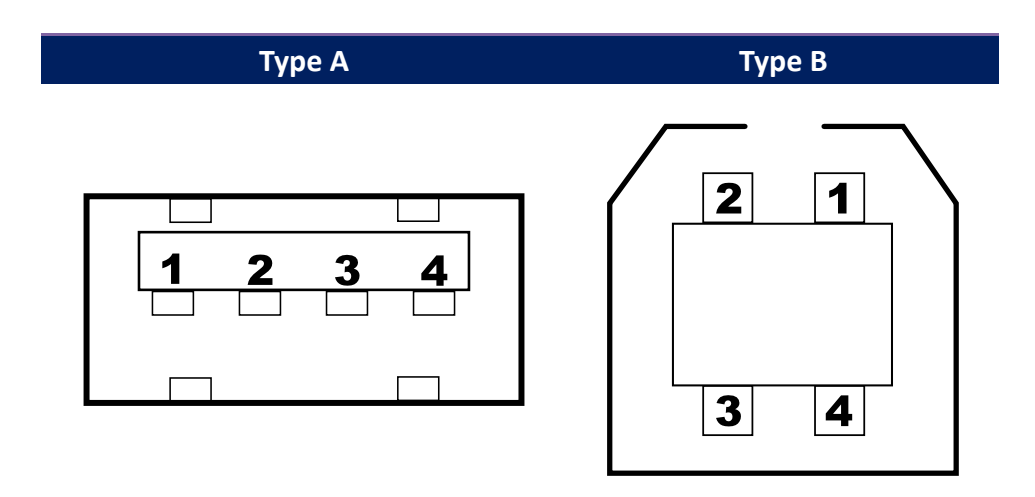

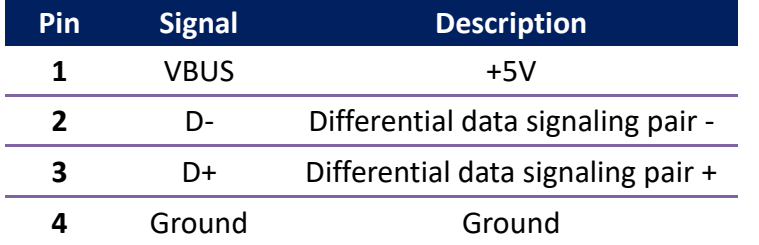

### **6.7.2 RS-232C**

The RS-232C on the printer is DB9 female. It transmits data bit by bit in asynchronous start-stop mode. The figure below shows its pinout.

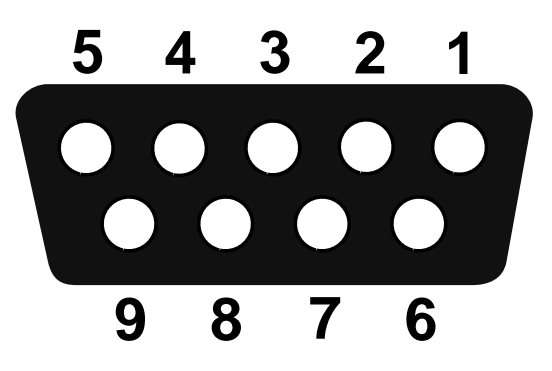

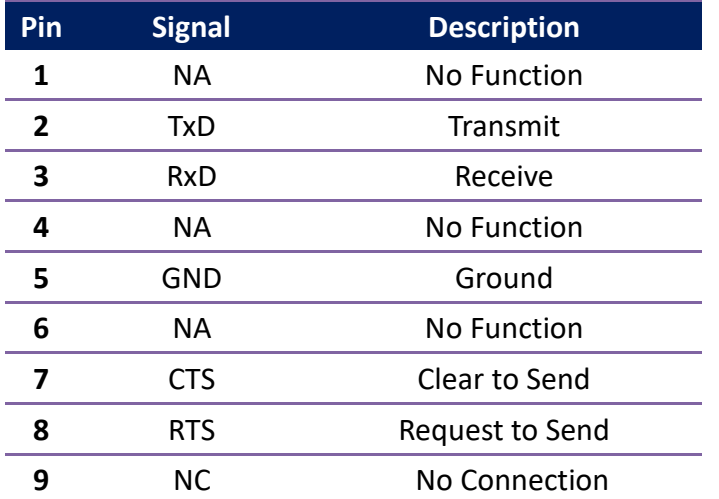

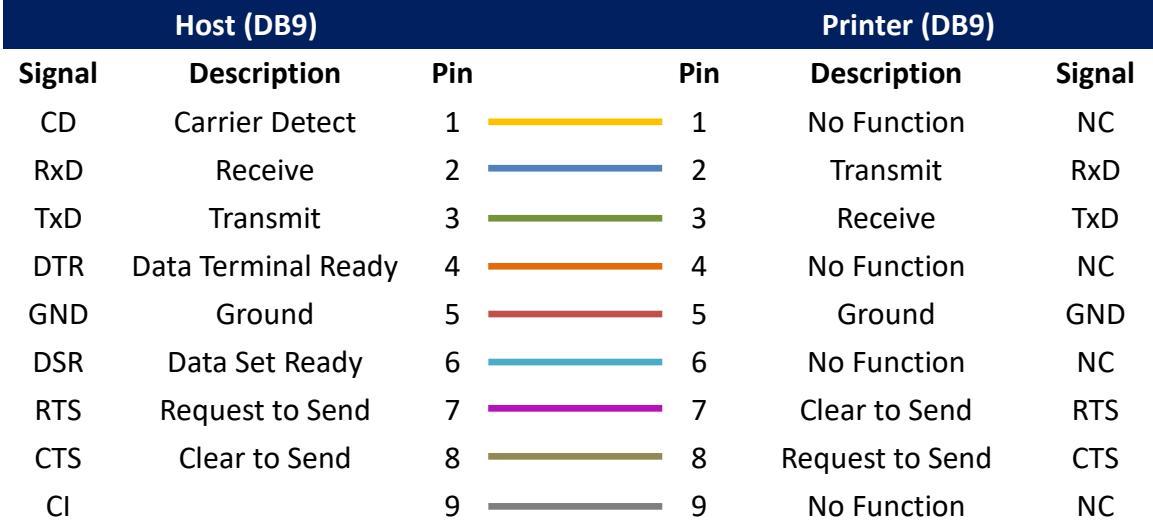

### **6.7.3 Centronics**

The 36-pin Centronics on the printer uses parallel communication, and complies with IEEE 1284 compatibility mode (also called SPP, Standard Parallel Port). The figure below shows its pinout.

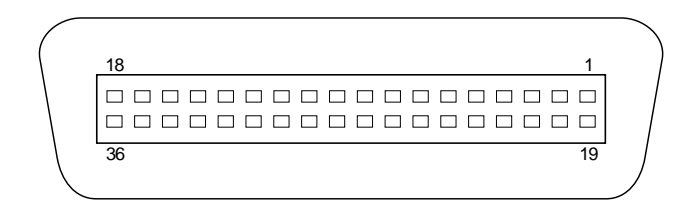

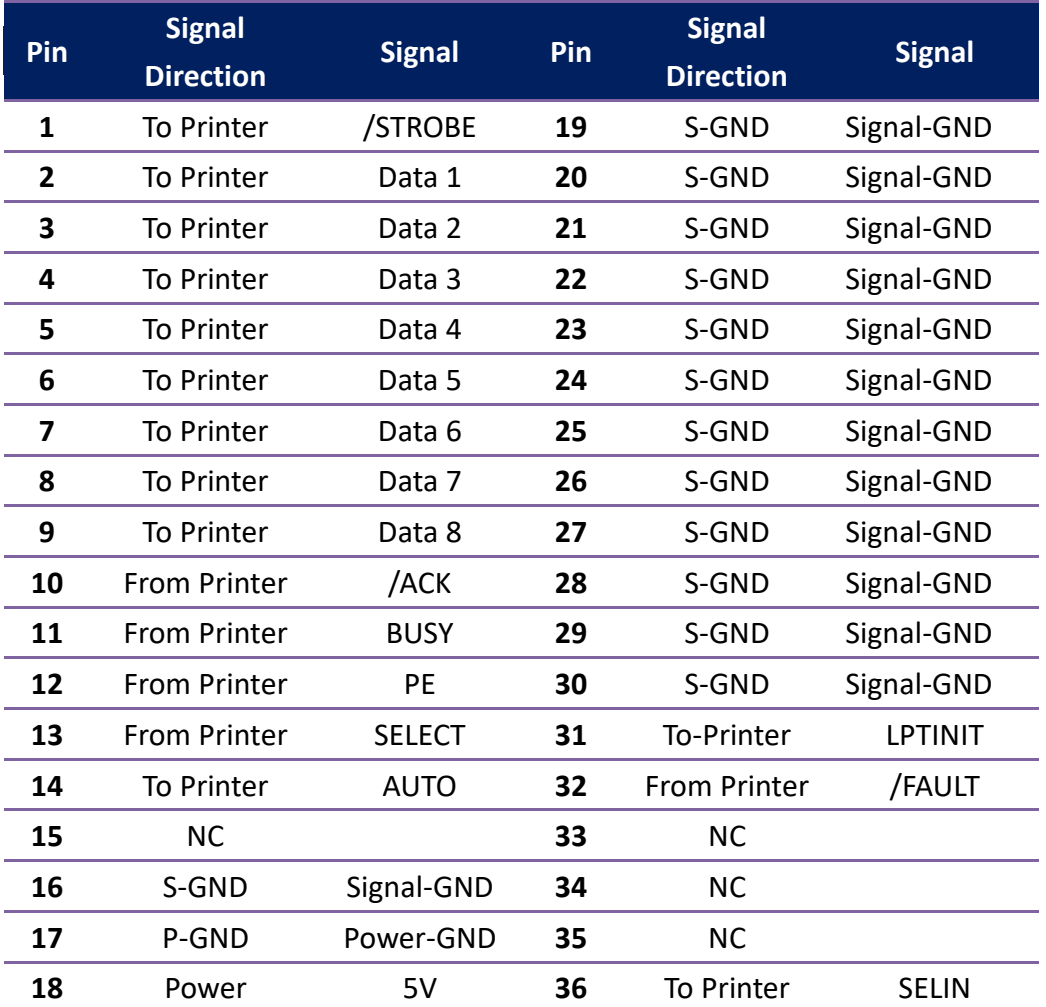

### **6.7.4 GPIO**

The input and output definition is below.

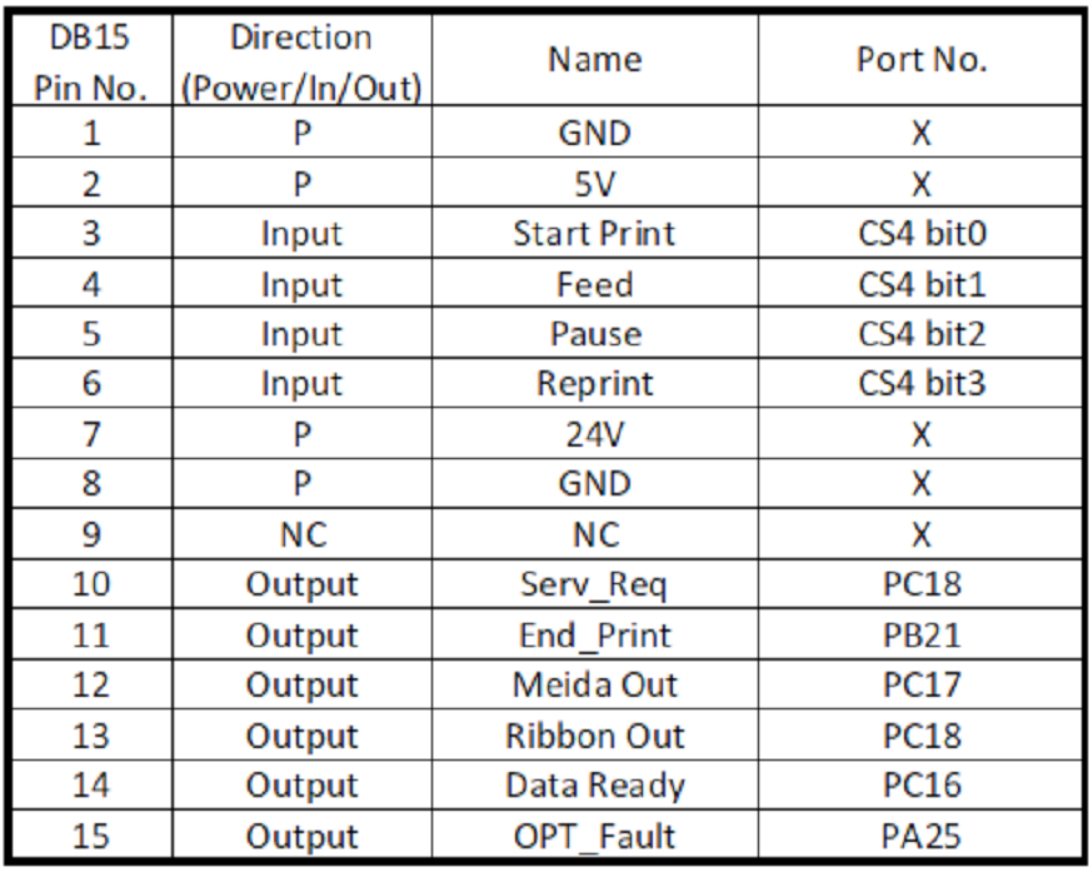

Initialize:

- (1) During initialize process, please set all of output port to high for status clear, it means all of outputs are active low.
- (2) The active level maybe customize needed to modify.
- (3) The input normal state (idle) is high level, so the all of inputs are also active low.

### **6.7.5 Ethernet**

The Ethernet uses RJ-45 cable, which is 8P8C (8-Position 8-Contact). The figure below shows its pinout.

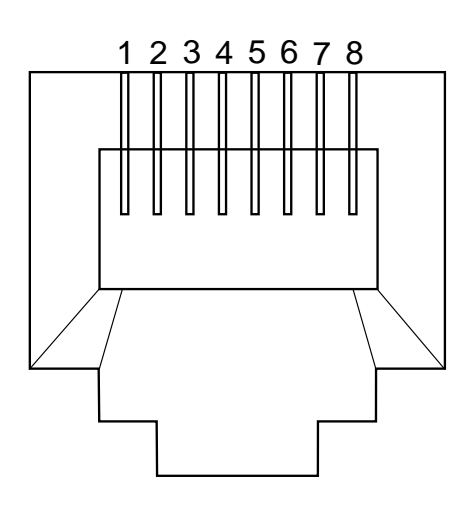

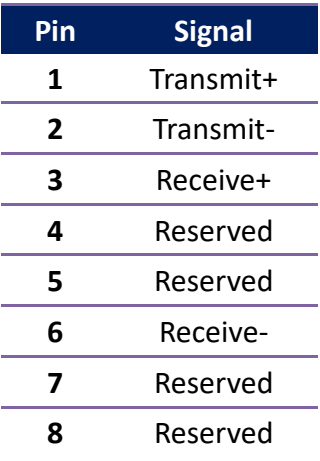

# **7 Dimensions**

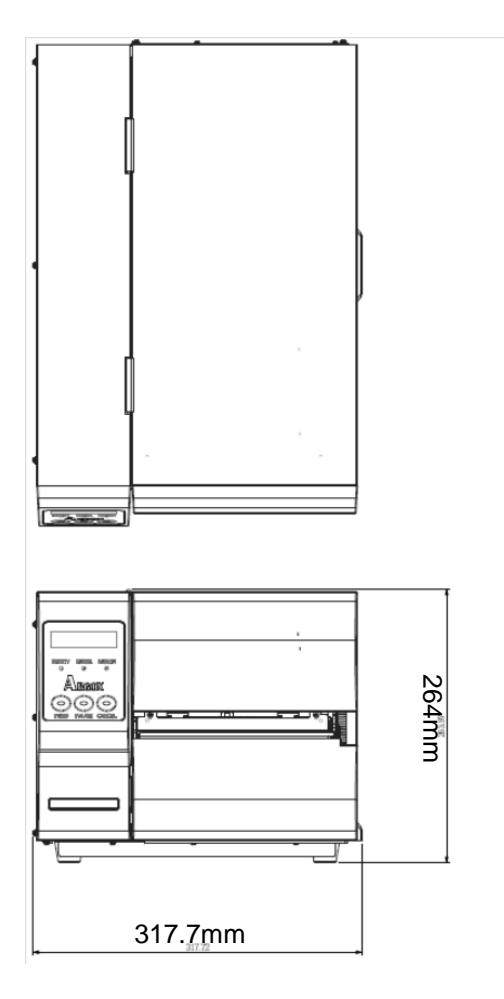

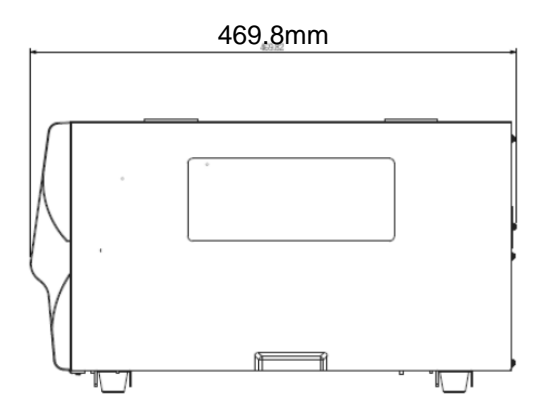